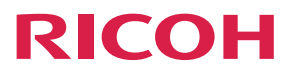

**Operating Instructions**

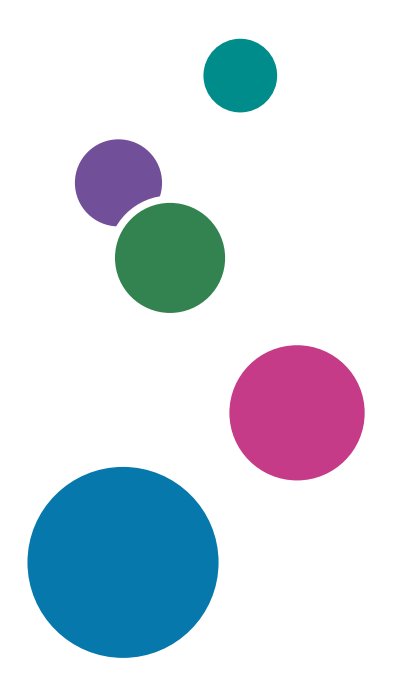

For safe and correct use, be sure to read the Safety Information in Read This First before using the machine.

# **TABLE OF CONTENTS**

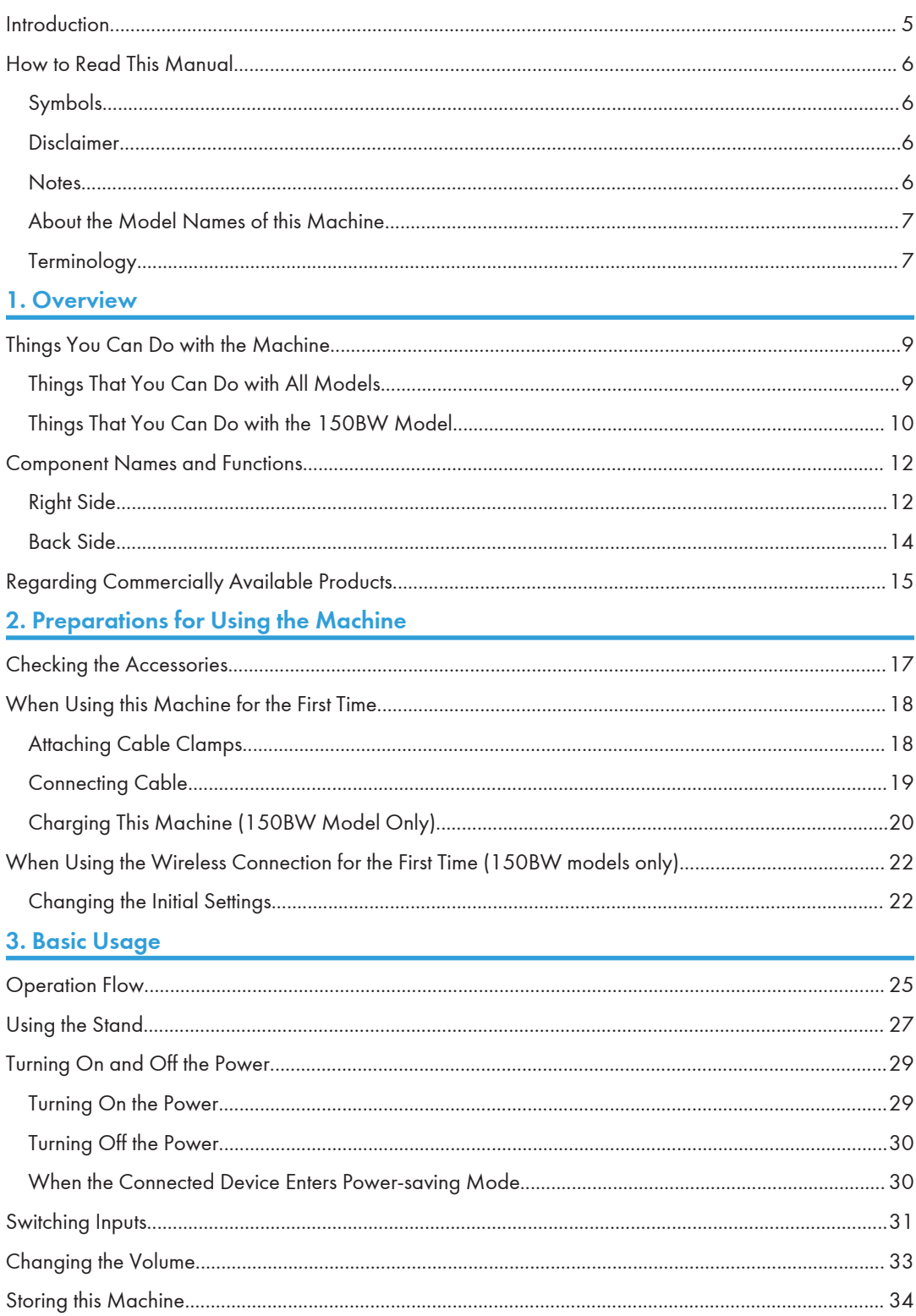

## 4. Connecting the Device via Wired Connection

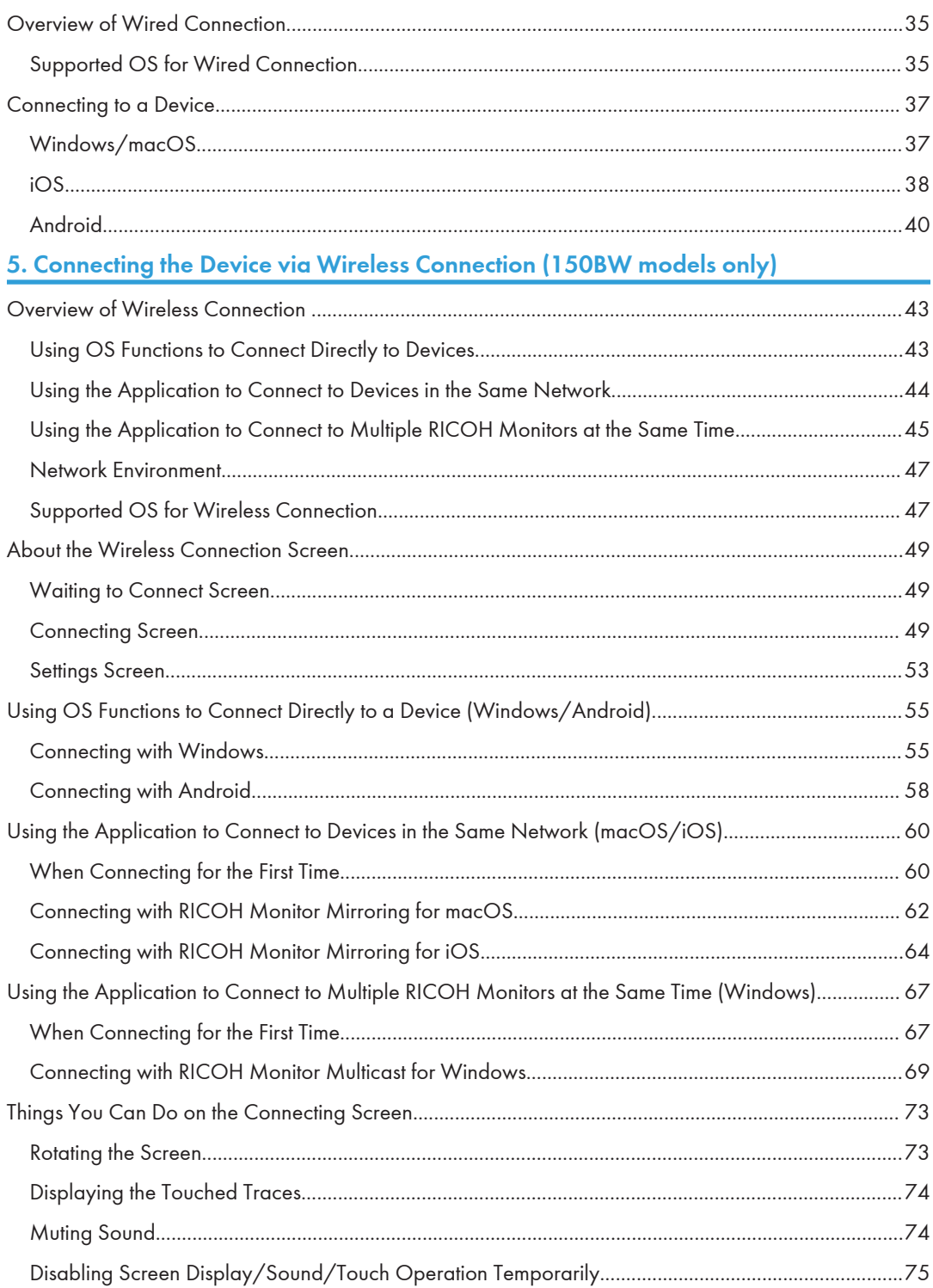

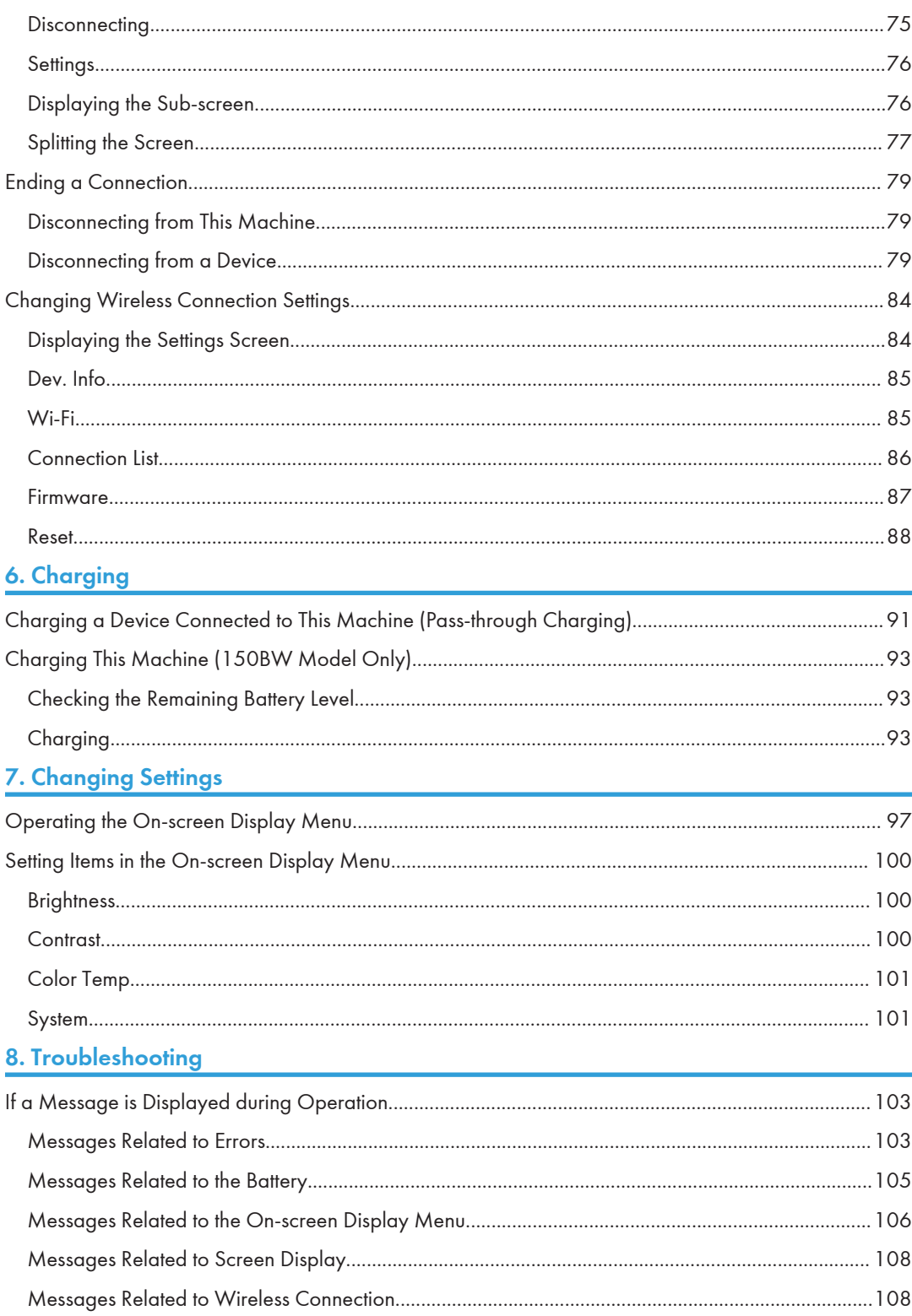

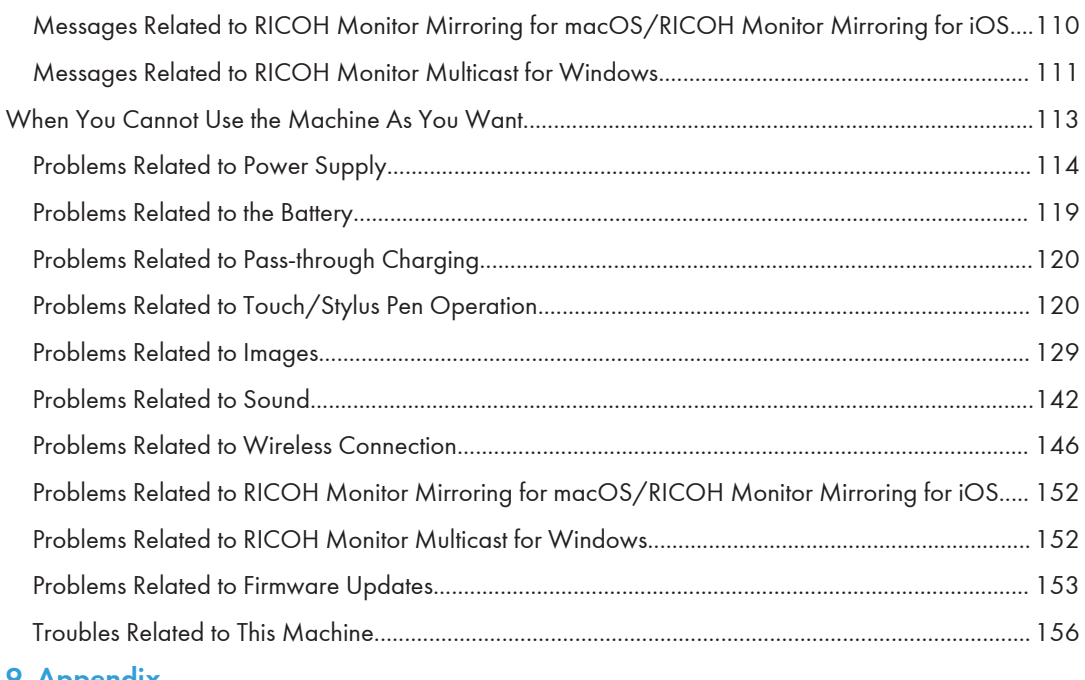

### <u> 9. Appendix</u>

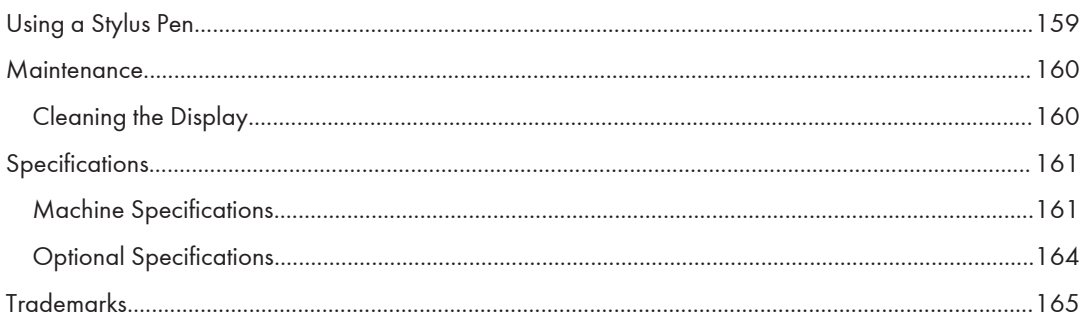

## <span id="page-6-0"></span>Introduction

This manual contains detailed instructions and notes on the operation and use of this machine. For your safety and benefit, read this manual carefully before using the machine. Keep this manual in a handy place for quick reference.

For safe and correct use, be sure to read the Safety Information in "Read This First" before using the machine.

## <span id="page-7-0"></span>How to Read This Manual

## Symbols

This manual uses the following symbols:

### **Almportant**

Indicates points to pay attention to when using the software. Be sure to read these explanations.

### **D** Note

Indicates supplementary information that you may find helpful, but not essential to completing a task.

## $\lceil$

Indicates the names of screens, menus, settings, and buttons.

### Disclaimer

To the maximum extent permitted by applicable laws, in no event will the manufacturer be liable for any damages whatsoever arising out of failures of this machine, losses of the registered data, or the use or non-use of this product and operation manuals provided with it.

Make sure that you always copy or have backups of the data registered in this machine. Documents or data might be erased due to your operational errors or malfunctions of the machine.

In no event will the manufacturer be responsible for any documents created by you using this machine or any results from the data executed by you.

#### **Notes**

Contents of this manual are subject to change without prior notice.

Some illustrations or explanations in this guide may differ from your product due to improvement or change in the product.

The manufacturer shall not be responsible for any damage or expense that might result from the use of parts other than genuine parts from the manufacturer with your office products.

Two kinds of size notation are employed in this manual.

The following OS version screens are used as examples in this manual:

- Windows 11
- macOS 12
- <span id="page-8-0"></span>• iOS 15
- Android 12

## About the Model Names of this Machine

There are two models of this product, and some functions, operating procedures, and specifications differ depending on the model.

In this manual, descriptions that differ depending on the model are provided with the following names for the model in question:

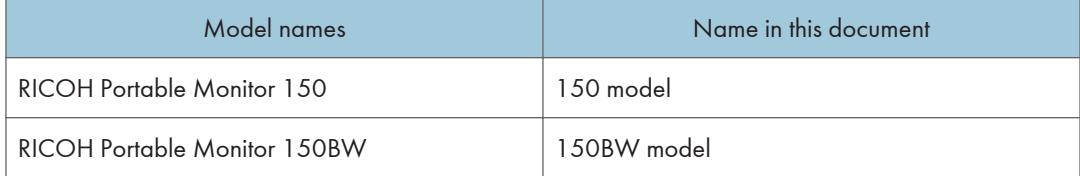

#### How to check the model name

Check the model name at the top of the label attached to the back of the machine.

### Terminology

This section explains the terms used in this manual.

#### RICOH Monitor

This is the abbreviated name for this product.

In this document, the term "this machine" is mainly used, while "RICOH Monitor" is used to refer to the 150 models or 150BW models other than this machine.

#### Device

In this manual, the term "device" is used exclusively for personal computers, smartphones, and other devices that are connected to this machine via a wired or wireless connection.

#### USB PD

This is an abbreviation for "USB Power Delivery", which is an extended USB standard that enables USB Type-C to receive and deliver power. This product uses a computer, smartphone, or charger that supports the USB PD standard.

#### USB PD Charger

This charger supports the USB PD (USB Power Delivery) standard.

# <span id="page-10-0"></span>1. Overview

This section provides an overview of the product and the names and functions of the various parts.

## Things You Can Do with the Machine

## Things That You Can Do with All Models

### Connecting to a computer or another device to display the screen

Connect this machine to a computer, smartphone, or another device with a USB Type-C cable to display the device's screen.

 $\Rightarrow$  [page 35 "Connecting the Device via Wired](#page-36-0) [Connection"](#page-36-0)

#### Operating the screen of a connected device

When connected to a device that supports touch operation, you can use your finger or stylus pen (optional) to operate the screen from this machine.

 $\Rightarrow$  [page 35 "Connecting the Device via Wired](#page-36-0) [Connection"](#page-36-0)

 $\Rightarrow$  [page 159 "Using a Stylus Pen"](#page-160-0)

### Charging connected devices (pass-through charging)

A commercially available USB PD charger can be used to charge devices connected to this machine with a USB Type-C cable.

⇒[page 91 "Charging a Device Connected to This](#page-92-0) [Machine \(Pass-through Charging\)"](#page-92-0)

Y317IX0032

Y317IX0033

 $\overline{\mathbf{A}}$ 

### <span id="page-11-0"></span>Things That You Can Do with the 150BW Model

#### Connecting to a computer or another device to display the screen

This machine can be used to connect to a computer, smartphone, or another device by wireless connection to display the screen of the device.

Depending on the operating system of the connected device, wireless connection is available by using an application.

 $\Rightarrow$  [page 43 "Connecting the Device via Wireless](#page-44-0) [Connection \(150BW models only\)"](#page-44-0)

#### Operating the screen of a connected device

When connected to a device with an OS that supports touch operation via wireless connection, the device can be operated with a finger or stylus pen (optional) from this machine.

 $\Rightarrow$  [page 43 "Connecting the Device via Wireless](#page-44-0) [Connection \(150BW models only\)"](#page-44-0)

### Broadcasting the screen of connected devices (Windows only)

An application can be used to broadcast the Windows screen to multiple RICOH Monitors connected via the wireless connection.

 $\Rightarrow$  [page 67 "Using the Application to Connect to](#page-68-0) [Multiple RICOH Monitors at the Same Time](#page-68-0) [\(Windows\)"](#page-68-0)

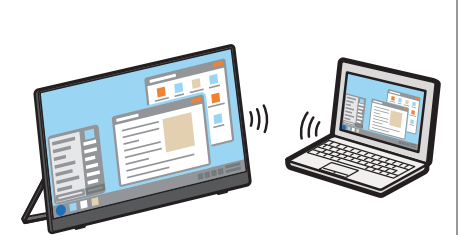

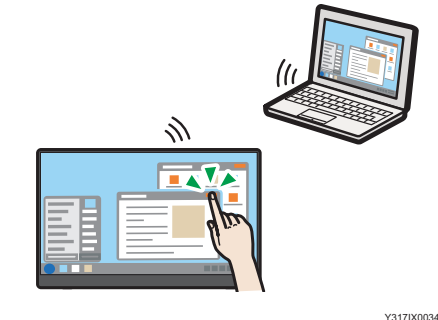

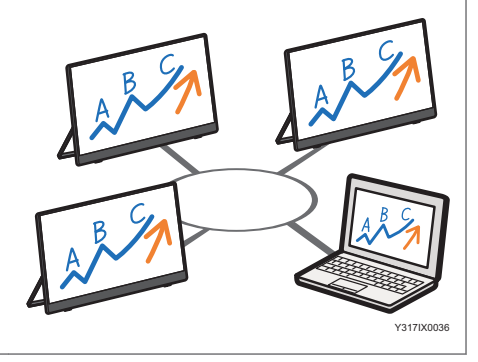

### Connecting to two devices and displaying their screens

This machine can be connected to two devices by wireless connection to display the screens of both devices at the same time.

 $\Rightarrow$ [page 73 "Things You Can Do on the](#page-74-0) [Connecting Screen"](#page-74-0)

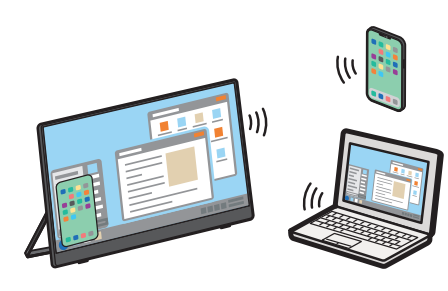

#### Charging this machine

You can charge the machine by connecting it to a device that supports the USB PD standard or to a commercially available USB PD charger.

[page 93 "Charging This Machine \(150BW](#page-94-0) [Model Only\)"](#page-94-0)

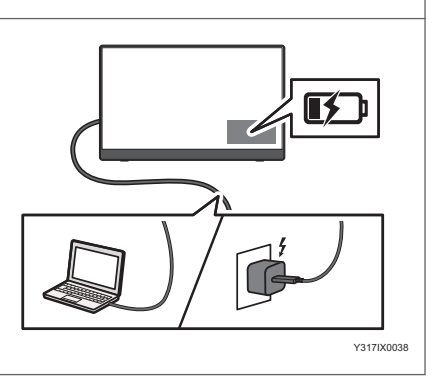

## <span id="page-13-0"></span>Component Names and Functions

## Right Side

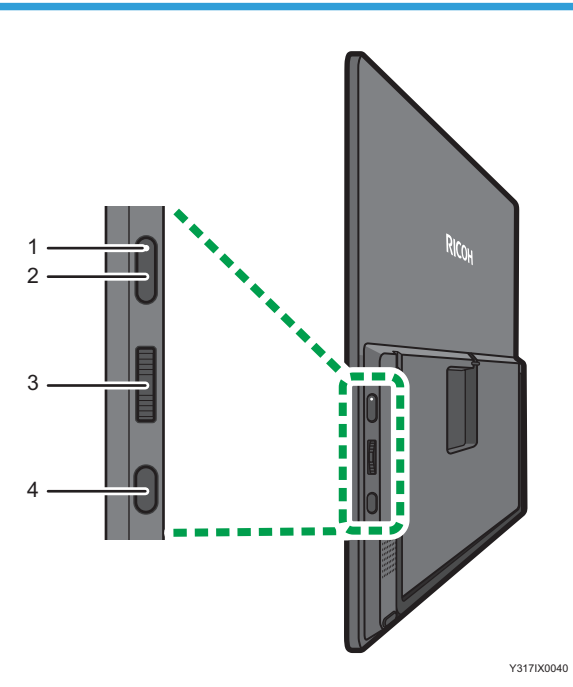

#### 1. Power LED

This indicates the status of this machine.

### 150 model

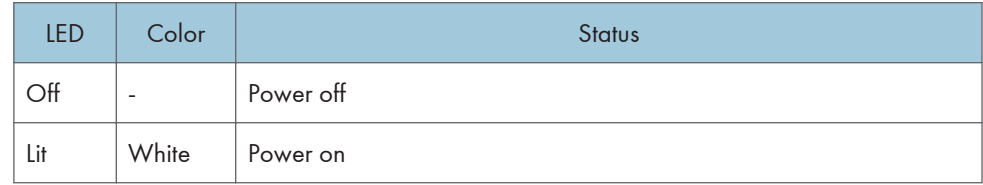

#### 150BW model

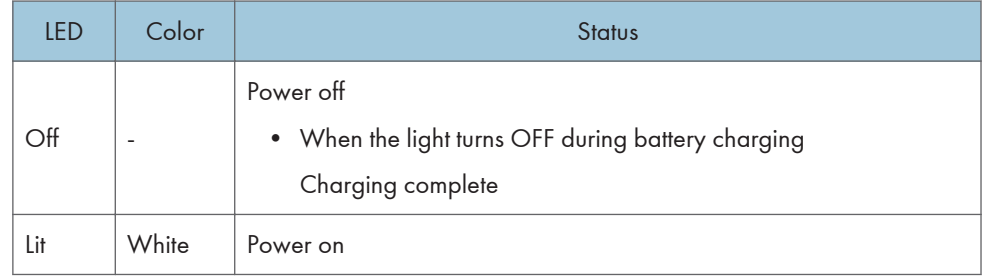

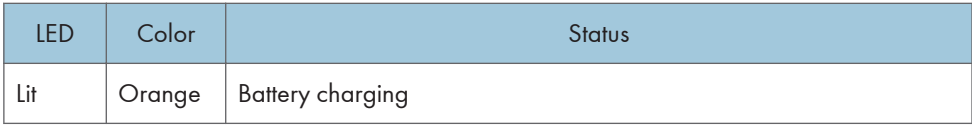

#### 2. Power button

This turns ON or OFF the power of this machine.

For details, see [page 29 "Turning On and Off the Power"](#page-30-0).

#### 3. Menu/Select/Enter button

The Menu/Select/Enter button has the following controls:

• Pressing the center of the button

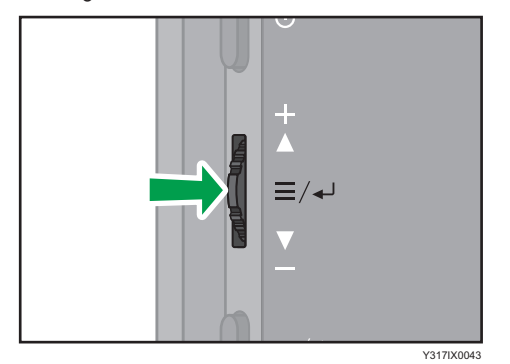

• Sliding the button up or down

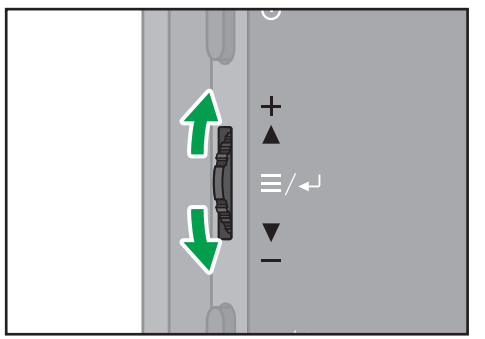

Y317IX0042

The differences in the condition of this machine and the operation of its buttons are as follows:

• When the On-screen Display menu and Switching Input screen are not displayed

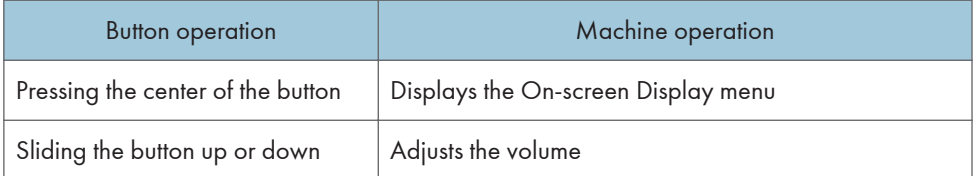

• When the On-screen Display menu or Switching Input screen is displayed

<span id="page-15-0"></span>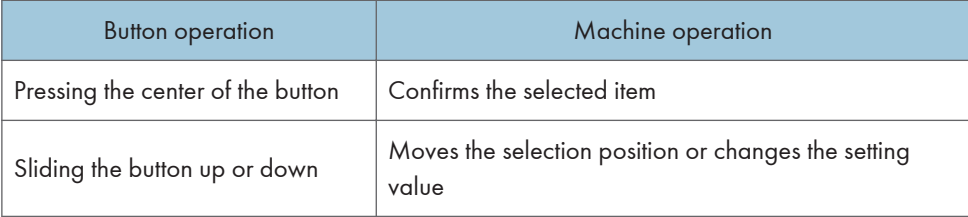

#### 4. Switching Input/Back button

This displays the Switching Input screen. Press again to close the Switching Input screen.

When the On-screen Display menu is displayed, it returns to the previous screen.

For details about the On-screen Display menu, see [page 97 "Operating the On-screen Display Menu".](#page-98-0)

## Back Side

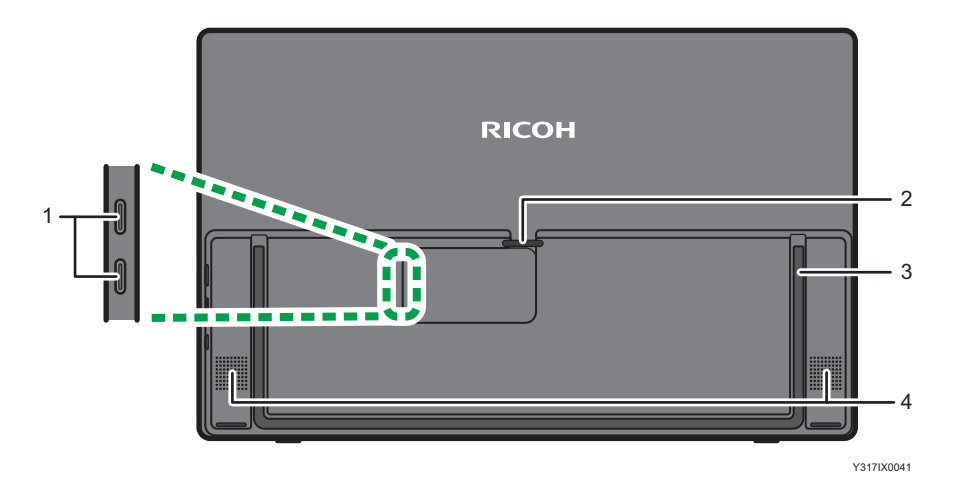

#### 1. Top: USB port 1 (Type-C)/Bottom: USB port 2 (Type-C)

Connect this machine to a computer, smartphone, or another device for video and audio input.

It can also be connected to a commercially available USB PD charger so as to charge this machine (150BW model only).

The input assignment for USB ports 1 and 2 can be changed on the Switching Input screen. For details, see [page 31 "Switching Inputs".](#page-32-0)

#### 2. Cable holder

For details about how to use the cable holder, see [page 19 "Connecting Cable".](#page-20-0)

#### 3. Stand

For details about how to use the stand, see [page 27 "Using the Stand"](#page-28-0).

#### 4. Speaker

This outputs audio input from devices connected to this machine.

## <span id="page-16-0"></span>Regarding Commercially Available Products

This section describes the commercially available products that can be used with this machine.

#### Important

• Do not use adapters/chargers or conversion connectors for USB standards other than Type-C. The use of commercially available products not included in the description could cause this machine to malfunction.

Use according to the environment in which this machine is used and the intended application.

• USB PD charger

A USB Type-C charger that supports the USB PD (USB Power Delivery) standard can be used to supply power to this machine.

The required USB PD charger specifications vary depending on the intended use.

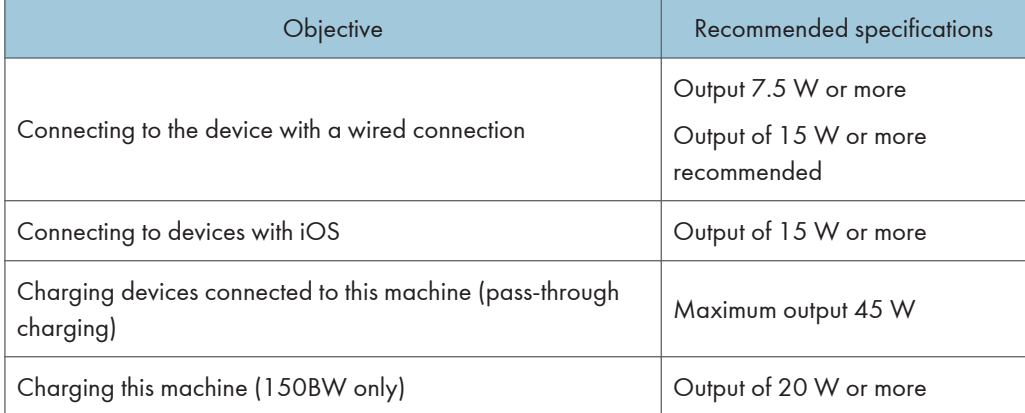

• USB Type-C cable

You can use a USB Type-C cable with both terminals being USB Type-C only.

Use when connecting this machine to a USB PD charger or when connecting to two devices with a wired connection.

• Apple conversion adapter "Lightning Digital AV Adapter"

Use when connecting this machine to devices with iOS.

• HDMI to USB Type-C conversion cable

Use the conversion cable to connect from the HDMI port to the USB Type-C port.

Use when connecting this machine to devices with iOS.

1. Overview

# <span id="page-18-0"></span>2. Preparations for Using the Machine

## Checking the Accessories

If anything is missing or damaged, contact your sales representative or service representative.

- USB Type-C cable
- Cable clamps  $\times$  4
- Sleeve case
- Read This First
- Quick Guide
- License Code for "RICOH Monitor Multicast for Windows" (150BW Model Only)
- Warranty card

#### **D** Note

- Before discarding the package, check that you haven't left any accessories inside the box.
- Dispose of packaging materials wisely. You can recycle the cardboard carton. Consider storing the package for future transport of the machine if possible.
- Do not leave plastic bags within reach of young children or infants.

## <span id="page-19-0"></span>When Using this Machine for the First Time

When using this machine for the first time, perform the following operations:

### Attaching Cable Clamps

1. Remove the stickers from the supplied cable clamps  $(X4)$ .

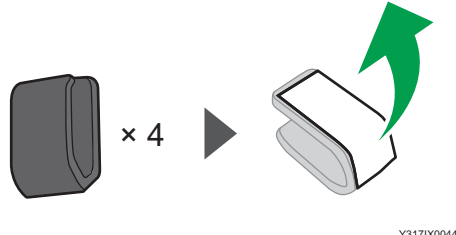

- 2. Attach the cable clamps to the desired position on the back of this machine.
	- Example of cable clamps installation

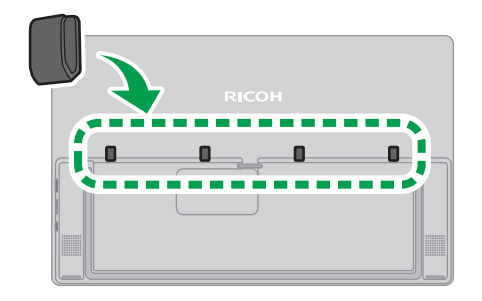

Y317IX0045

Proceed to [page 19 "Connecting Cable"](#page-20-0).

#### **D** Note

• It is recommended that the cable clamps be installed evenly on both sides of the back of this machine in order to keep the cables in the following condition when this machine is stored in the sleeve case:

<span id="page-20-0"></span>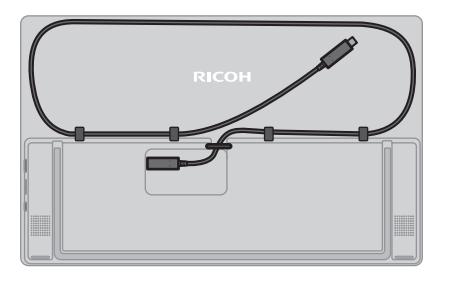

Y317IX0049

## Connecting Cable

1. Connect the supplied USB Type-C cable to the USB port of this machine.

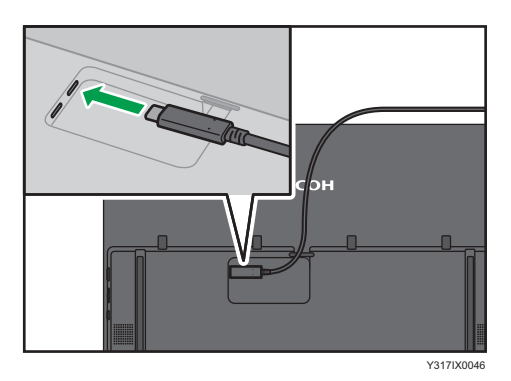

2. Lift up the left end of the cable holder, pass the cable through, and then return the cable holder to its original position.

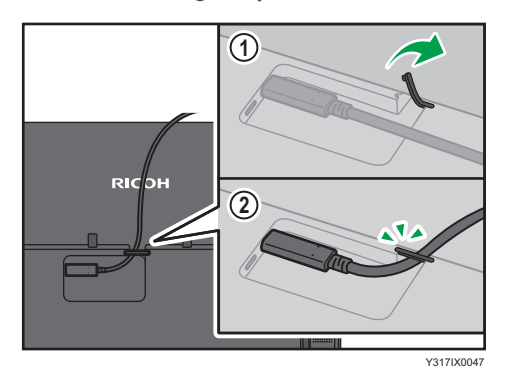

- 3. Pass the cable through the cable clamps depending on the environment in which this machine will be used.
	- Example of cable and cable clamps usage

<span id="page-21-0"></span>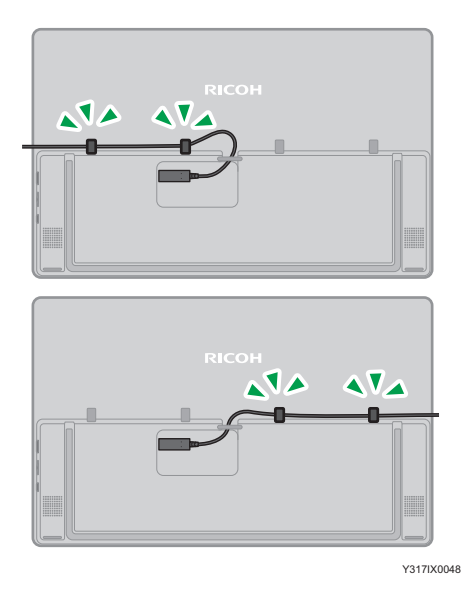

When using the 150BW model, proceed to page 20 "Charging This Machine (150BW Model Only)".

### Charging This Machine (150BW Model Only)

#### Important

- When using a commercially available USB PD charger, be sure to use one specifically for USB Type-C. The use of adapters/chargers or conversion connectors for other USB standards could result in a malfunction of this machine.
- Be sure to use a commercially available USB PD charger with an output of 20 W or more.
- 1. Connect the USB Type-C cable connected to USB port 1 of this machine to a device that supports the USB PD standard or to a commercially available USB PD charger.

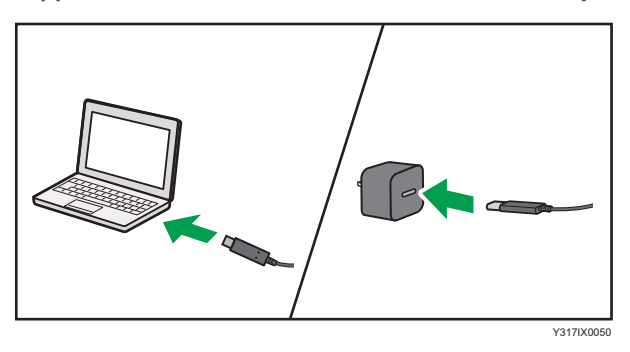

2. Check that the device is ready to supply power when connected to a device that supports the USB PD standard. Plug the USB PD charger into a power outlet when connected to a USB PD charger.

This machine starts charging, and the power LED is lit orange.

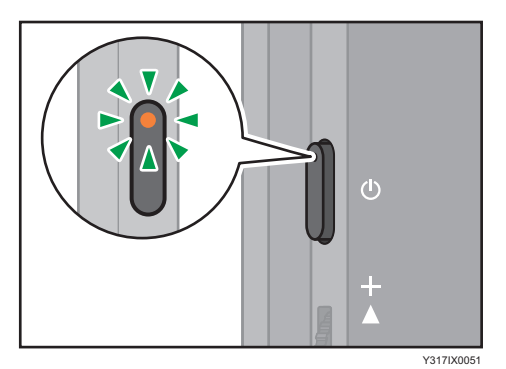

3. Remove the USB Type-C cable from the device or USB PD charger when the power LED turns OFF and charging is complete.

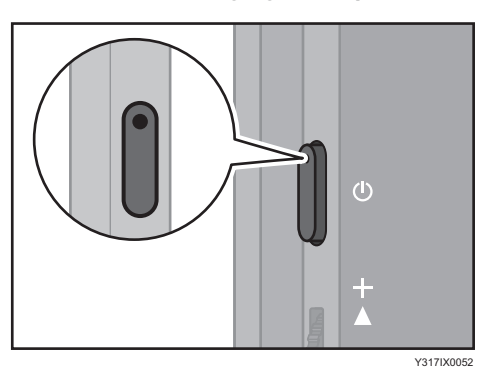

To continue with the initial settings for wireless connection, proceed to [page 22 "When Using the](#page-23-0) [Wireless Connection for the First Time \(150BW models only\)".](#page-23-0)

## <span id="page-23-0"></span>When Using the Wireless Connection for the First Time (150BW models only)

## Changing the Initial Settings

When using the wireless connection for the first time, a screen for the initial settings of the device is displayed.

**D**Note

- To continue from the procedure described in the Quick Guide, proceed from step 4.
- 1. Press the Power button.

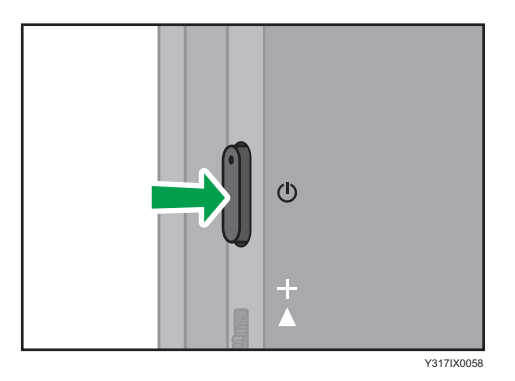

The power LED turns ON white, and the machine starts up.

If the power does not turn ON, charge this machine. For details, see [page 20 "Charging This](#page-21-0) [Machine \(150BW Model Only\)".](#page-21-0)

2. Switching Input/Back button

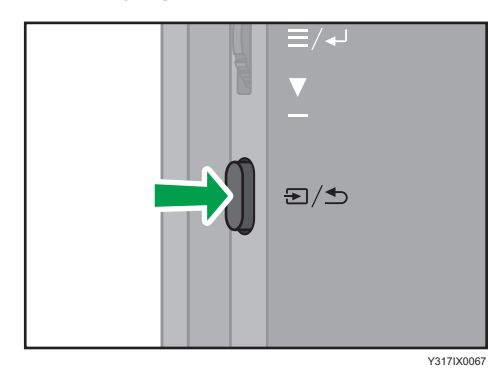

The Switching Input screen appears.

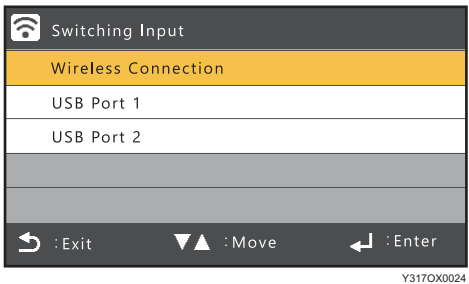

3. Slide the Menu/Select/Enter button up or down to select [Wireless Connection].

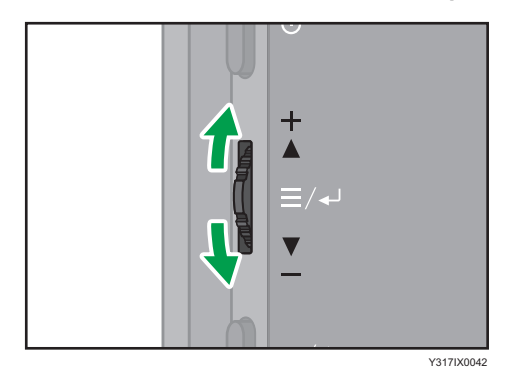

4. Press the center of the Menu/Select/Enter button.

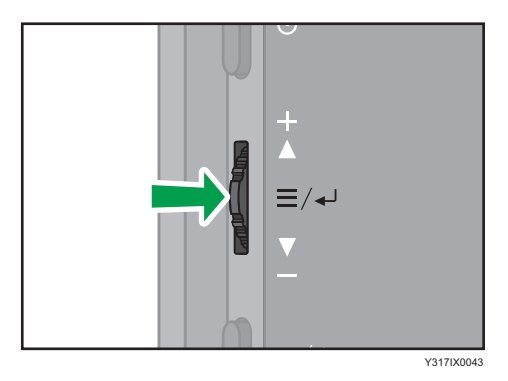

The initial settings screen for the wireless connection appears. In the initial settings screen, touch the screen to operate.

5. Select the language if necessary, and then touch [OK].

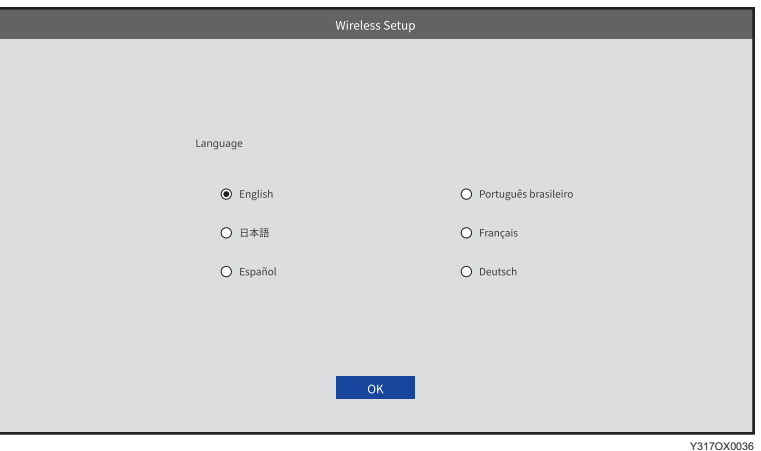

6. Change the device name if necessary, and then touch [OK].

Enter the device name using four to 30 single-byte alphanumeric characters.

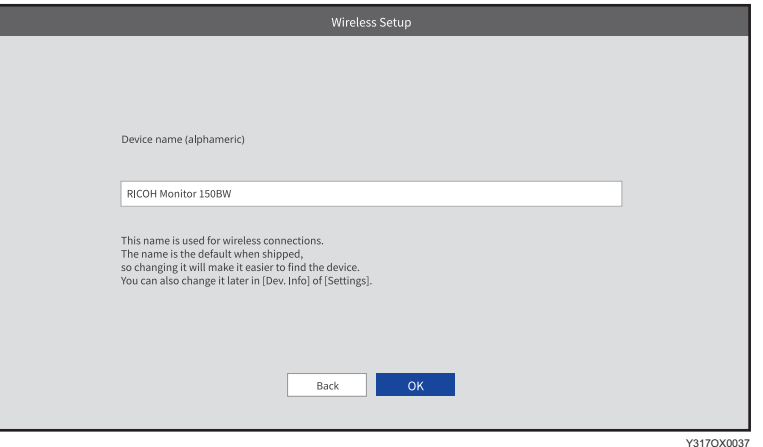

The initial settings are completed, and the Waiting to Connect screen appears.

To continue with the wireless connection, proceed to [page 43 "Connecting the Device via](#page-44-0) [Wireless Connection \(150BW models only\)"](#page-44-0).

# <span id="page-26-0"></span>3. Basic Usage

## Operation Flow

The basic operation flow of this machine is as follows:

- 1. Remove this machine from its sleeve case.
- 2. Open the stand and adjust the angle.

 $\Rightarrow$  [page 27 "Using the Stand"](#page-28-0)

- 3. Connect it to a computer, smartphone, or another device.
	- When connecting via a wired connection to a device

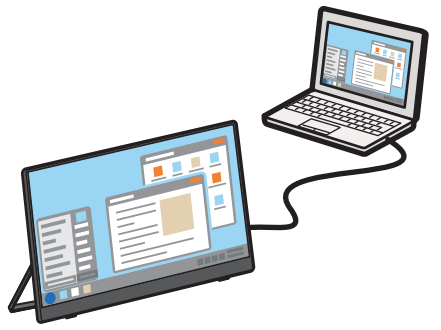

Y317IX0032

 $\Rightarrow$  [page 29 "Turning On and Off the Power"](#page-30-0)

⇒[page 31 "Switching Inputs"](#page-32-0)

 $\Rightarrow$  [page 35 "Connecting the Device via Wired Connection"](#page-36-0)

• When connecting via a wireless connection to a device (150BW models only)

When using the wireless connection for the first time, it is necessary to change to [Wireless Connection] on the Switching Input screen.

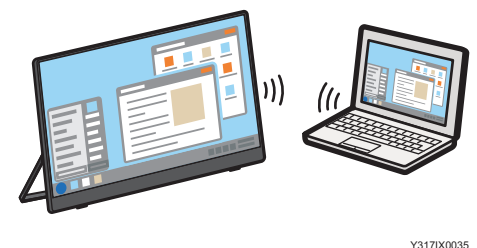

[page 29 "Turning On and Off the Power"](#page-30-0)  $\Rightarrow$  [page 31 "Switching Inputs"](#page-32-0)

 $\Rightarrow$  [page 43 "Connecting the Device via Wireless Connection \(150BW models only\)"](#page-44-0)

#### 4. Operate this machine.

The things that you can do vary depending on the OS of the connected device.

[page 35 "Overview of Wired Connection"](#page-36-0)

⇒[page 43 "Overview of Wireless Connection "](#page-44-0)

The things that you can do with this machine when connected to a device are as follows:

• Video display/audio playback

Display and playback the screen and audio of the connected device on this machine.

• Screen sharing

Using a free application, the Windows screen can be broadcasted to multiple RICOH Monitors connected via a wireless connection.

• Touch operation

Operate connected devices by touching the screen of this machine with your finger.

• Stylus pen operation (optional)

Operate connected devices by touching the optional stylus pen to the screen of this machine.

- 5. Disconnect from the device.
- 6. Return the stand to the storage position.

 $\Rightarrow$  [page 27 "Using the Stand"](#page-28-0)

7. Store this machine in the sleeve case.

 $\Rightarrow$  [page 34 "Storing this Machine"](#page-35-0)

#### **D** Note

- Stylus pen operation requires an optional stylus pen.
- Stylus pen operation with a wireless connection can only be performed by touch with the stylus pen. If you want to use the stylus pen's function buttons, connect it with a wired connection.

## <span id="page-28-0"></span>Using the Stand

## **ACAUTION**

- Do not apply strong force or impact from the screen side of this machine while the stand is open. Doing so could cause damage to the stand.
- Do not attempt to open the stand to an angle greater than the maximum angle (148°) or to apply strong force in the direction of further opening when the stand is opened to the maximum angle. Doing so could damage the stand.

### About the range of stand movement

The stand moves within the following range:

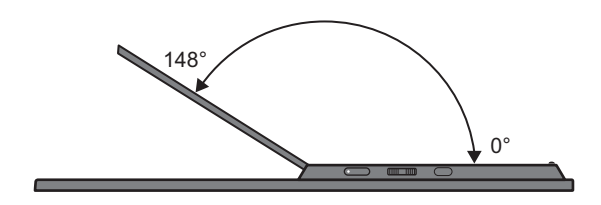

Y317IX0053

1. Open the stand.

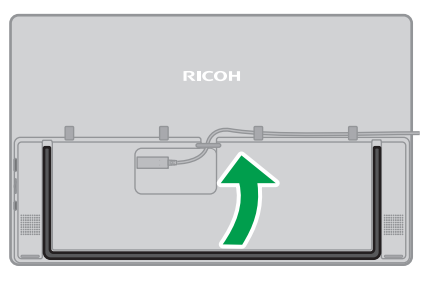

Y317IX0054

- 2. Adjust the angle of the stand.
	- Stepless adjustment

Use at any angle according to usage.

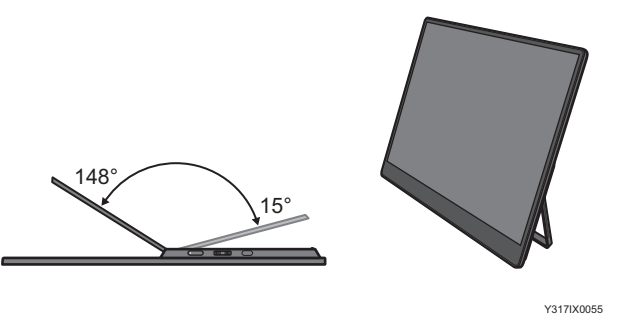

• Portrait placement

Turn the stand 90° to use this machine in portrait orientation.

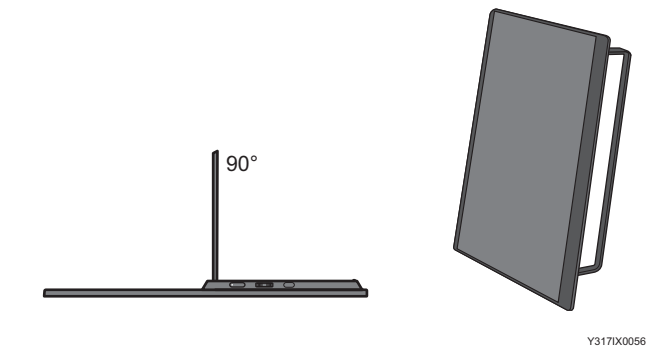

• Handwriting

Set the stand at 148° for easy writing with a finger or stylus pen (optional).

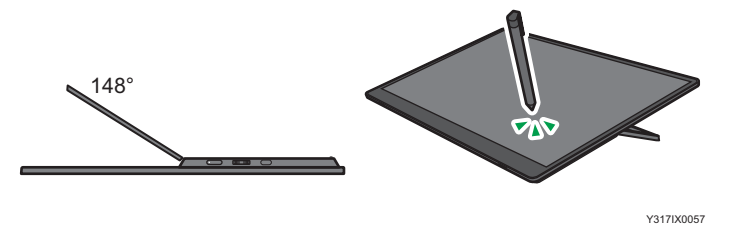

3. Return the stand to the storage position when finished using it.

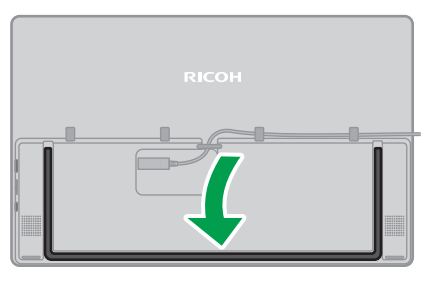

## <span id="page-30-0"></span>Turning On and Off the Power

### Turning On the Power

1. Press the Power button.

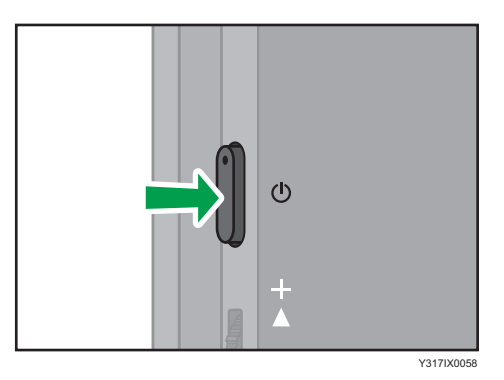

The power LED turns ON white, and the machine starts up.

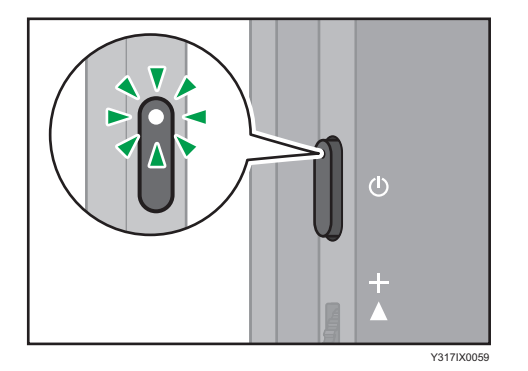

#### When using the 150 model

When a device that supports the USB PD standard or a USB PD charger is connected to this machine, the power of this machine automatically turns ON. However, the behavior and operation will vary depending on the connected device and the condition of this machine.

• When the connected device is turned ON

This machine automatically turns ON.

• When the connected device is turned OFF

When the device is turned ON, this machine automatically turns ON.

• When this machine is connected to a device that supports the USB PD standard or to a USB PD charger, and when the power of this machine is turned OFF

This machine does not turn ON automatically regardless of the power status of the connected device. Press the power button on this machine.

## <span id="page-31-0"></span>Turning Off the Power

When there is no video/audio input from the connected device and no operation for a certain period of time, this machine automatically turns OFF.

To turn OFF the power manually, perform the following operation:

1. Press the Power button.

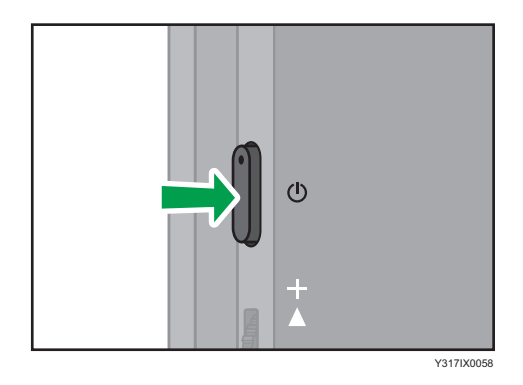

This machine shuts down, and the power LED turns OFF.

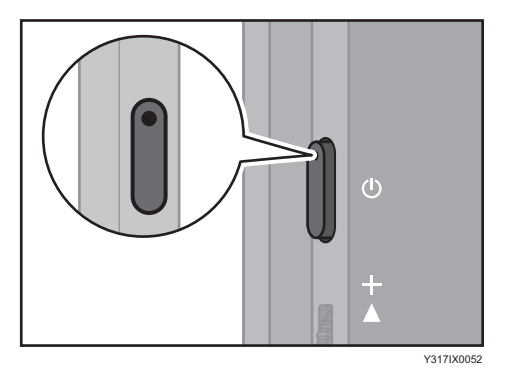

### When the Connected Device Enters Power-saving Mode

When the connected device enters a power-saving mode such as sleep mode and then exits the powersaving mode, the power of this machine does not turn ON automatically. Press the power button on this machine.

## <span id="page-32-0"></span>Switching Inputs

You can use the following input methods to connect this machine to a computer, smartphone, or another device:

- USB Port 1
- USB Port 2
- Wireless Connection (150BW model only)

When only one device is connected to this machine, the connection is detected, and the input method is automatically switched.

When using the wireless connection for the first time (150BW model only) or when multiple devices are connected to the machine, the input method must be switched manually.

- 1. Press the Switching Input/Back button.
	- 150 model

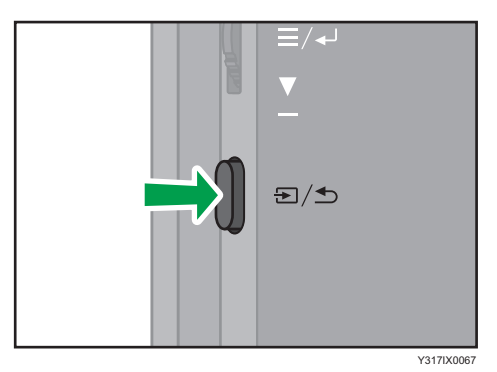

• 150BW model

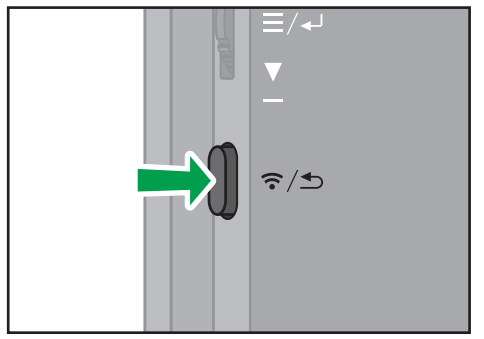

Y317IX0071

The Switching Input screen appears.

• 150 model

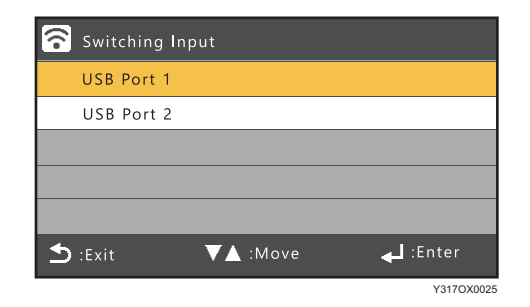

• 150BW model

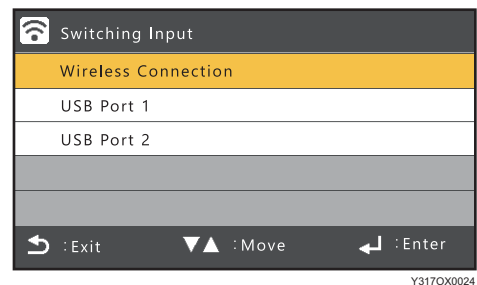

2. Slide the Menu/Select/Enter button up or down to select the input method.

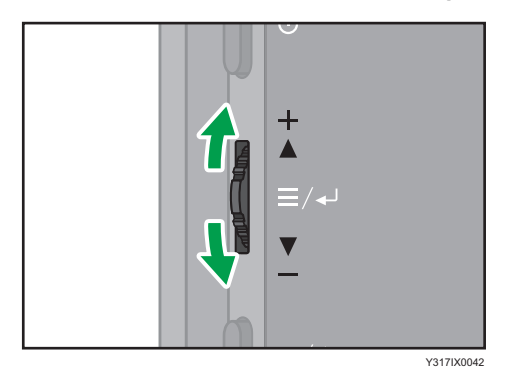

3. Press the center of the Menu/Select/Enter button.

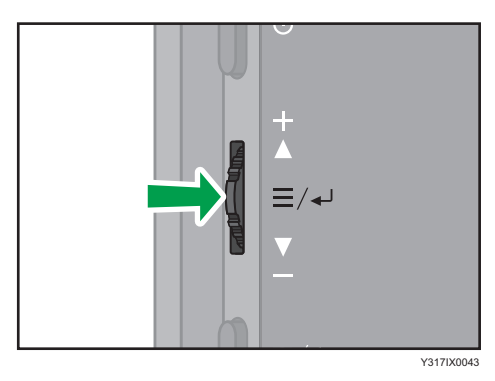

The display switches to the screen of the selected input method.

## <span id="page-34-0"></span>Changing the Volume

1. Slide the Menu/Select/Enter button up or down when the On-screen Display menu or Switching Input screen is not displayed.

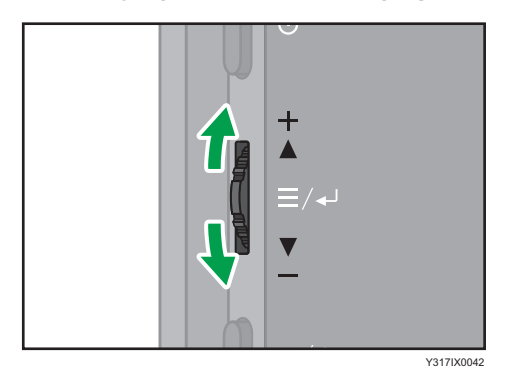

• Increase the volume

Slide the Menu/Select/Enter button up.

• Decrease the volume

Slide the Menu/Select/Enter button down.

#### **D** Note

- Changing the volume of the machine from the factory default settings can increase the power consumption of the machine. When the relevant setting is displayed for the first time, a message appears. If you agree with the message after confirming its content, press the center of the Menu/ Select/Enter button. If the message has already been displayed when using Brightness, Contrast, or Color Temp. on the On-screen Display menu, the message is not displayed when changing the volume.
- When the message "Low power mode" appears, this machine is connected to a power source with an output of less than 15 W, which limits the setting values of the setting items. To change the setting values, connect this machine to a device that supports the USB PD standard with an output of 15 W or more or to a USB PD charger. For details about the contents of the message, see [page 103 "If a Message is Displayed during Operation"](#page-104-0).

## <span id="page-35-0"></span>Storing this Machine

When you are finished using this machine, store it in the sleeve case with the USB Type-C cable connected.

- 1. Pass the USB Type-C cable through the cable clamps.
	- Example of cable and cable clamps usage

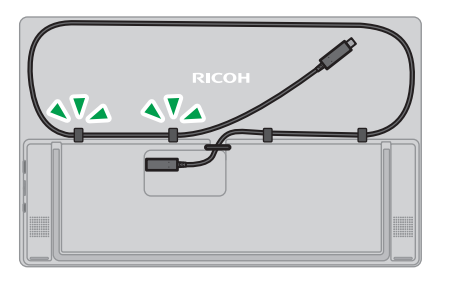

Y317IX0061

2. Store this machine in the sleeve case.

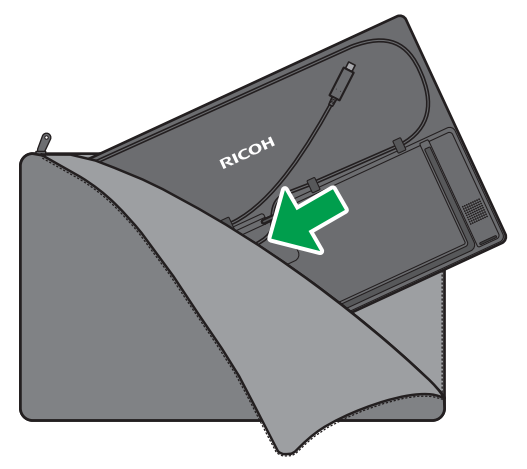
# 4. Connecting the Device via Wired **Connection**

This section explains how to connect this machine to a device such as a computer or smartphone with a USB Type-C cable to display and playback video and audio from the device on this machine.

## Overview of Wired Connection

## Supported OS for Wired Connection

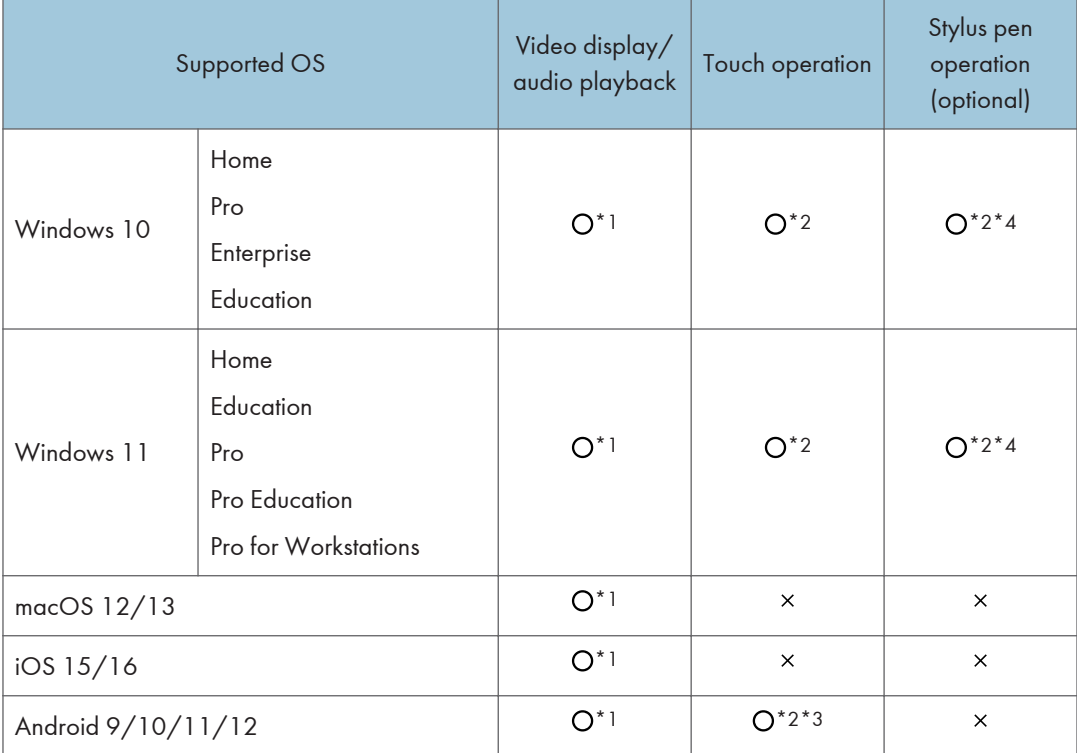

The following shows the operating systems and operations of devices that support wired connection:

\*1 The connected device must support DisplayPort Alternate Mode (DP Alt Mode).

\*2 The connected device must support touch operation.

\*3 Some devices might not operate properly.

\*4 Depending on the device used, the stylus pen might not detect the touched position correctly.

## *D* Note

- Be sure to use the included USB Type-C cable to connect the device. The use of other cables or conversion connectors might result in the malfunction of this machine.
- The machine is not compatible with devices that do not have a USB Type-C port. (Except for connection to devices equipped with iOS)
- In order to connect to devices with iOS, the following devices are required for the 150/150BW model in common:
	- Apple conversion adapter "Lightning Digital AV Adapter"
	- HDMI to USB Type-C conversion cable
	- USB PD charger with an output of 15 W or more

## Connecting to a Device

## Windows/macOS

1. Connect the USB Type-C cable to the device.

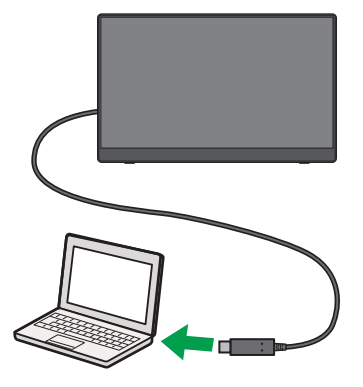

Y317IX0064

#### When using the 150 model

- When the connected device is turned ON This machine automatically turns ON.
- When the connected device is turned OFF

When the device is turned ON, this machine automatically turns ON.

• When this machine is connected to a device that supports the USB PD standard or to a USB PD charger, and when the power of this machine is turned OFF

This machine does not turn ON automatically regardless of the power status of the connected device. Press the power button on this machine.

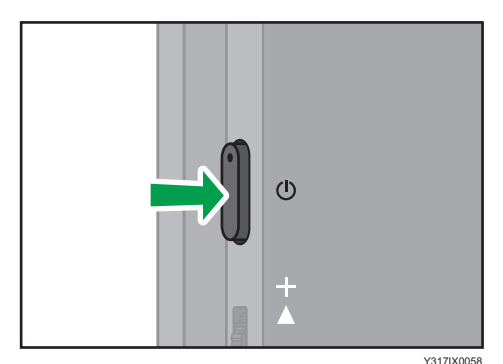

When using the 150BW model

Press the power button on this machine after connecting to the device.

 $\overline{4}$ 

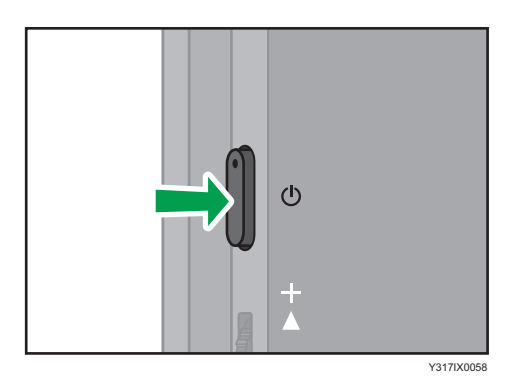

#### 2. Operate this machine according to the purpose.

The following functions are available depending on the OS of the connected device:

#### Windows

- Video display/audio playback
- Touch operation
- Stylus pen operation (optional)

#### macOS

• Video display/audio playback

#### **D** Note

• Two devices can be connected to this machine simultaneously using USB port 1 and USB port 2, but only one of the devices can be selected as the input method and displayed on this machine. If you manually switch the input method, you can switch to the screen of the other device. For details, see [page 31 "Switching Inputs".](#page-32-0)

## iOS

In order to connect to devices with iOS, the following devices are required for the 150/150BW model in common:

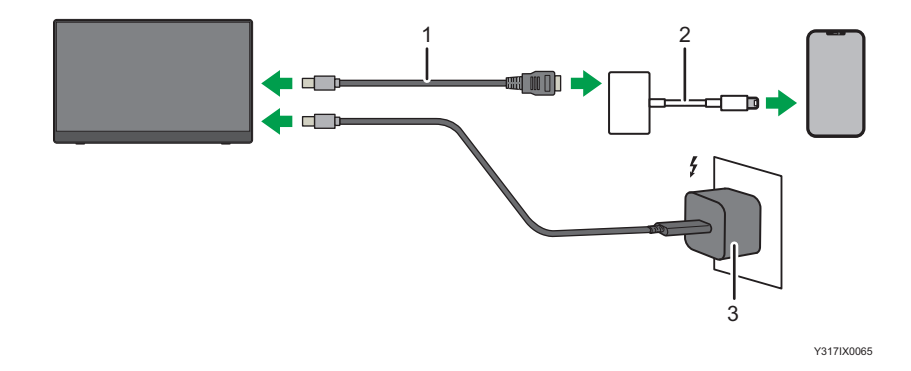

- 1. HDMI to USB Type-C conversion cable
- 2. Apple conversion adapter "Lightning Digital AV Adapter" (conversion adapter)
- 3. USB PD charger with an output of 15 W or more

Follow the steps below to connect this machine to a device.

- 1. Connect the conversion adapter to the device.
- 2. Connect the supplied USB Type-C cable to a USB PD charger with an output of 15 W or higher.
- 3. Connect the USB Type-C cable to this machine.
- 4. Plug the USB PD charger into an electrical outlet.
- 5. Connect the HDMI to USB Type-C conversion cable to the HDMI port on the conversion adapter.
- 6. Connect the HDMI to USB Type-C conversion cable to this machine.
- 7. Press the Power button.

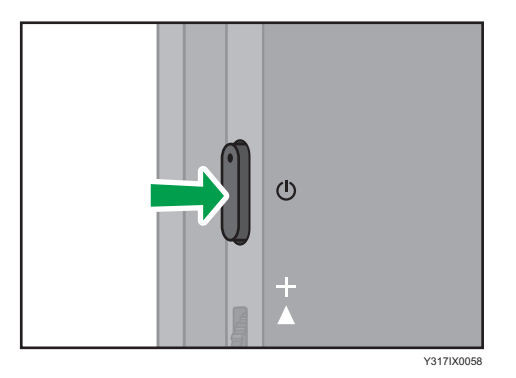

This machine turns ON, and the screen of the connected device appears on the screen.

8. Operate this machine according to the purpose.

Video display/audio playback is available on iOS.

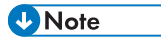

• A USB PD charger with an output of 15 W or more is required to use the conversion adapter and conversion cable; be sure to connect the USB PD charger to this machine, even if you are using the 150BW model.

## Android

1. Connect the USB Type-C cable to the device.

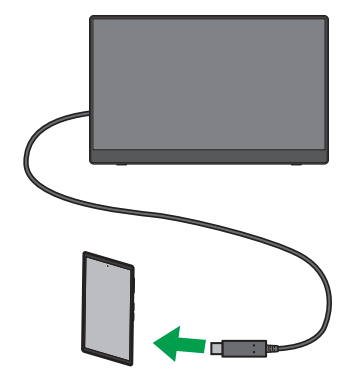

Y317IX0066

#### When using the 150 model

- When the connected device is turned ON This machine automatically turns ON.
- When the connected device is turned OFF

When the device is turned ON, this machine automatically turns ON.

• When this machine is connected to a device that supports the USB PD standard or to a USB PD charger, and when the power of this machine is turned OFF

This machine does not turn ON automatically regardless of the power status of the connected device. Press the power button on this machine.

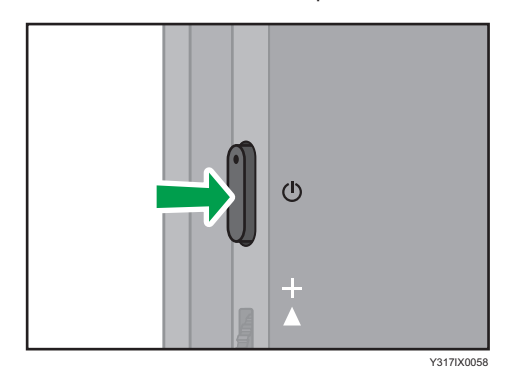

• If the machine does not turn on automatically when the device connected

Enough power not supplied from the device to the machine; connect the machine to the USB PD charger.

#### When using the 150BW model

Press the power button on this machine after connecting to the device.

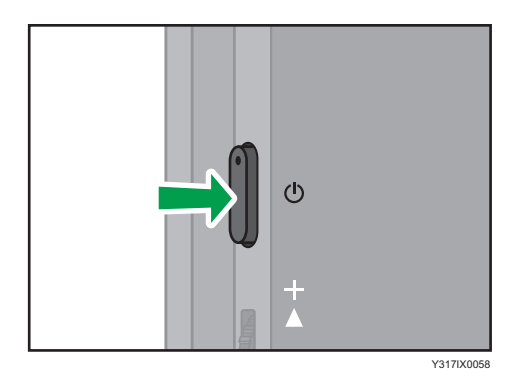

## 2. Operate this machine according to the purpose.

The following features are available on Android:

- Video display/audio playback
- Touch operation

## **D** Note

- Two devices can be connected to this machine simultaneously using USB port 1 and USB port 2, but only one of the devices can be selected as the input method and displayed on this machine. If you manually switch the input method, you can switch to the screen of the other device. For details, see [page 31 "Switching Inputs".](#page-32-0)
- Some devices might not operate properly.

4. Connecting the Device via Wired Connection

# 5. Connecting the Device via Wireless Connection (150BW models only)

This section explains how to connect this machine to a device such as a computer or smartphone via a wireless connection to display and playback video and audio from the device on this machine.

## Overview of Wireless Connection

## **A** Important

• Be careful where the equipment is installed, so as to prevent unauthorized tampering by any malicious third party.

To connect the device via a wireless connection, you can use the following methods:

- page 43 "Using OS Functions to Connect Directly to Devices"
- • [page 44 "Using the Application to Connect to Devices in the Same Network"](#page-45-0)
- • [page 45 "Using the Application to Connect to Multiple RICOH Monitors at the Same Time"](#page-46-0)

The connection method can be selected according to the OS of the device to be connected and the purpose thereof.

## Using OS Functions to Connect Directly to Devices

You can connect the machine directly to a device using Wi-Fi Direct without going through an access point.

## **Almportant**

#### • The device to be connected must support Miracast.

It is not necessary to set up Wi-Fi on this machine.

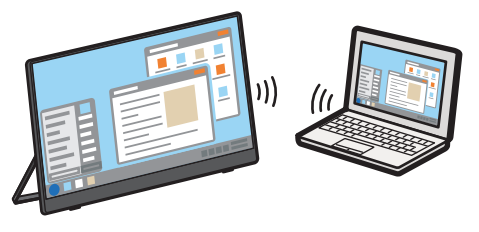

Y317IX0035

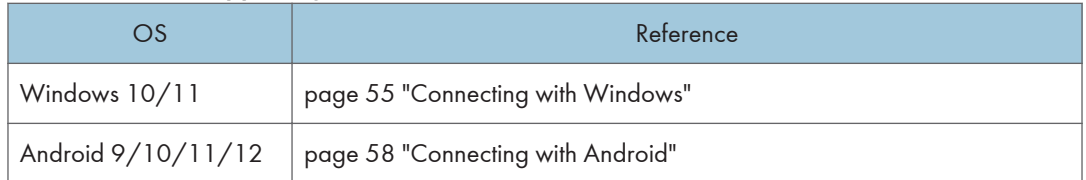

#### <span id="page-45-0"></span>OS of the device supporting the connection

Available functions vary depending on the OS. For details, see [page 47 "Supported OS for Wireless](#page-48-0) [Connection"](#page-48-0).

#### Settings of this machine required for connection

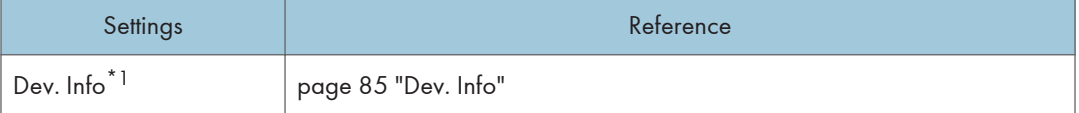

\*1 When the initial settings have already been made, there is no need to change the settings anew.

The machine can connect to a maximum of two devices wirelessly and can display screens from them at a time. You can use a combination of the following methods to do this:

- Using the relevant OS function
- Using RICOH Monitor Mirroring for macOS/iOS
- Using RICOH Monitor Mirroring for Windows

#### **D**Note

• Wi-Fi setup is required when used in combination with an application to connect to devices in the same network.

## Using the Application to Connect to Devices in the Same Network

Use RICOH Monitor Mirroring for macOS or RICOH Monitor Mirroring for iOS to connect to devices in the same network as this machine via an access point.

#### **Almportant**

• This machine and the device must be connected to the same network (same subnet).

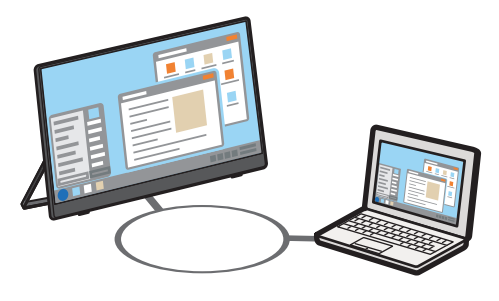

Y317IX0073

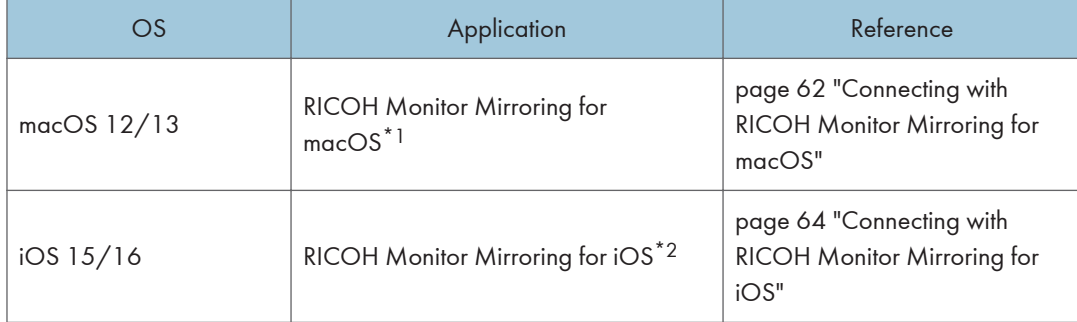

#### <span id="page-46-0"></span>OS and application of the device supporting the connection

- \*1 Available as a free download from the Mac App Store
- \*2 Available as a free download from the App Store

Available functions vary depending on the OS and application. For details, see [page 47 "Supported](#page-48-0) [OS for Wireless Connection".](#page-48-0)

### Settings of this machine required for connection

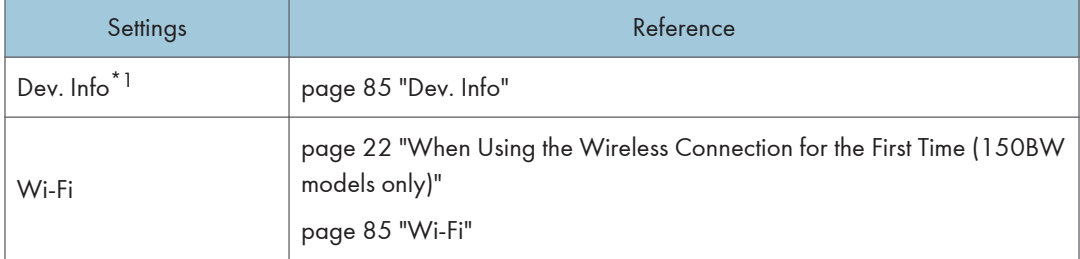

\*1 When the initial settings have already been made, there is no need to change the settings anew.

The machine can connect to a maximum of two devices wirelessly and can display screens from them at a time. You can use a combination of the following methods to do this:

- Using the relevant OS function
- Using RICOH Monitor Mirroring for macOS/iOS
- Using RICOH Monitor Mirroring for Windows

## **D** Note

• The IP address of this machine is automatically assigned by DHCP.

## Using the Application to Connect to Multiple RICOH Monitors at the Same Time

Use RICOH Monitor Multicast for Windows to connect multiple RICOH Monitors and devices in the same network.

#### **A** Important

#### • All connected RICOH Monitors and devices must be connected to the same network (same subnet).

Up to five RICOH Monitors can be connected simultaneously, enabling Windows screen sharing and touch operation from a specific connected RICOH Monitor.

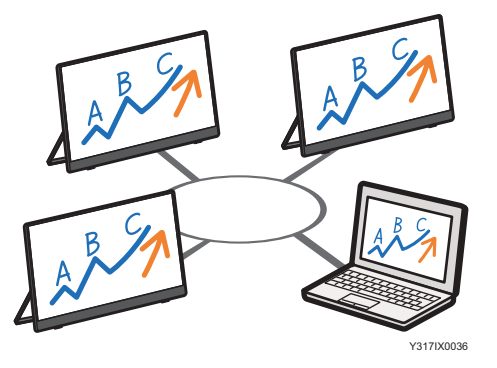

## OS and application of the device supporting the connection

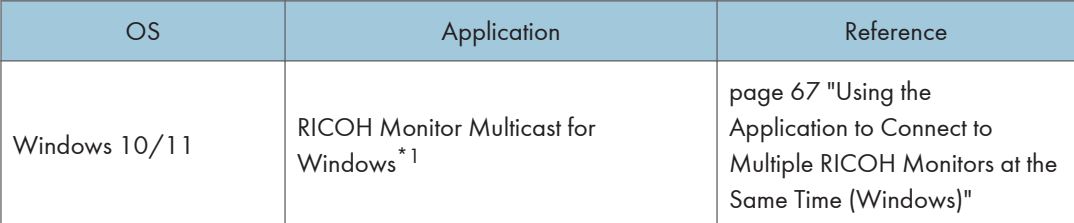

\*1 Available for download from the RICOH website

For details about available functions, see [page 47 "Supported OS for Wireless Connection".](#page-48-0)

## Settings of this machine required for connection

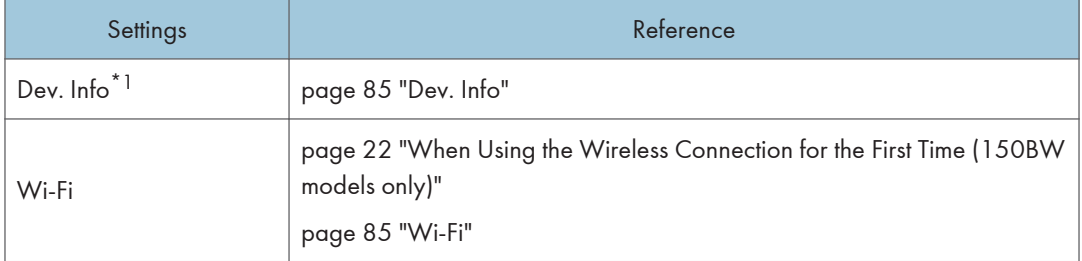

\*1 When the initial settings have already been made, there is no need to change the settings anew.

The machine can connect to a maximum of two devices wirelessly and can display screens from them at a time. You can use a combination of the following methods to do this:

- Using the relevant OS function
- Using RICOH Monitor Mirroring for macOS/iOS
- Using RICOH Monitor Mirroring for Windows

<span id="page-48-0"></span>**D** Note

- The IP address of this machine is automatically assigned by DHCP.
- Other connection methods cannot be used at the same time when connected using RICOH Monitor Multicast for Windows.

## Network Environment

For wireless connection via an application, your network must meet the following requirements:

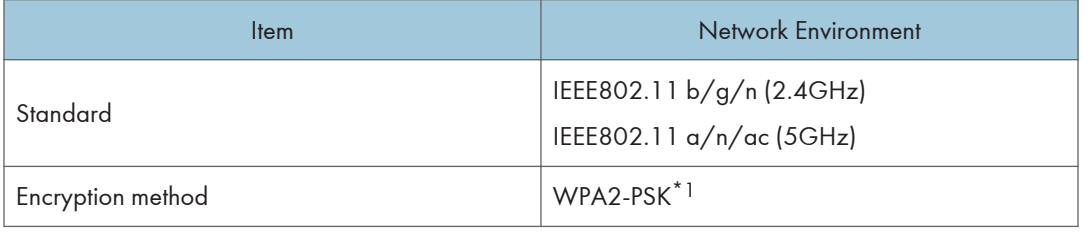

\*1 The communication encryption method follows Miracast and supports WPA2-PSK.

## Supported OS for Wireless Connection

This section describes the operating systems and operations of devices that support wireless connections.

## Using OS Functions to Connect Directly to Device

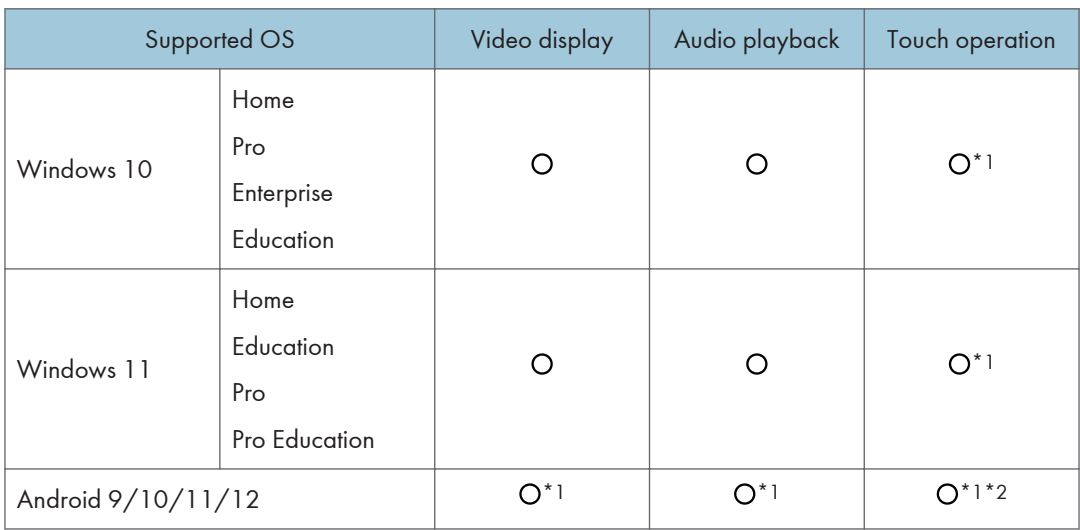

\*1 The connected device must support touch operation.

\*2 Some devices might not operate properly.

#### **D** Note

- When connected via a wireless connection, stylus pen operation can only be performed by touch with the stylus pen. If you want to use the function buttons or the pressure-sensitive function of the stylus pen, please use a wired connection.
- Depending on the device used, there could be misalignment with the screen when touching.

## Using the Application to Connect to Devices in the Same Network

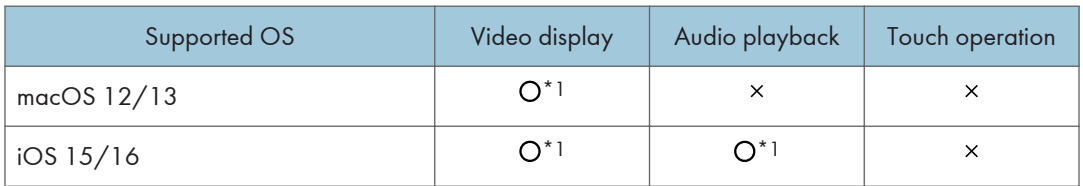

\*1 RICOH Monitor Mirroring for macOS or RICOH Monitor Mirroring for iOS must be installed on the device to be connected.

## Using the Application to Connect to Multiple RICOH Monitors at the Same Time

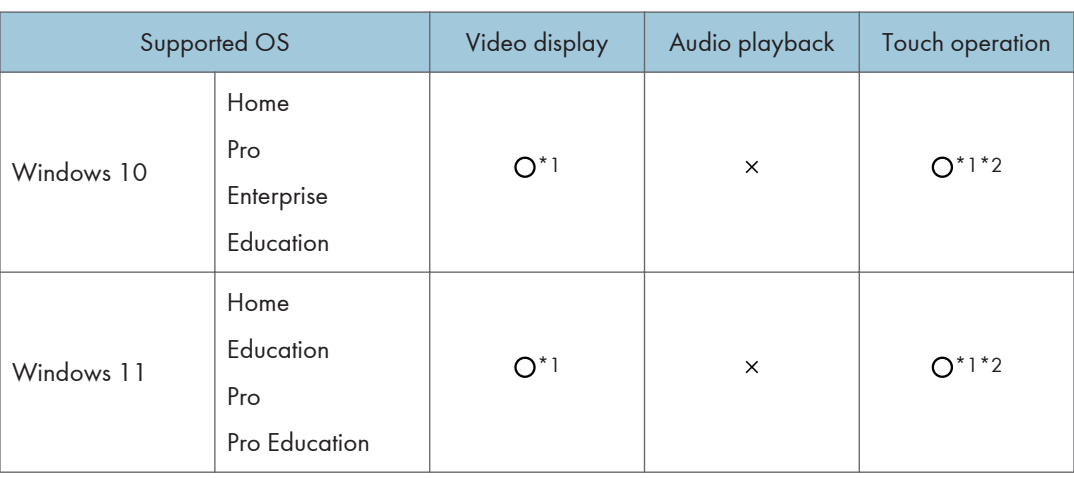

\*1 Ricoh Monitor Multicast for Windows must be installed on the device to be connected.

\*2 The connected device must support touch operation.

### **D** Note

• When connected via a wireless connection, stylus pen operation can only be performed by touch with the stylus pen. If you want to use the function buttons or the pressure-sensitive function of the stylus pen, please use a wired connection.

## About the Wireless Connection Screen

This section describes the screens related to wireless connection.

## Waiting to Connect Screen

This screen is first displayed when this machine is started up while [Wireless Connection] is selected in the Switching Input screen.

In the Waiting to Connect screen, various settings for the wireless connection can be made.

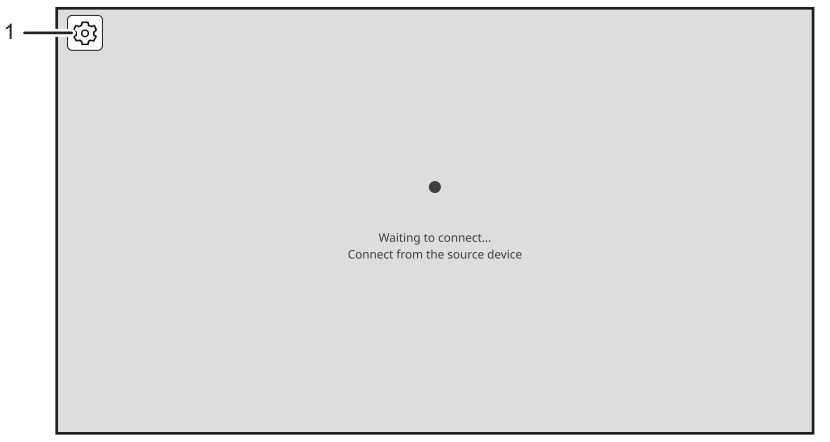

Y317OX0041

## 1. Settings

This displays the Settings screen.

For details, see [page 84 "Changing Wireless Connection Settings".](#page-85-0)

## Connecting Screen

This screen is displayed when a connection is successfully established from the device side.

The connecting screen displays a menu of display and audio functions.

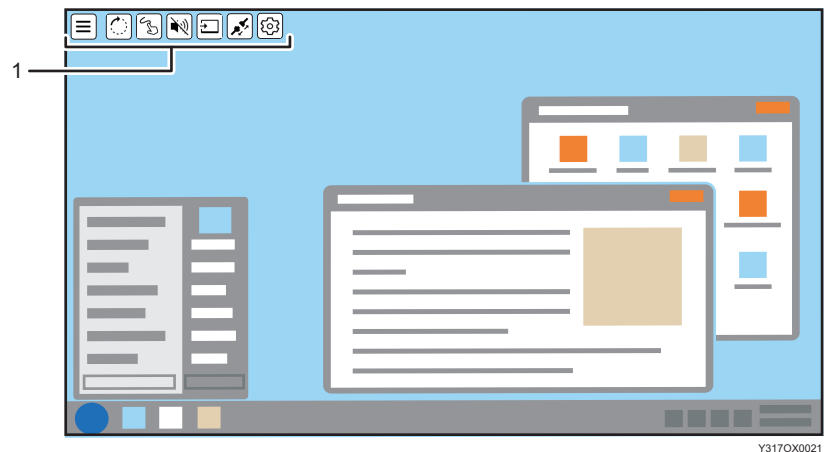

#### 1. Menu

You can use functions related to display, audio, etc.

For details, see [page 51 "Icons of the menu displayed on the Connecting screen".](#page-52-0)

## When connected to two devices

When a second device is connected, the display switches to the two-screen display.

When two screens are displayed in split-screen mode, touch the screen that you want to operate, and then screen that you touch becomes the active screen to be operated, and a yellow frame is displayed.

When two devices are connected, functions related to the display of two screens are added to the menu.

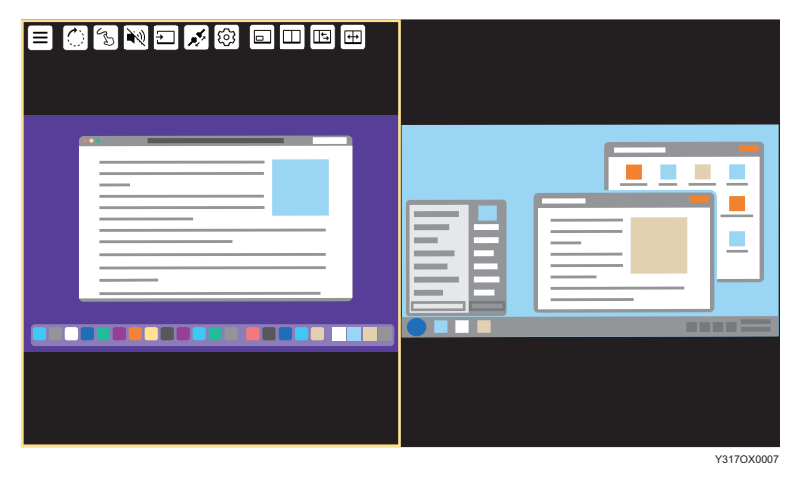

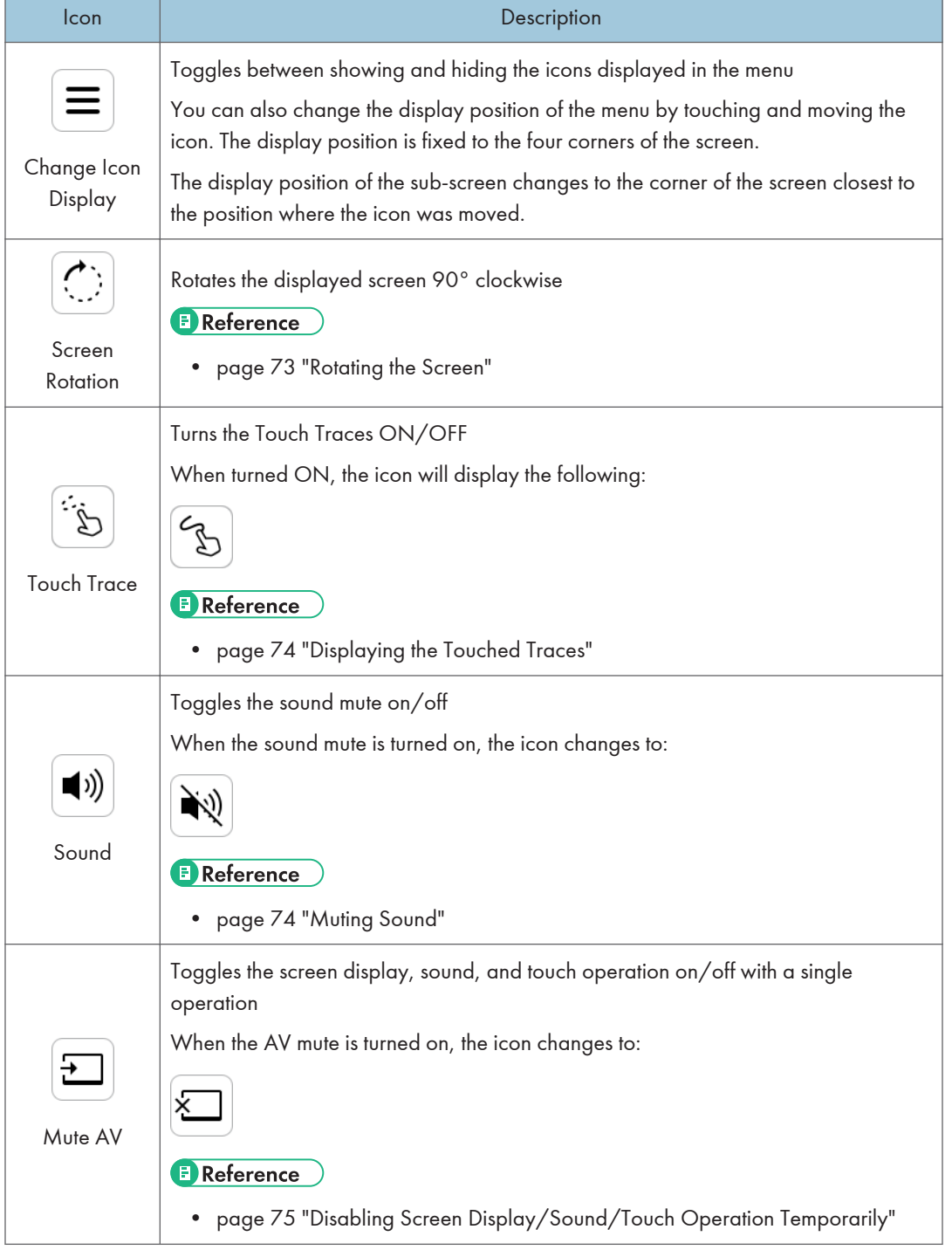

## <span id="page-52-0"></span>Icons of the menu displayed on the Connecting screen

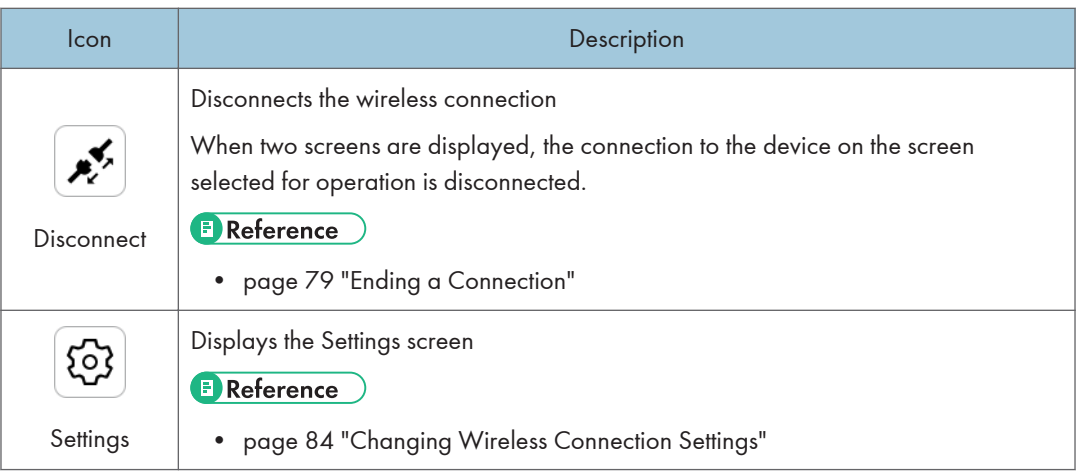

## Icons displayed only when connected to two devices

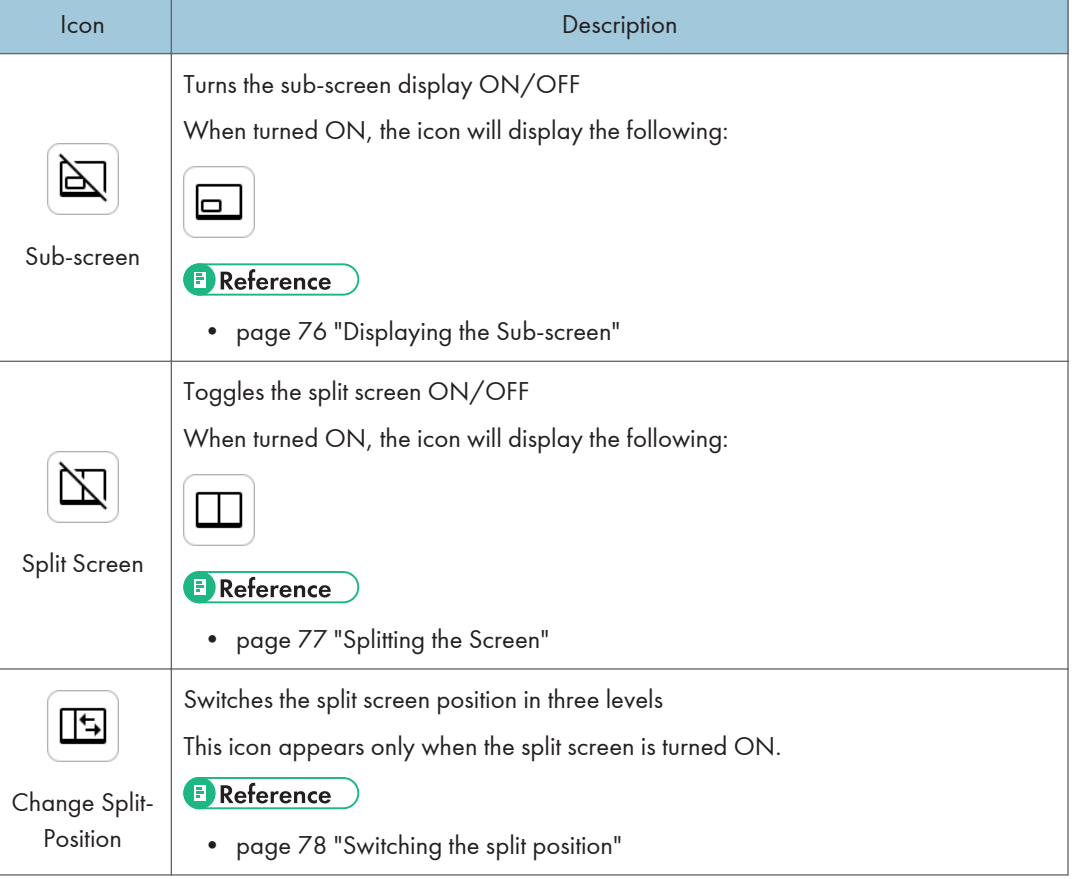

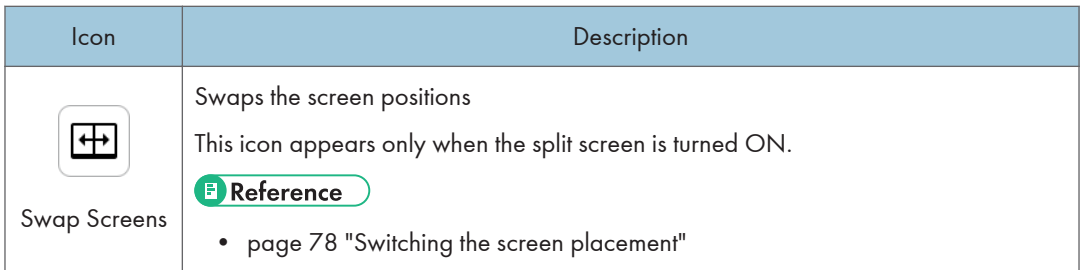

## Settings Screen

This screen is displayed by touching [Settings]  $(\circledS)$  on the Waiting to Connect screen or on the Connecting screen.

In the Settings screen, you can change or confirm the wireless connection settings.

When the Settings screen is displayed from the Connecting screen, only the settings can be confirmed.

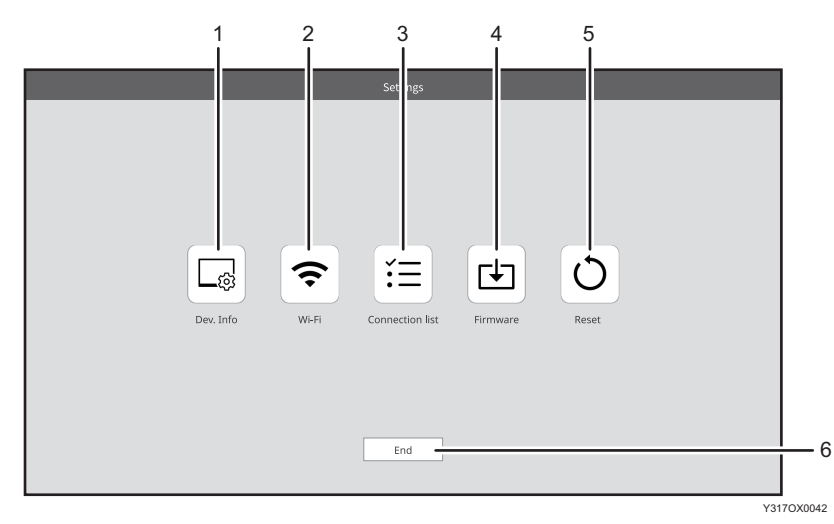

### 1. Dev. Info

You can change the device name and display language of this machine. For details, see [page 85 "Dev. Info"](#page-86-0).

## 2. Wi-Fi

You can change network settings. For details, see [page 85 "Wi-Fi".](#page-86-0)

### 3. Connection list

You can manage the connected devices.

For details, see [page 86 "Connection List"](#page-87-0).

#### 4. Firmware

You can check and update the firmware version related to the wireless connection.

For details, see [page 87 "Firmware"](#page-88-0).

#### 5. Reset

You can initialize the settings of this machine. For details, see [page 88 "Reset"](#page-89-0).

#### 6. End

Exit the settings and return to the previous screen.

## <span id="page-56-0"></span>Using OS Functions to Connect Directly to a Device (Windows/Android)

You can connect directly to a device using Wi-Fi Direct without going through an access point.

## **Almportant**

• The device to be connected must support Miracast.

## **D**Note

• If the Dev. Info of this machine has not been configured, configure it before starting the connection. For details, see [page 85 "Dev. Info"](#page-86-0).

Connecting with Windows

When this machine is turned ON, it enters the standby state for connection, and the connecting operation is performed from the device side. Once the connection is accepted by this machine, a wireless connection will be established. Even if Switching Input is set to USB ports, wireless connection can be established when the connecting operation is performed from the device side.

1. Turn ON this machine and confirm that the Waiting to Connect screen is displayed.

For details about how to turn ON the machine, see [page 29 "Turning On and Off the Power".](#page-30-0)

If the Waiting to Connect screen does not appear after turning ON the machine, set the Switching Input to [Wireless Connection]. For details, see [page 31 "Switching Inputs".](#page-32-0)

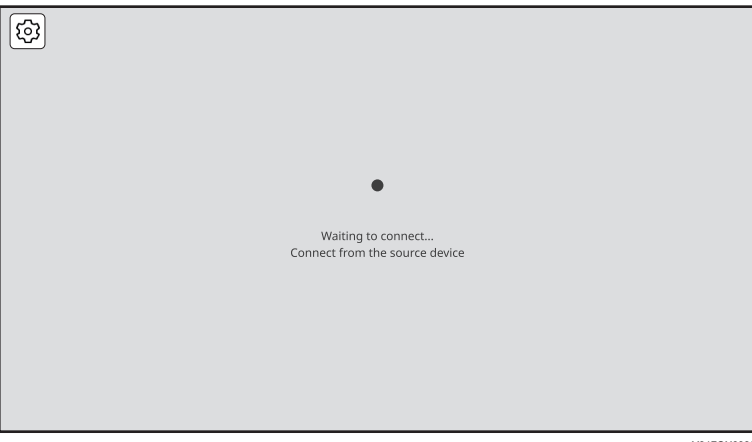

Y317OX0038

- 2. Display the Connect/Cast screen in Windows.
	- When using Windows 10
		- 1. Click the Action Center icon on the right end of the taskbar.

The Action Center appears.

2. Click [Connect].

When using the shortcut keys, press the "Windows logo key" (Start key) and the "K" key on the keyboard at the same time.

- When using Windows 11
	- 1. Click the Network, Volume, or Battery icon on the taskbar.

Quick Settings appears.

2. Click [Cast].

If [Cast] does not appear, click the Edit Quick Settings icon (pen icon) in Quick Settings, and then click [Add] and select [Cast].

When using the shortcut keys, press the "Windows logo key" (Start key) and the "K" key on the keyboard at the same time.

3. Click the device name of the machine that you want to connect.

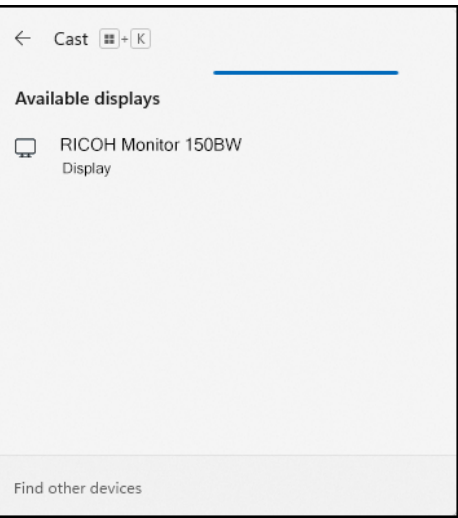

If Windows successfully communicates with this machine, a message appears on the machine to confirm whether the connection is allowed or not.

If the device to be connected is already registered in the Connection list of this machine, the message does not appear. Proceed to step 5.

4. Confirm the name of the Windows device to be connected with the message displayed on this machine, and then touch [OK].

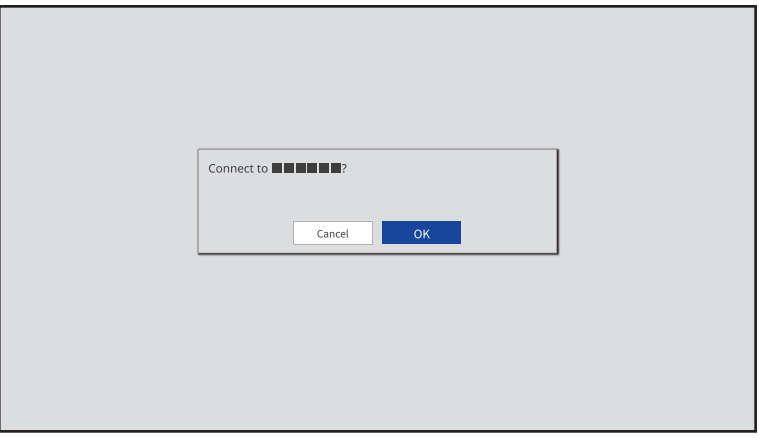

Y317OX0040

The connection is started.

5. When using touch operation or stylus pen operation with this machine, check the "Allow mouse, keyboard, touch, and pen input from this device" checkbox in Windows of the device.

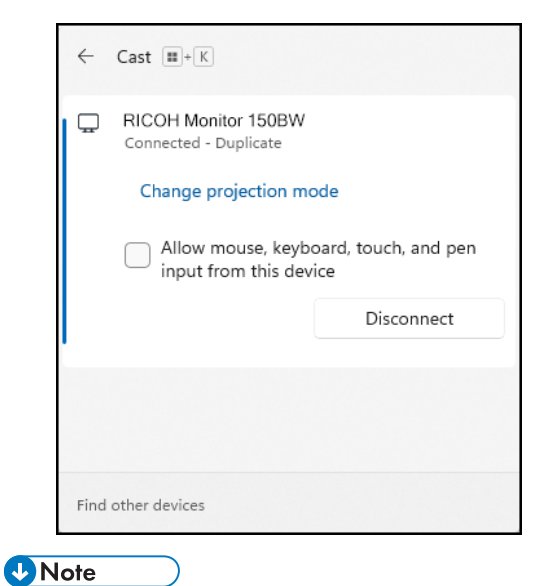

- By registering the information of a device in the Connection list, it can be connected to this machine
- without having to allow the connection on the device. For details, see [page 86 "Connection List".](#page-87-0)

## <span id="page-59-0"></span>Connecting with Android

When this machine is turned ON, it enters the standby state for connection, and the connecting operation is performed from the device side. Once the connection is accepted by this machine, a wireless connection will be established. Even if Switching Input is set to USB ports, wireless connection can be established when the connecting operation is performed from the device side.

This section uses Android 12 as an example of the procedure.

1. Turn ON this machine and confirm that the Waiting to Connect screen is displayed.

For details about how to turn ON the machine, see [page 29 "Turning On and Off the Power".](#page-30-0)

If the Waiting to Connect screen does not appear after turning ON the machine, set the Switching Input to [Wireless Connection]. For details, see [page 31 "Switching Inputs".](#page-32-0)

![](_page_59_Picture_87.jpeg)

2. Swipe down from the top of the Android screen (1), and then swipe down the notification area (2) to open the Quick Settings panel.

![](_page_59_Picture_9.jpeg)

Depending on the version of Android, the Quick Settings panel can be displayed by swiping down from the top of the screen.

3. Tap [Cast] or [Cast Screen].

Button names could differ depending on the version and model of Android used.

Y317OX0040

4. Tap the device name of the machine that you want to connect.

If Android successfully communicates with this machine, a message appears on the machine to confirm whether the connection is allowed or not.

If the device to be connected is already registered in the Connection list of this machine, the message does not appear.

5. Confirm the name of the Android device to be connected with the message displayed on this machine, and then touch [OK].

![](_page_60_Picture_61.jpeg)

The connection is started.

![](_page_60_Picture_7.jpeg)

• By registering the information of a device in the Connection list, it can be connected to this machine without having to allow the connection on the device. For details, see [page 86 "Connection List".](#page-87-0)

## Using the Application to Connect to Devices in the Same Network (macOS/iOS)

Use RICOH Monitor Mirroring for macOS or RICOH Monitor Mirroring for iOS to connect to devices in the same network as this machine via an access point.

## Important

• This machine and the device must be connected to the same network (same subnet).

## When Connecting for the First Time

The Wi-Fi settings on this machine must be configured in order to connect. If you have not set up Wi-Fi on this machine, perform the following operations first:

#### Important

- Settings cannot be changed when this machine is connected to a device via a wireless connection. Be sure to change the settings when the device is not connected via wireless connection.
- 1. Turn ON this machine and confirm that the Waiting to Connect screen is displayed.

For details about how to turn ON the machine, see [page 29 "Turning On and Off the Power".](#page-30-0)

If the Waiting to Connect screen does not appear after turning ON the machine, set the Switching Input to [Wireless Connection]. For details, see [page 31 "Switching Inputs".](#page-32-0)

2. Touch [Settings]  $(\circled$ ].

![](_page_61_Picture_13.jpeg)

3. Touch [Wi-Fi]  $($ 

![](_page_62_Picture_80.jpeg)

Y317OX5011

The Wi-Fi screen appears.

4. Select the network that you want to connect to from the list displayed in "Select network".

![](_page_62_Picture_81.jpeg)

To specify the SSID directly, touch the entry field of "Network", and then enter the SSID using the soft keyboard.

- 5. Touch the entry field of "Password", and then enter the password using the soft keyboard.
- 6. Touch [OK].
- 7. If the connection is successful, touch [Back].

To continue to start the connection, proceed to [page 62 "Connecting with RICOH Monitor Mirroring](#page-63-0) [for macOS"](#page-63-0) or [page 64 "Connecting with RICOH Monitor Mirroring for iOS".](#page-65-0)

## <span id="page-63-0"></span>**D**Note

- Once the connection is successfully established, the network settings are saved in this machine. If you do not want to save the settings, delete the settings from the [List of Saved Networks]. For details, see [page 84 "Changing Wireless Connection Settings".](#page-85-0)
- Up to eight network settings can be saved. If eight network settings have already been saved and a new network is to be saved, the oldest network setting will be deleted.

## Connecting with RICOH Monitor Mirroring for macOS

## Download RICOH Monitor Mirroring for macOS

## **A**Important

• Applying the latest security patches to the OS of the device can reduce security risks. Make sure that the OS of the device on which the application is to be installed has the latest security patches and update them, as necessary.

Search for "RICOH Monitor Mirroring" in the Mac App Store, and then download the application.

#### **Connecting**

When this machine is turned ON, it enters the standby state for connection, and the connecting operation is performed from the device side. Once the connection is accepted by this machine, a wireless connection will be established. Even if Switching Input is set to USB ports, wireless connection can be established when the connecting operation is performed from the device side.

1. Turn ON this machine and confirm that the Waiting to Connect screen is displayed.

For details about how to turn ON the machine, see [page 29 "Turning On and Off the Power".](#page-30-0)

If the Waiting to Connect screen does not appear after turning ON the machine, set the Switching Input to [Wireless Connection]. For details, see [page 31 "Switching Inputs".](#page-32-0)

![](_page_64_Picture_1.jpeg)

2. Start RICOH Monitor Mirroring for macOS.

When RICOH Monitor Mirroring for macOS starts, the search for RICOH Monitors in the same network starts, and a list of such is displayed.

When using RICOH Monitor Mirroring for macOS for the first time, a message will appear asking if you want to allow screen recording. After confirming the displayed message and performing the operation to allow it, close RICOH Monitor Mirroring for macOS and start it again.

3. Click the device name of the machine that you want to connect.

![](_page_64_Picture_6.jpeg)

If RICOH Monitor Mirroring for macOS successfully communicates with this machine, a message appears on the machine to confirm whether the connection is allowed or not.

If the device to be connected is already registered in the Connection list of this machine, the message does not appear.

<span id="page-65-0"></span>4. Confirm the name of the macOS device to be connected with the message displayed on this machine, and then touch [OK].

![](_page_65_Picture_99.jpeg)

The connection is started.

#### **D** Note

• By registering the information of a device in the Connection list, it can be connected to this machine without having to allow the connection on the device. For details, see [page 86 "Connection List".](#page-87-0)

## Connecting with RICOH Monitor Mirroring for iOS

## Download RICOH Monitor Mirroring for iOS

#### **A** Important

• Applying the latest security patches to the OS of the device can reduce security risks. Make sure that the OS of the device on which the application is to be installed has the latest security patches and update them, as necessary.

Search for "RICOH Monitor Mirroring" in the App Store, and then download the application.

## **Connecting**

When this machine is turned ON, it enters the standby state for connection, and the connecting operation is performed from the device side. Once the connection is accepted by this machine, a wireless connection will be established. Even if Switching Input is set to USB ports, wireless connection can be established when the connecting operation is performed from the device side.

1. Turn ON this machine and confirm that the Waiting to Connect screen is displayed.

For details about how to turn ON the machine, see [page 29 "Turning On and Off the Power".](#page-30-0)

If the Waiting to Connect screen does not appear after turning ON the machine, set the Switching Input to [Wireless Connection]. For details, see [page 31 "Switching Inputs".](#page-32-0)

![](_page_66_Picture_65.jpeg)

## 2. Start RICOH Monitor Mirroring for iOS.

When RICOH Monitor Mirroring for iOS starts, the search for RICOH Monitors in the same network starts, and a list of such is displayed.

When using RICOH Monitor Mirroring for iOS for the first time, the following message appears:

• Whether or not to allow device search on the local network

Confirm the displayed message, and then tap [OK].

• Whether or not to allow the use of wireless data

Confirm the displayed message, and then tap [WLAN only].

3. Tap the device name of the machine that you want to connect.

![](_page_66_Picture_66.jpeg)

4. Tap [Start Broadcast].

![](_page_67_Picture_2.jpeg)

If RICOH Monitor Mirroring for iOS successfully communicates with this machine, a message appears on the machine to confirm whether the connection is allowed or not.

If the device to be connected is already registered in the Connection list of this machine, the message does not appear.

5. Confirm the name of the iOS device to be connected with the message displayed on this machine, and then touch [OK].

![](_page_67_Picture_70.jpeg)

The connection is started.

When displaying other screens on iOS, display the Home screen before performing any operation.

![](_page_67_Picture_9.jpeg)

• By registering the information of a device in the Connection list, it can be connected to this machine without having to allow the connection on the device. For details, see [page 86 "Connection List".](#page-87-0)

## <span id="page-68-0"></span>Using the Application to Connect to Multiple RICOH Monitors at the Same Time (Windows)

Use RICOH Monitor Multicast for Windows to connect multiple RICOH Monitors and devices in the same network.

**A** Important

• All RICOH Monitors and devices used must be connected to the same network (same subnet).

## When Connecting for the First Time

The Wi-Fi settings on this machine must be configured in order to connect. If you have not set up Wi-Fi on this machine, perform the following operations first:

**A** Important

- Settings cannot be changed when this machine is connected to a device via a wireless connection. Be sure to change the settings when the device is not connected via wireless connection.
- 1. Turn ON this machine and confirm that the Waiting to Connect screen is displayed.

For details about how to turn ON the machine, see [page 29 "Turning On and Off the Power".](#page-30-0)

If the Waiting to Connect screen does not appear after turning ON the machine, set the Switching Input to [Wireless Connection]. For details, see [page 31 "Switching Inputs".](#page-32-0)

2. Touch [Settings]  $(\circledS)$ .

![](_page_68_Picture_13.jpeg)

3. Touch [Wi-Fi]  $($ 

![](_page_69_Picture_78.jpeg)

The Wi-Fi screen appears.

4. Select the network that you want to connect to from the list displayed in "Select network".

![](_page_69_Picture_79.jpeg)

To specify the SSID directly, touch the entry field of "Network", and then enter the SSID using the soft keyboard.

- 5. Touch the entry field of "Password", and then enter the password using the soft keyboard.
- 6. Touch [OK].
- 7. If the connection is successful, touch [Back].

To continue to start the connection, proceed to [page 69 "Connecting with RICOH Monitor Multicast](#page-70-0) [for Windows"](#page-70-0).

## <span id="page-70-0"></span>**D**Note

- Once the connection is successfully established, the network settings are saved in this machine. If you do not want to save the settings, delete the settings from the [List of Saved Networks]. For details, see [page 84 "Changing Wireless Connection Settings".](#page-85-0)
- Up to eight network settings can be saved. If eight network settings have already been saved and a new network is to be saved, the oldest network setting will be deleted.

## Connecting with RICOH Monitor Multicast for Windows

## Installing RICOH Monitor Multicast for Windows

## Important

• Applying the latest security patches to the OS of the device can reduce security risks. Make sure that the OS of the device on which the application is to be installed has the latest security patches and update them, as necessary.

Download RICOH Monitor Multicast for Windows from the RICOH website and install it on Windows to be used.

The license code shown in the supplied "RICOH Monitor Multicast for Windows" license code must be entered to install the application.

## **Connecting**

When this machine is turned ON, it enters the standby state for connection, and the connecting operation is performed from the device side. Once the connection is accepted by this machine, a wireless connection will be established. Even if Switching Input is set to USB ports, wireless connection can be established when the connecting operation is performed from the device side.

1. Turn ON all RICOH Monitors to be used and confirm that the Waiting to Connect screen is displayed.

For details about how to turn ON the machine, see [page 29 "Turning On and Off the Power".](#page-30-0)

If the Waiting to Connect screen does not appear after turning ON RICOH Monitor, set the Switching Input to [Wireless Connection]. For details, see [page 31 "Switching Inputs"](#page-32-0).

![](_page_71_Picture_1.jpeg)

2. Start RICOH Monitor Multicast for Windows.

When RICOH Monitor Multicast for Windows starts, the search for RICOH Monitors in the same network starts and the list of such is displayed.

3. Click [Connect] of the RICOH Monitor that you want to connect.

![](_page_71_Picture_79.jpeg)

A maximum of five RICOH Monitors can be selected.

4. To allow touch operation or stylus pen operation, check the "Touch operation" checkbox of the allowed RICOH Monitor.

Only one RICOH Monitor can be allowed for touch operation.

The allowed RICOH Monitor can be changed at any time.

5. Click the Windows screen to be shared from "Select a screen to share".

The screen to be shared can be selected from the Windows desktop or a window (e.g. application) to be used.

The screen to be shared can be changed at any time.
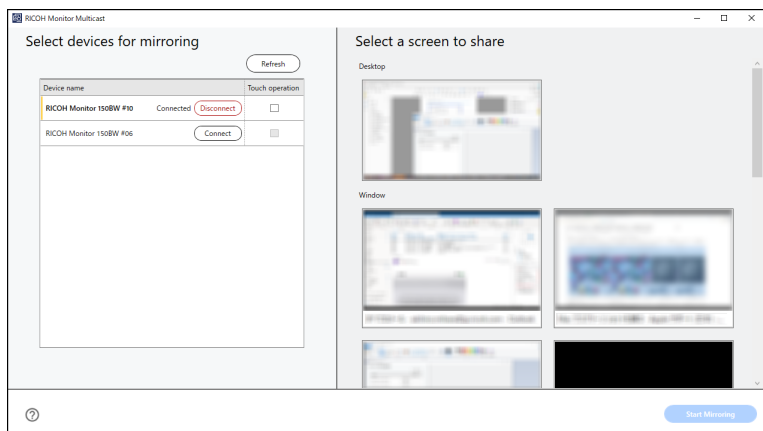

An orange frame appears on the selected screen.

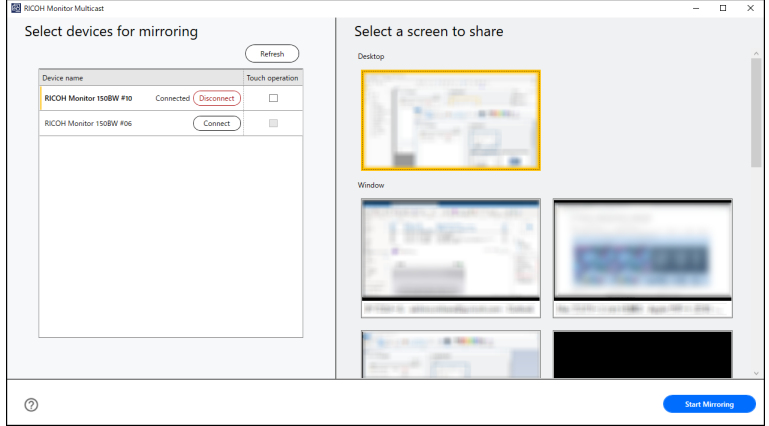

#### 6. Click [Start Mirroring].

When the communication from RICOH Monitor Multicast for Windows to each RICOH Monitor is successful, a message appears on each RICOH Monitor to confirm whether the connection is allowed or not.

If the device to be connected is already registered in the Connection list of RICOH Monitor, the message whether the connection is allowed or not is not displayed.

7. Confirm the name of the Windows device to be connected with the message displayed on each RICOH Monitor, and then touch [OK].

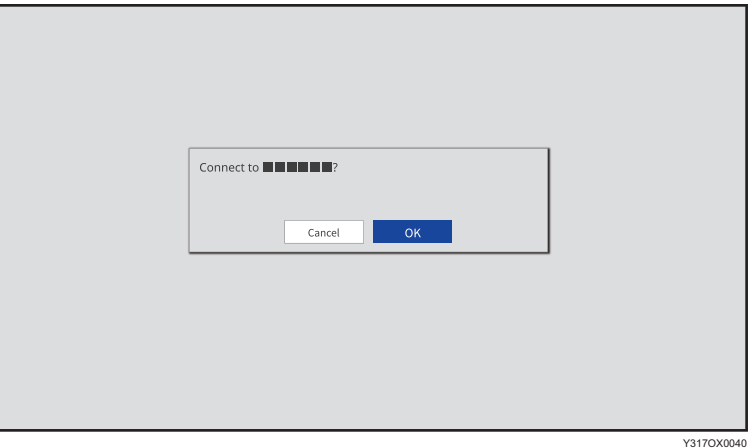

The connection is started.

**D** Note

• By registering the information of a device in the Connection list, it can be connected to this machine without having to allow the connection on the device. For details, see [page 86 "Connection List".](#page-87-0)

# Things You Can Do on the Connecting Screen

This section describes the functions available on the Connecting screen.

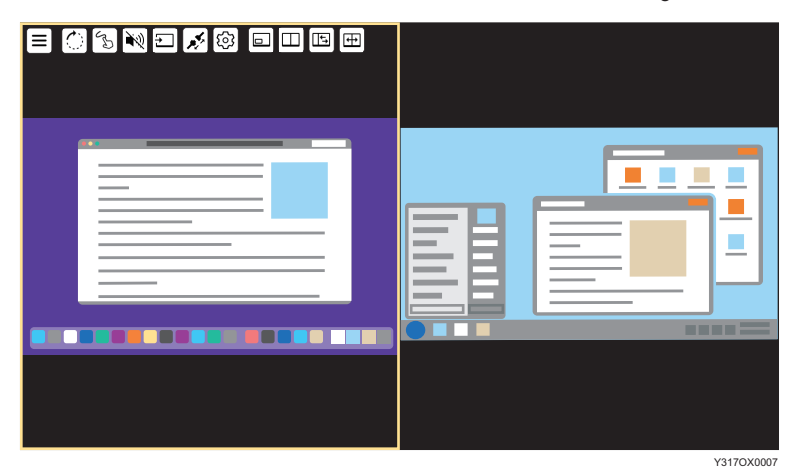

#### Rotating the Screen

You can rotate the screen display of this machine according to the size of the screen of the connected device or the usage purpose of this machine.

1. Touch [Screen Rotation] (C).

The displayed screen rotates 90° clockwise.

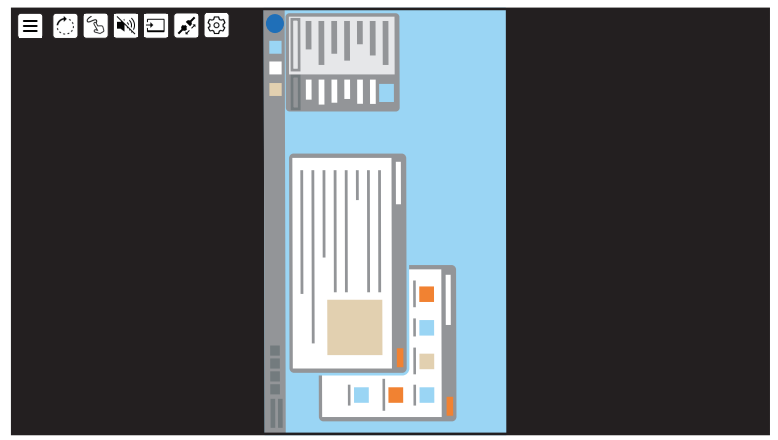

Y317OX0010

Touch [Screen Rotation]  $(\circled{c})$  to change the screen orientation as needed. Touch [Screen Rotation]  $\circled{C}$ ] four times to return to the original display.

#### **D**Note

• The menu orientation does not change when the screen is rotated.

# Displaying the Touched Traces

You can display the traces of touch operation or stylus pen operation.

1. Touch [Touch Trace] (8).

The icon display turns to  $\mathbb{S}$ , and the Touch Trace turns ON.

The touched trace is displayed as a dotted line.

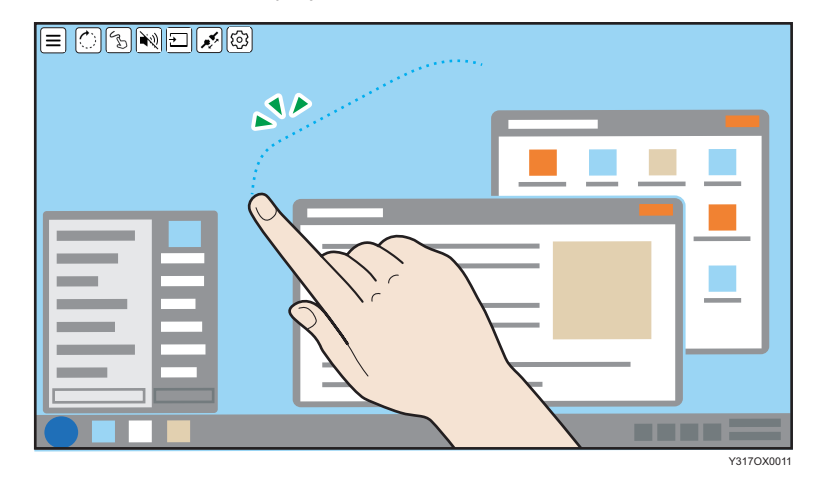

The trace display disappears after two seconds.

2. To turn OFF the Touch Trace, touch [Touch Trace]  $\binom{6}{2}$  again.

### Muting Sound

You can mute the sound temporarily.

1. Touch [Sound]  $(\bullet)$ .

The icon display turns to  $\mathbb{N}$ , and the sound mute is turned ON.

2. To turn it OFF, touch [Sound]  $(\mathbb{N})$  again.

#### When connected to two devices

You can mute the sound on the two displayed screens individually.

1. Touch the screen that you want to mute the sound for so as to make it the active screen.

2. Touch [Sound]  $(\bullet)$ .

The sound mute is turned ON for the active screen only, and the sound on the inactive screen is played back.

- 3. To turn sound mute ON for both screens, repeat steps 1 and 2.
- 4. To turn it OFF, touch the screen for which sound mute was turned ON so as to make it the active screen, and then touch [Sound]  $(\mathbb{N})$  again.

#### Disabling Screen Display/Sound/Touch Operation Temporarily

You can temporarily disable screen display/sound/touch operation (stylus pen operation).

When Mute AV is turned ON, the following states are set, respectively:

- Screen display: Hidden
- Sound: Mute
- Touch operation (stylus pen operation): Inoperable
- 1. Touch [Mute AV]  $(\square)$ .

The icon display turns to  $\Xi$ , and screen display/sound/touch operation (stylus pen operation) is disabled.

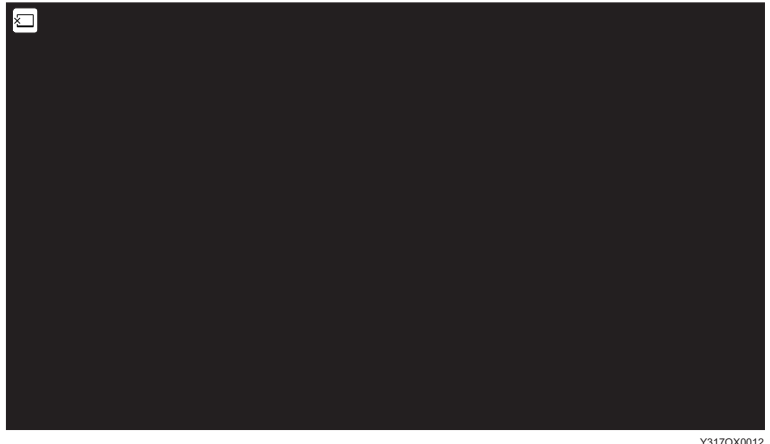

2. To restore the original settings, touch [Mute AV]  $(\square)$  again.

**Disconnecting** 

You can disconnect the wireless connection.

For details, see [page 79 "Ending a Connection".](#page-80-0)

#### **Settings**

You can display the Settings screen and check the settings related to the wireless connection.

For details, see [page 84 "Changing Wireless Connection Settings".](#page-85-0)

### Displaying the Sub-screen

When connected to two devices, you can display the active screen at the size of a single screen display, with the inactive screen at a smaller sub-screen.

1. Touch [Sub-screen]  $(\boxtimes).$ 

The icon display turns to  $\Xi$ , and the inactive screen is displayed on the sub-screen.

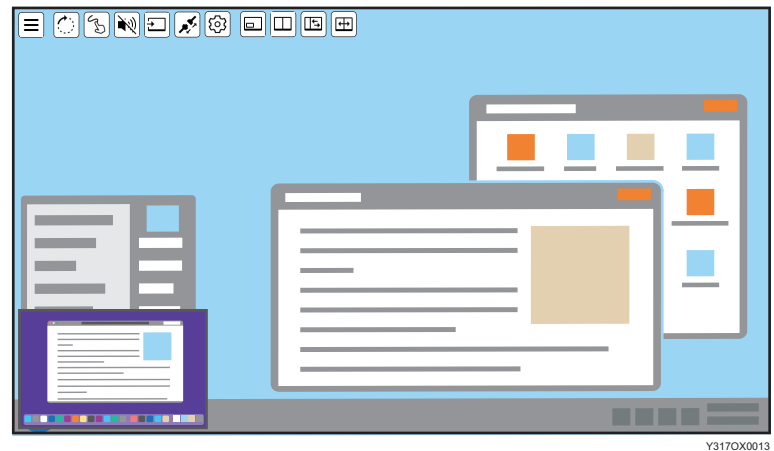

2. To finish the sub-screen display, touch [Sub-screen] ( $\textcircled{\texttt{}}$ ) again.

#### **D** Note

- When both the sub-screen and the split screen are turned OFF, only the active screen is displayed.
- If the sub-screen is turned ON while the split screen is ON, the split screen is automatically switched to OFF.

#### Switching sub-screens

1. Touch the sub-screen.

The screen displayed on the sub-screen becomes the active screen, and the display is switched.

#### Changing the display size of the sub-screen

1. Touch the sub-screen with two fingers and spread or pinch them together.

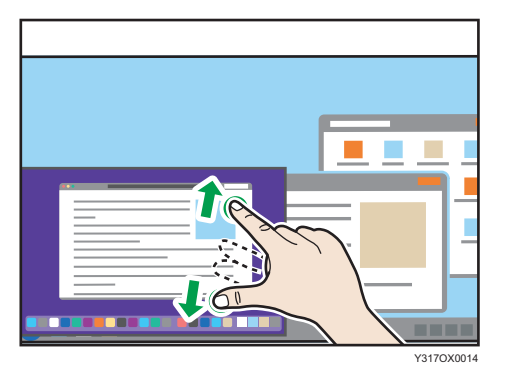

• Enlarging

Increase the distance between the two fingers.

• Reducing Shorten the distance between the two fingers.

#### Changing the display position of the sub-screen

1. Touch and hold the sub-screen and move it in the desired direction.

The display position of the sub-screen is fixed to the four corners of the screen.

The display position of the sub-screen is changed to the corner of the screen closest to the position where the sub-screen was moved.

#### Splitting the Screen

You can split the screen to display two screens when two devices are connected.

1. Touch [Split Screen]  $(\boxtimes)$ .

The icon display turns to  $\square$  and splits the screen.

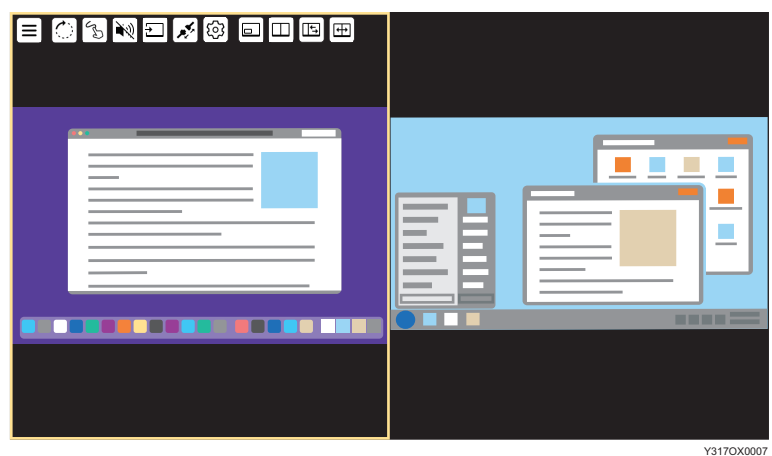

- 2. To finish the splitting screen display, touch [Split Screen] ( $\Box$ ) again.
- **D**Note
	- When both the sub-screen and the split screen are turned OFF, only the active screen is displayed.
	- If the split screen is turned ON while the sub-screen is ON, the sub-screen is automatically switched to OFF.

#### Switching the split position

You can switch the split position of the screen in three levels when the split screen is turned ON.

1. Touch [Change Split-Position]  $(\Box).$ 

The split position of the screen switches.

Touch [Change Split-Position]  $(\Box)$  to change the split position, as necessary.

Touching [Change Split-Position] (E) three times returns the screen to the original split position.

#### Switching the screen placement

You can swap the screens when the split-screen is turned ON.

1. Touch [Swap Screens]  $(\Box)$ .

The placement of the two screens is switched.

# <span id="page-80-0"></span>Ending a Connection

#### Disconnecting from This Machine

1. Touch [Disconnect] ( $\leq$ ) on the Connecting screen.

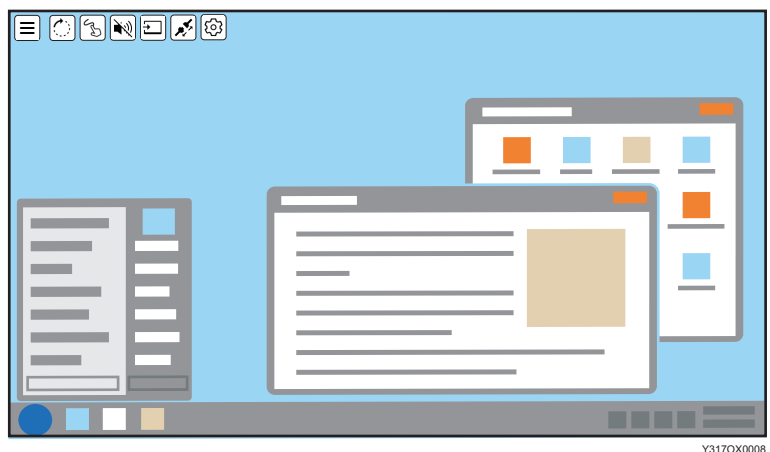

The connection is disconnected.

Depending on the OS or application used, a disconnection message might appear on the device side. Close the message or close the application according to the displayed content.

When using RICOH Monitor Mirroring for iOS, after tapping [OK] in the message, a screen broadcast appears. Tap [Stop Broadcast].

### Disconnecting from a Device

#### Disconnecting from Windows

- 1. Display the Connect/Cast screen in Windows.
	- When using Windows 10
		- 1. Click the Action Center icon on the right end of the taskbar.

The Action Center appears.

2. Click [Connect].

When using the shortcut keys, press the "Windows logo key" (Start key) and the "K" key on the keyboard at the same time.

• When using Windows 11

1. Click the Network, Volume, or Battery icon on the taskbar.

Quick Settings appears.

2. Click [Cast].

If [Cast] does not appear, click the Edit Quick Settings icon (pen icon) in Quick Settings, and then click [Add] and select [Cast].

When using the shortcut keys, press the "Windows logo key" (Start key) and the "K" key on the keyboard at the same time.

2. Click [Disconnect].

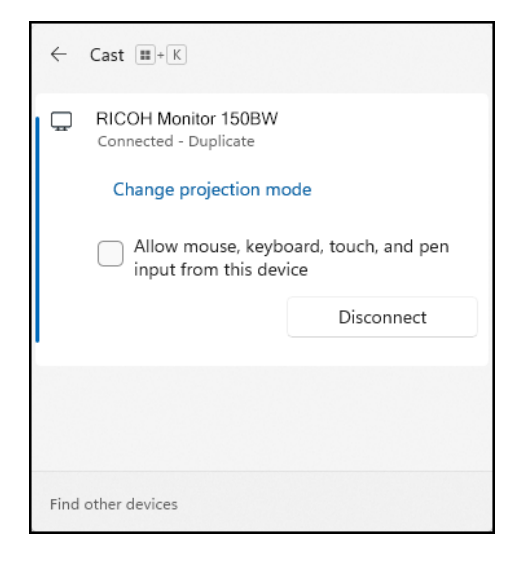

The disconnection message is displayed on the machine and the Waiting to Connect screen appears.

#### Disconnecting from Android

This section uses Android 12 as an example of the procedure.

1. Swipe down from the top of the Android screen (1), and then swipe down the notification area (2) to open the Quick Settings panel.

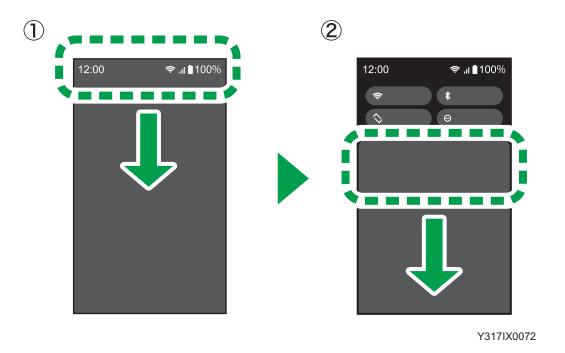

Depending on the version of Android, the Quick Settings panel can be displayed by swiping down from the top of the screen.

2. Tap [Stop Casting] or [Disconnect].

Button names could differ depending on the version and model of Android used.

The disconnection message is displayed on the machine and the Waiting to Connect screen appears.

#### Disconnecting from RICOH Monitor Mirroring for macOS

1. Click [Stop Mirroring].

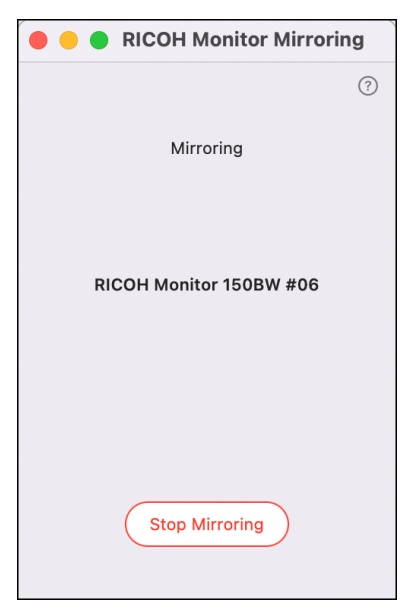

The disconnection message is displayed on the machine and the Waiting to Connect screen appears.

#### Disconnecting from RICOH Monitor Mirroring for iOS

1. Tap the red indicator at the top of the iOS screen or display the RICOH Monitor Mirroring for iOS screen and then tap [Stop Mirroring].

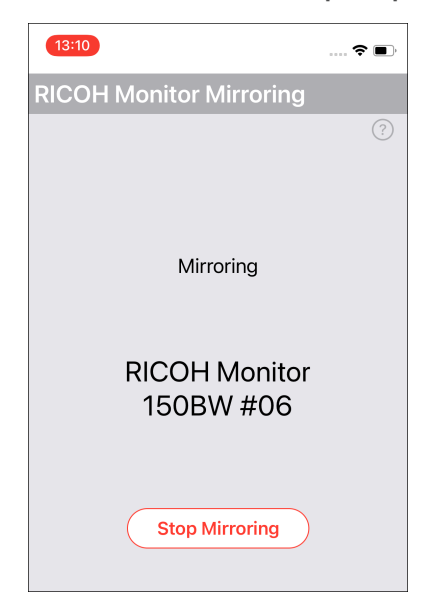

2. Tap [Stop].

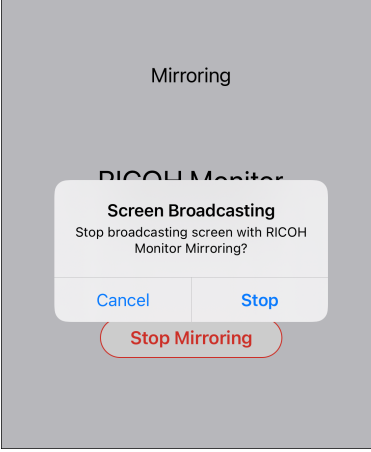

The disconnection message is displayed on the machine and the Waiting to Connect screen appears.

#### Disconnecting from RICOH Monitor Multicast for Windows

1. Click [Stop Mirroring].

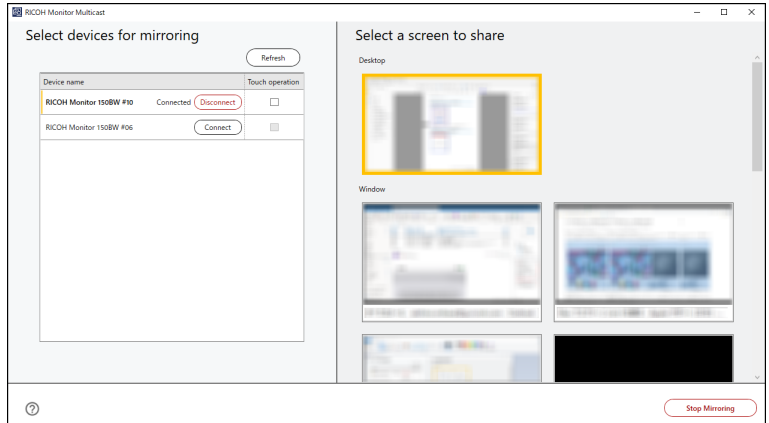

The disconnection message is displayed on each RICOH Monitor, and the Waiting to Connect screen is displayed.

When the connection is disconnected from the RICOH Monitor side and when there is no more connected RICOH Monitor, it switches to stop mirroring automatically.

# <span id="page-85-0"></span>Changing Wireless Connection Settings

#### Displaying the Settings Screen

Important

- When the Settings screen is displayed from the Connecting screen, only the [Language] in [Dev. Info] and setting of the Connection list can be changed.
- 1. Touch the Settings (3) on the Waiting to Connect screen or the Connecting screen.

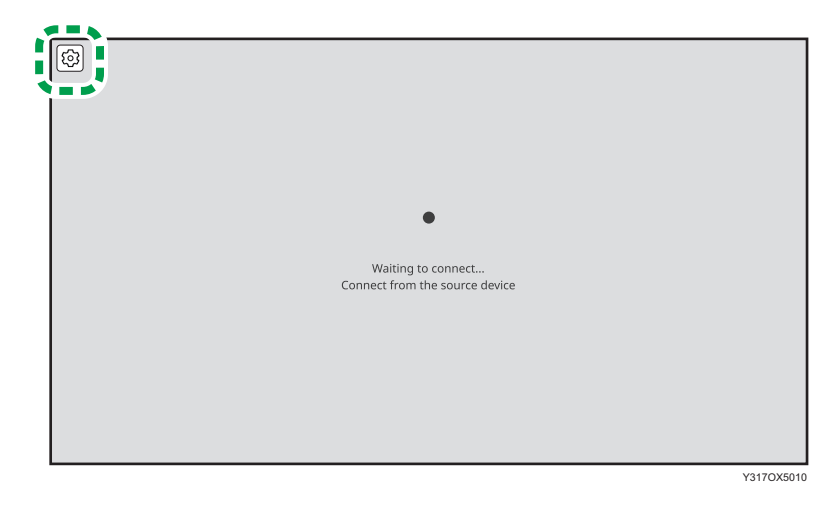

The Settings screen is displayed.

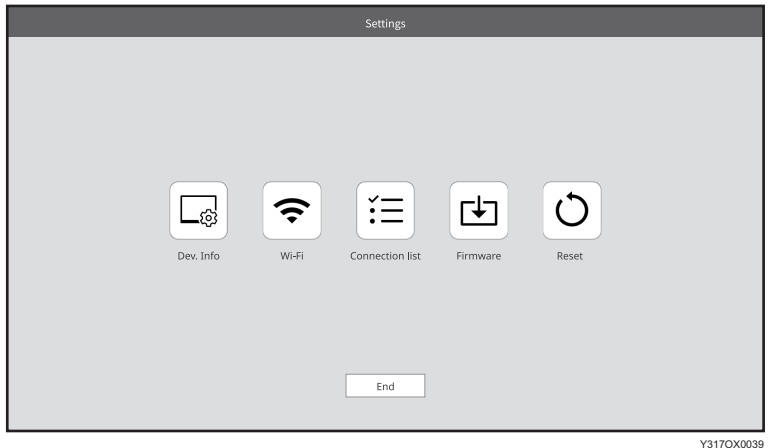

2. Touch the icon of the item that you want to change, and then change the settings.

## Dev. Info

You can change the device name and display language of this machine.

#### *I*mportant

• The device name cannot be changed when the Settings screen is displayed from the Connecting screen.

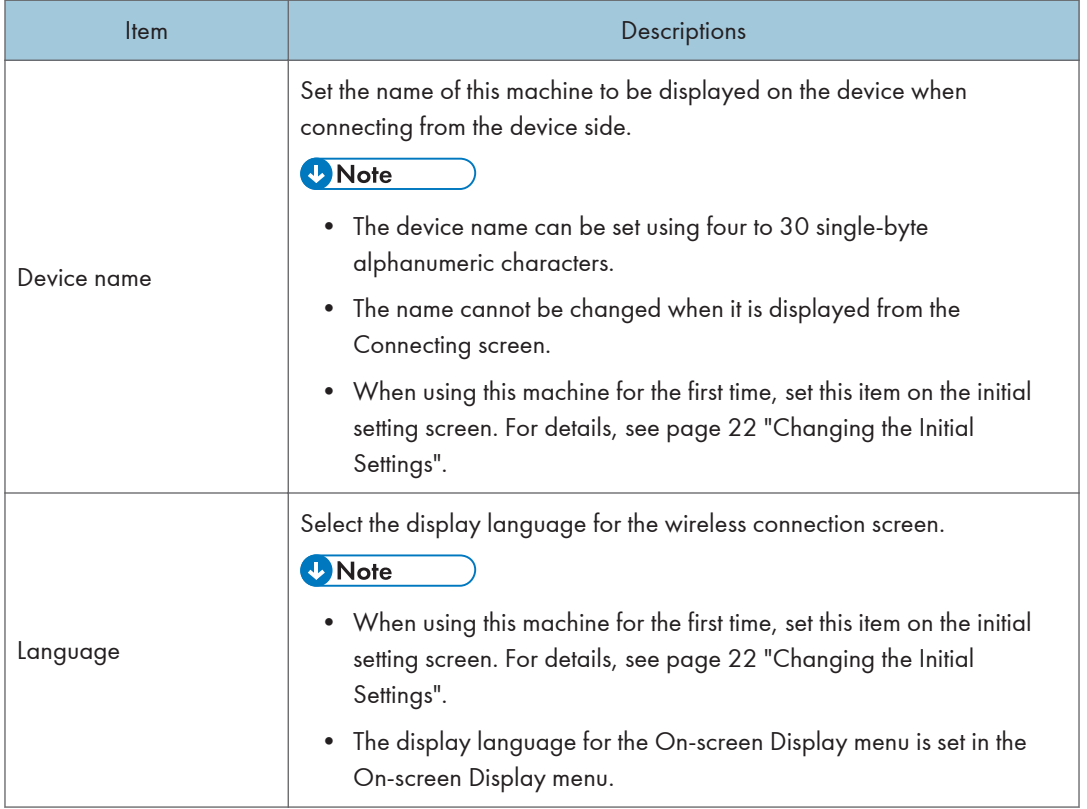

## Wi-Fi

You can change the network settings.

*I*mportant

• This setting cannot be changed when displayed from the Connecting screen.

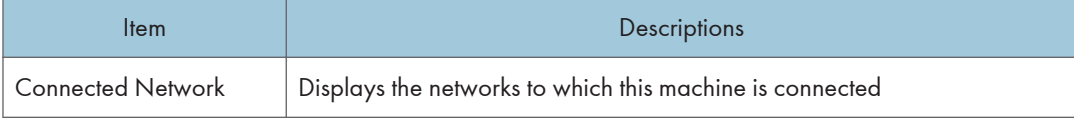

<span id="page-87-0"></span>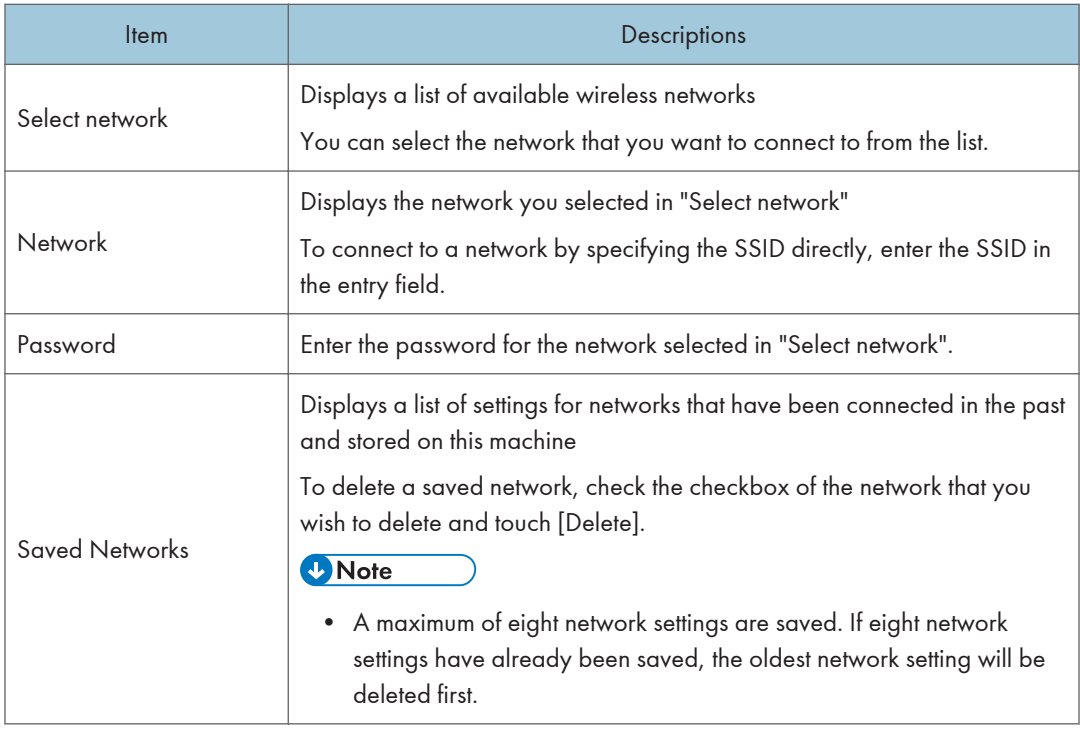

# Connection List

You can manage connected devices.

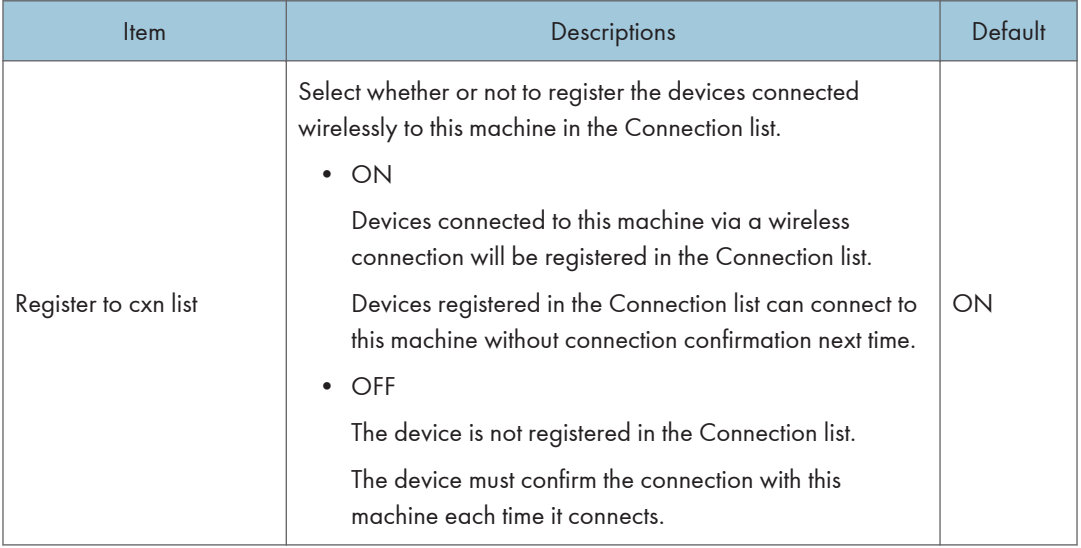

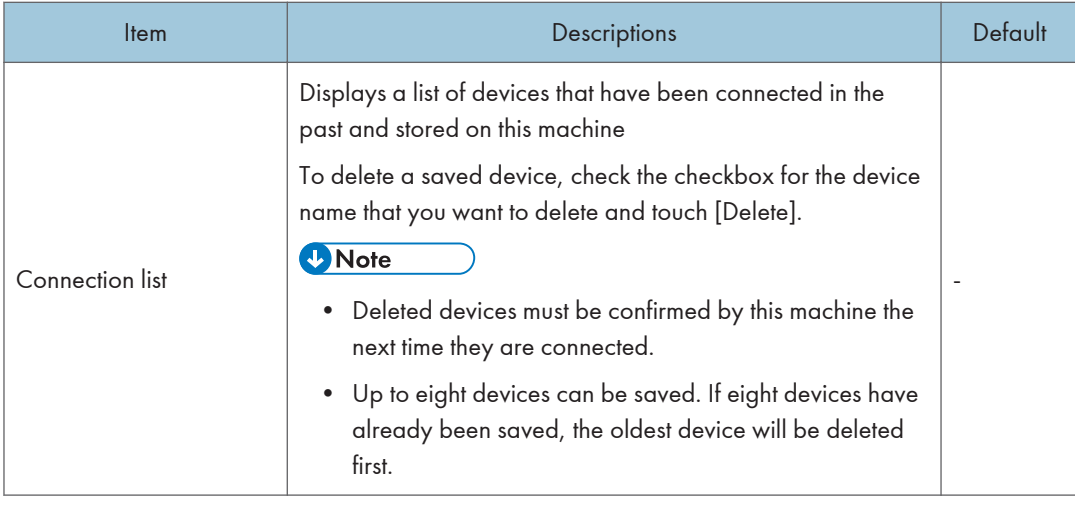

#### Firmware

You can check and update the firmware version related to the wireless connection.

Firmware updates are performed from the computer side by connecting to the computer with the supplied USB Type-C cable.

#### Important

- The latest firmware includes security patches. Always update the firmware of this machine to the latest version.
- When displayed from the Connecting screen, you cannot operate the firmware screen.
- Do not turn OFF the power of this machine while updating.
- Do not disconnect the USB Type-C cable connecting this machine to a computer during an update.
- Do not connect a device such as a computer or smartphone to USB port 2.
- Do not operate the Switching Input/Back button on this machine during updating.
- 1. Download the RICOH Monitor 150BW Firmware Updater to the computer used for the firmware update.

#### 2. Touch [Firmware]  $(\triangle)$ .

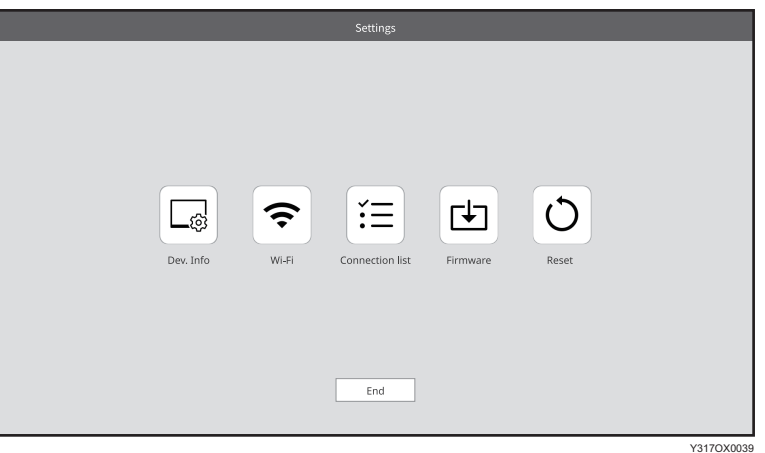

3. Touch [OK].

If you only want to check the current firmware version, touch [Back].

- 4. Connect the USB Type-C cable connected to the USB port 1 of this machine to the computer.
- 5. Start the RICOH Monitor 150BW Firmware Updater downloaded in step 1.
- 6. Select the language to be displayed, and then click [Next].

When the computer and this machine are connected, the current firmware version and the firmware version to be updated are displayed.

7. Confirm the firmware version, and then click [Next].

To cancel the update, click [Cancel].

8. Click [OK].

The firmware update starts.

Do not turn OFF the power of this machine or remove the USB Type-C cable while the update is in progress.

9. When the update is complete, click [Close].

This machine reboots automatically.

#### Reset

You can initialize the settings of this machine.

The settings to be initialized are as follows:

- Settings for Dev. Info
- Settings for Wi-Fi

• Settings for Connection list

#### (DImportant

- Operation is not possible when displaying from the Connecting screen.
- 1. Touch [Reset]  $\overline{O}$ ].

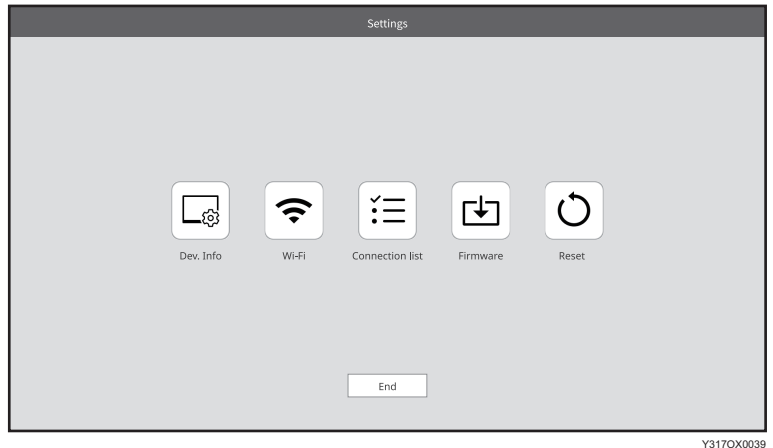

2. Touch [OK].

A confirmation message is displayed.

3. Touch [OK].

When the initialization is complete, this machine reboots automatically.

# 6. Charging

# Charging a Device Connected to This Machine (Pass-through Charging)

You can charge a device such as a computer or smartphone connected to this machine using a commercially available USB PD charger and a commercially available USB Type-C cable (passthrough charging).

Important

- When using a commercially available USB PD charger, be sure to use one specifically for USB Type-C. Use of adapters/chargers or conversion connectors for other USB standards could cause this machine to malfunction.
- It is recommended to use a USB PD charger with a maximum output of 45 W.
- 1. Connect the supplied USB Type-C cable connected to the USB port of this machine to the device that you want to charge.

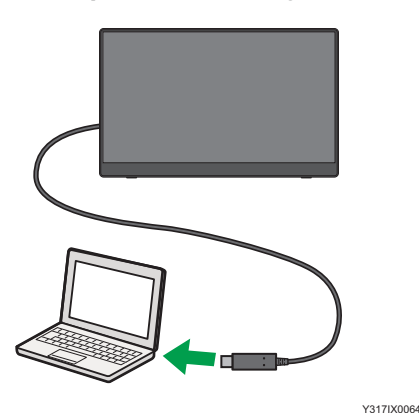

2. Connect a commercially available USB Type-C cable to the USB port of this machine.

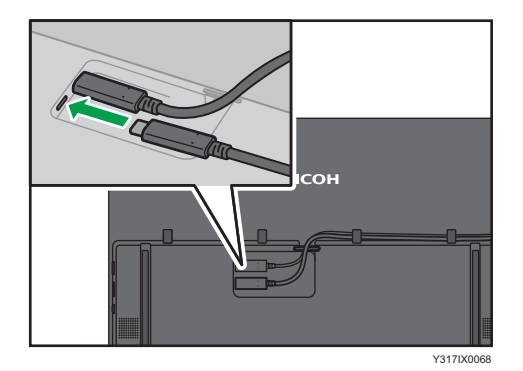

3. Connect the USB Type-C cable to the USB PD charger.

4. Plug the USB PD charger into a power outlet.

The device starts charging.

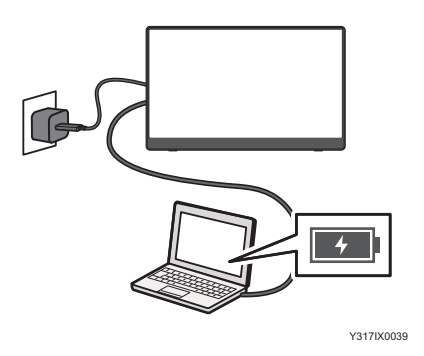

5. When charging of the device is complete, unplug the USB PD charger from the power outlet and remove the USB Type-C cable connected to this machine.

# Charging This Machine (150BW Model Only)

A low battery limits the functions of this machine that can be used.

Check the remaining battery level periodically and charge this machine, as necessary.

#### Checking the Remaining Battery Level

The remaining battery level can be checked in the On-screen Display menu.

1. Press the center of the Menu/Select/Enter button.

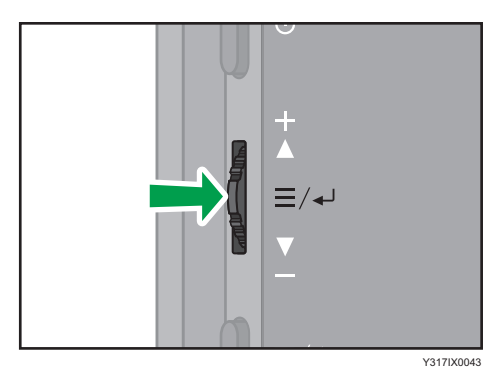

The On-screen Display menu is displayed.

2. Check the battery level using the battery icon and remaining battery level display.

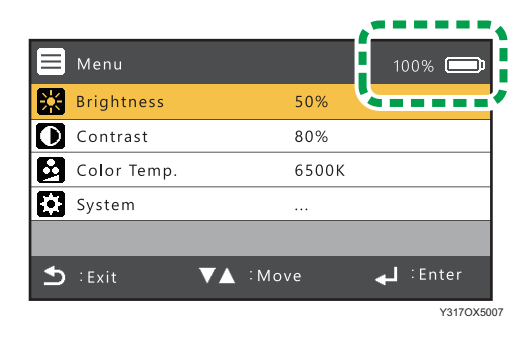

### **Charging**

#### Important

- When using a commercially available USB PD charger, be sure to use one specifically for USB Type-C. Use of adapters/chargers or conversion connectors for other USB standards could cause this machine to malfunction.
- Make sure to use a commercially available USB PD charger with an output of 20 W or more.

1. Connect the USB Type-C cable connected to the USB port of this machine to a device that supports the USB PD standard or to a commercially available USB PD charger.

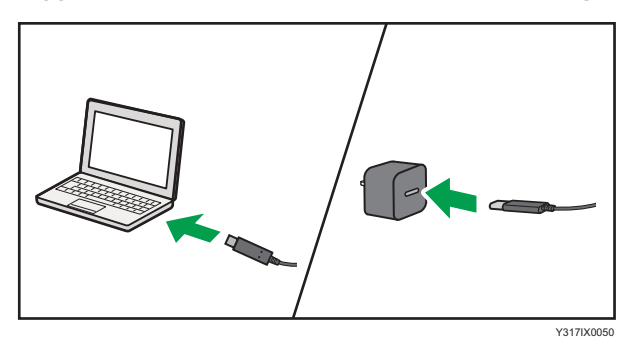

2. When connected to a device that supports the USB PD standard, make sure that the device is ready to supply power. When connected to a USB PD charger, plug the USB PD charger into an outlet.

This machine starts charging.

The charging status can be checked as follows:

• When this machine is turned OFF

The power LED is lit orange while charging.

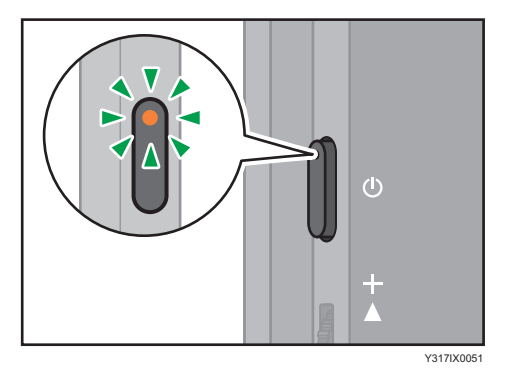

• When this machine is turned ON

The battery icon in the On-screen Display menu shows the charging status.

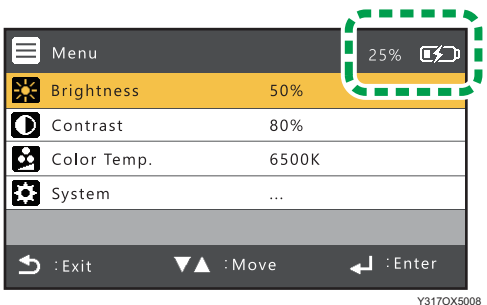

3. When charging is complete, remove the USB Type-C cable from the device. If using a USB PD charger, unplug the USB PD charger from the power outlet.

To check when charging is complete:

• When this machine is turned OFF

The power LED turns OFF.

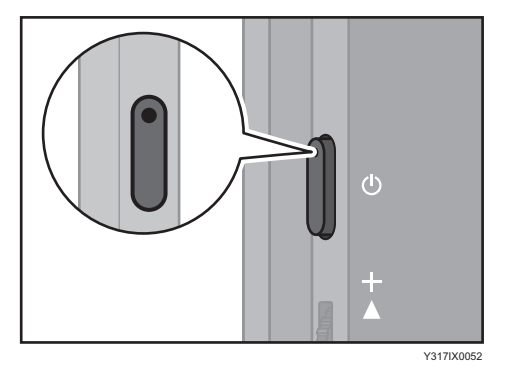

• When this machine is turned ON

The battery level indicator in the On-screen Display menu shows 100%.

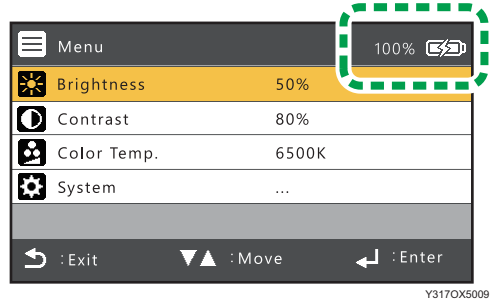

6

6. Charging

# 7. Changing Settings

This section describes how to operate the On-screen Display menu and its menu items.

# Operating the On-screen Display Menu

You can change the screen brightness, contrast, color temperature, and other settings in the On-screen Display menu.

1. Press the center of the Menu/Select/Enter button.

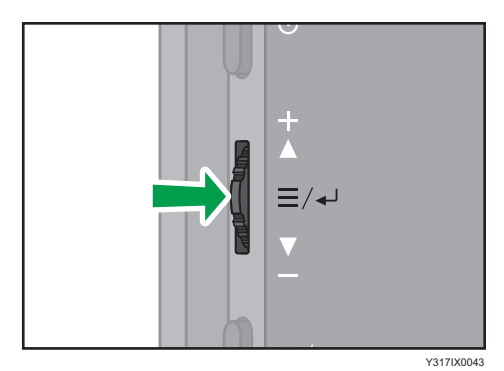

The On-screen Display menu is displayed.

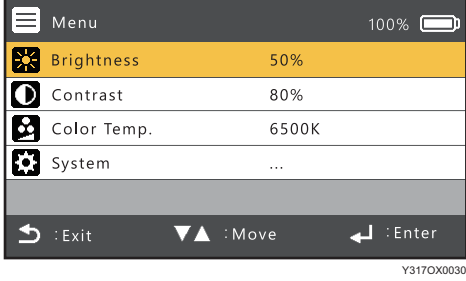

2. Slide the Menu/Select/Enter button up or down to select an item.

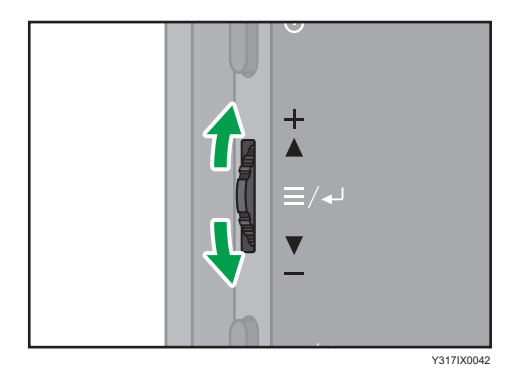

 $\overline{7}$ 

- Y317IX0043
- 3. Press the center of the Menu/Select/Enter button to confirm the selection.

Changing "Brightness", "Contrast", or "Color Temp." from the factory default settings can increase the power consumption of this machine. A message appears when the relevant setting is displayed for the first time. If you agree with the contents of the message, press the center of the Menu/ Select/Enter button.

- 4. Repeat steps 2 and 3 as necessary to display the items that you want to change.
- 5. Slide the Menu/Select/Enter button up or down to select a setting or adjust a setting value.

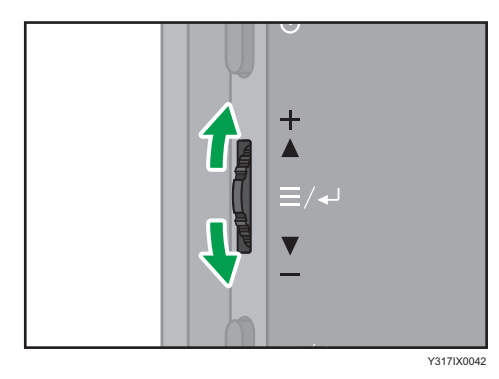

6. Press the center of the Menu/Select/Enter button to confirm the change.

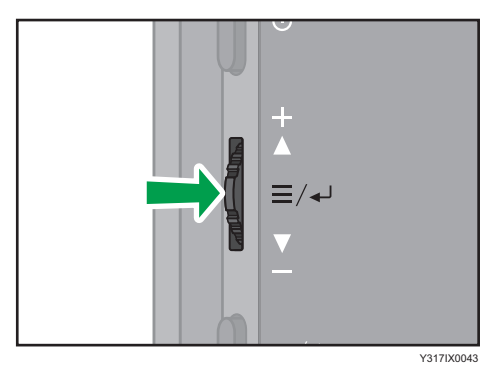

- 7. Press the Switching Input/Back button to return to the previous display. Press the Switching Input/Back button multiple times to return to the top of the On-screen Display menu, and then press the Switching Input/Back button again to close the On-screen Display menu.
	- 150 model

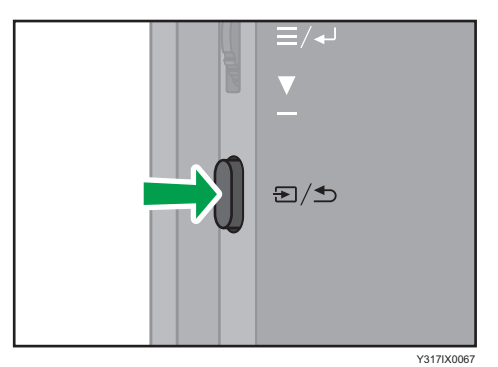

- 
- 150BW model

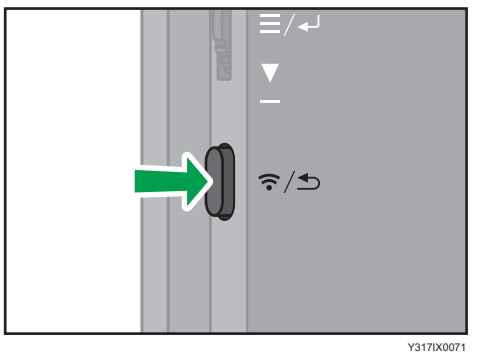

# Setting Items in the On-screen Display Menu

#### **D** Note

• When the message "Low power mode" appears, this machine is connected to a power source with an output of less than 15 W and the setting values of the setting items are restricted. To change the setting values, connect this machine to a device that supports the USB PD standard with an output of 15 W or more or to a USB PD charger. For details about the message, see [page 103 "If a](#page-104-0) [Message is Displayed during Operation"](#page-104-0).

#### **Brightness**

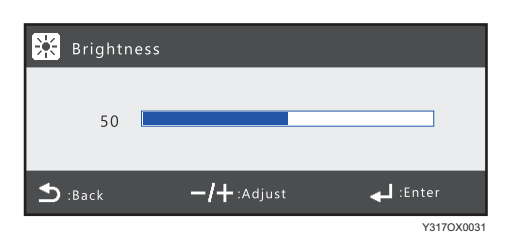

Adjusts the screen brightness

#### **Contrast**

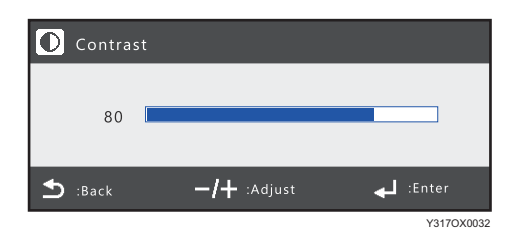

Adjusts the screen contrast

## Color Temp.

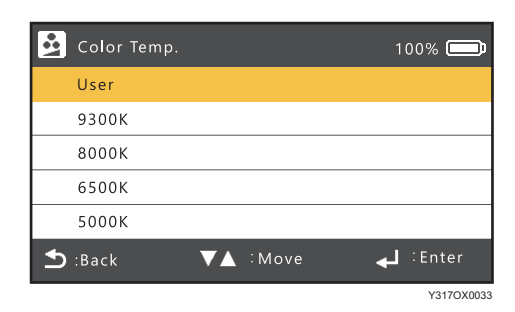

Adjusts the color temperature

• 9300K

Displays images in a bluish tone

• 8000K

Displays images in a natural tone

• 6500K

Displays images in a reddish tone

• 5000K

Adjusts the tone to reduce the amount of blue light, which is harmful to the eyes

• User

The RGB values can each be adjusted.

## **System**

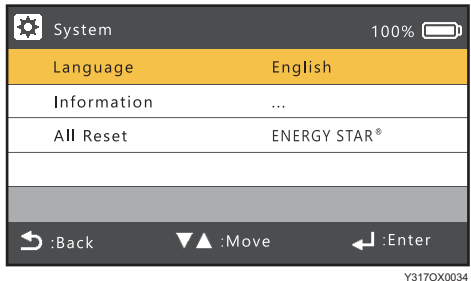

#### Language

Sets your preferred language for the On-screen Display menu

#### Information

Displays the software version and operating hours of this machine

#### All Reset

Initializes all settings in the On-screen Display menu

After initialization, when the "Brightness", "Contrast", "Color Temp.", or "Volume" settings of this machine is/are first displayed, a message regarding the increased power consumption of this machine will be displayed again.

# <span id="page-104-0"></span>8. Troubleshooting

This chapter explains what to do when a message is displayed or when the machine cannot be operated as wanted.

# If a Message is Displayed during Operation

The following table lists the main messages and their recommended actions.

**D**Note

• Check the model name of this machine to be used and check the description of the corresponding model name. For details about how to check the model name, see [page 7 "About the Model](#page-8-0) [Names of this Machine".](#page-8-0)

#### Messages Related to Errors

#### 150 model

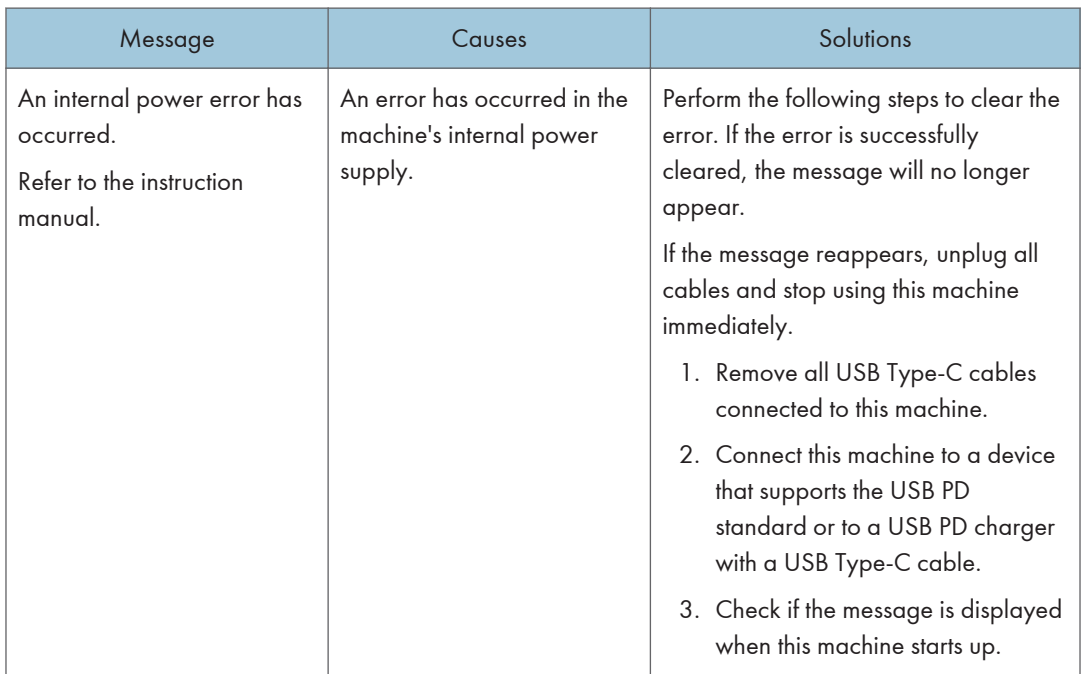

### 150BW model

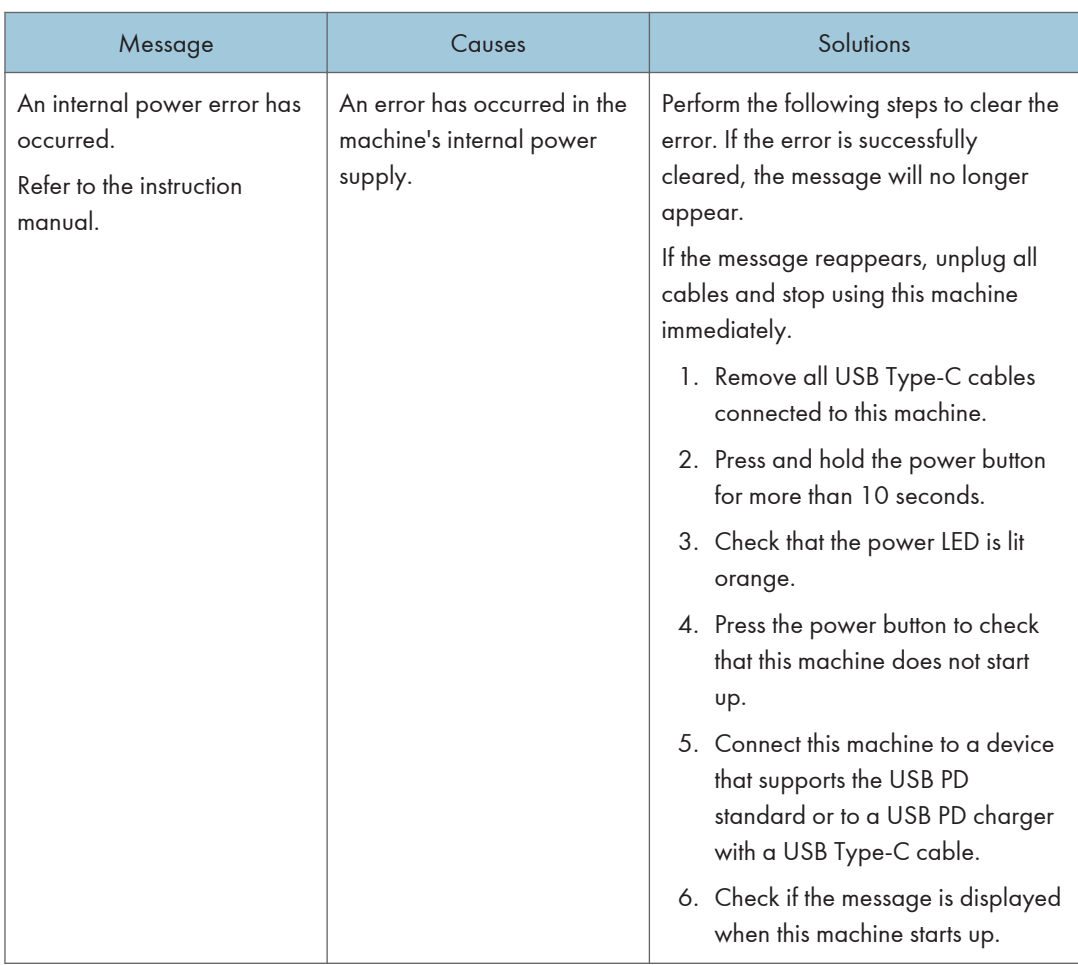

# Messages Related to the Battery

### 150BW model

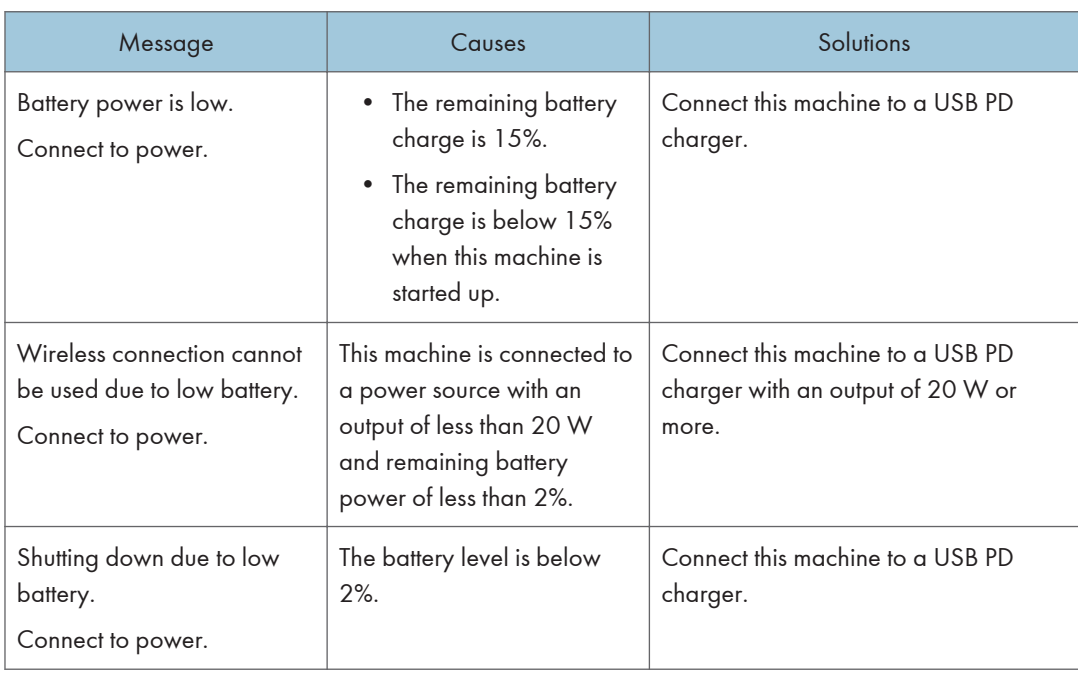

# Messages Related to the On-screen Display Menu

### 150 model

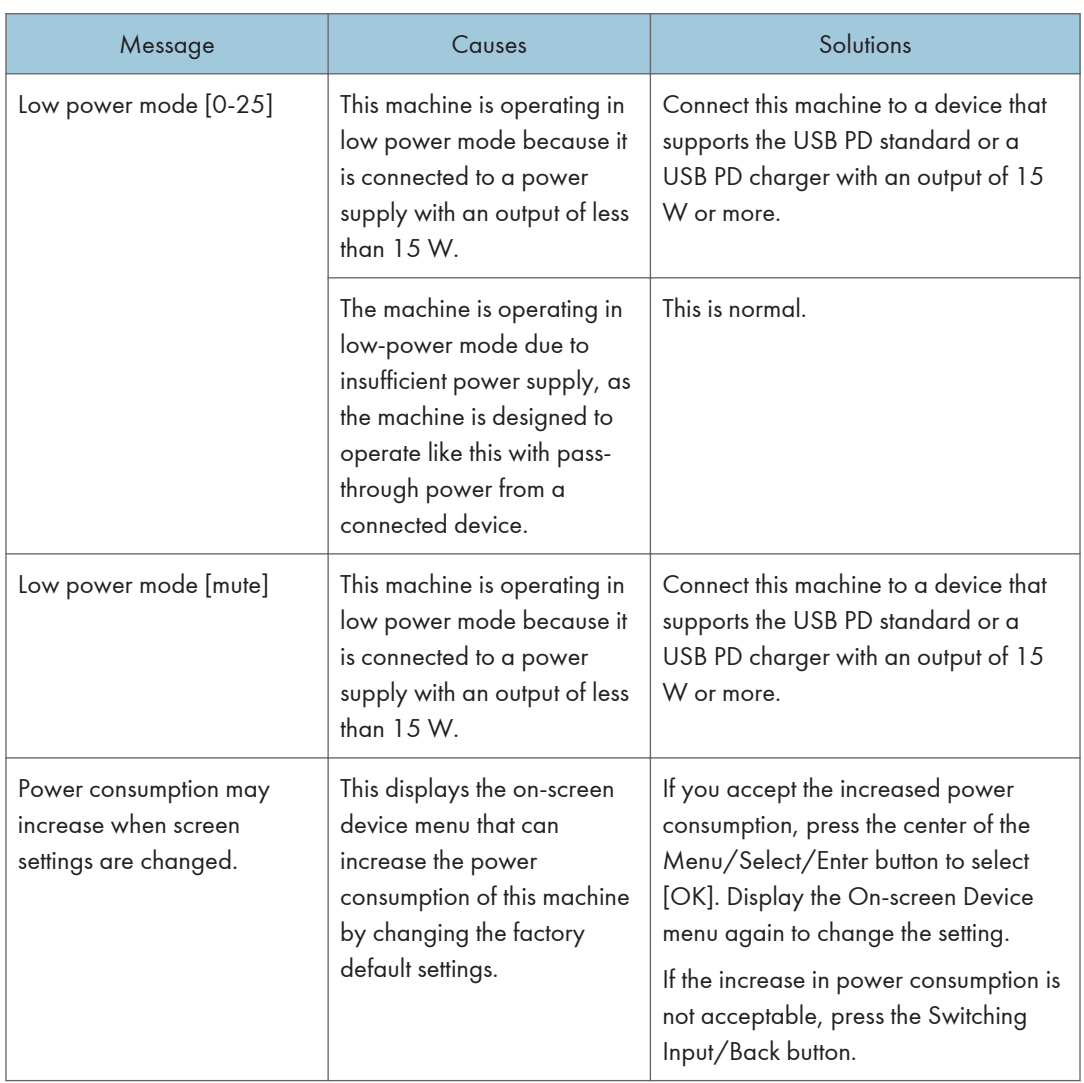
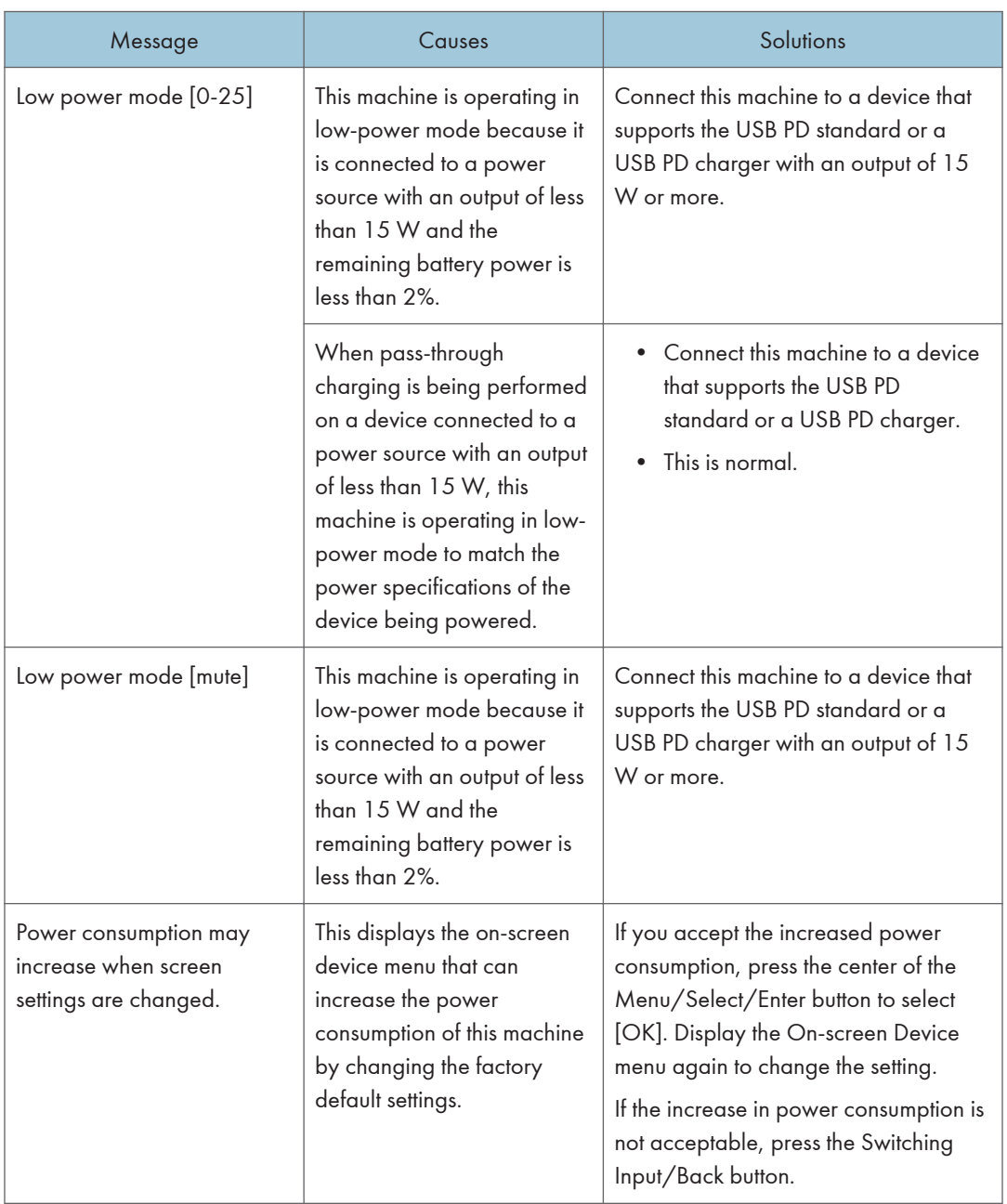

### Messages Related to Screen Display

### 150/150BW model

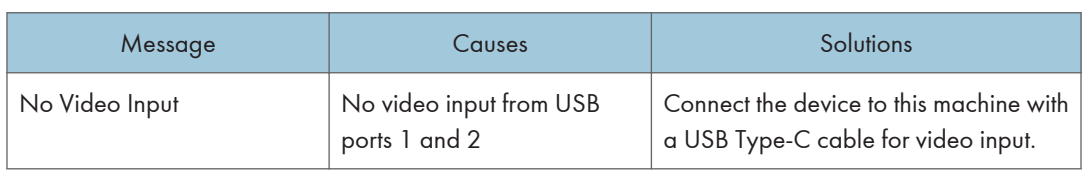

### Messages Related to Wireless Connection

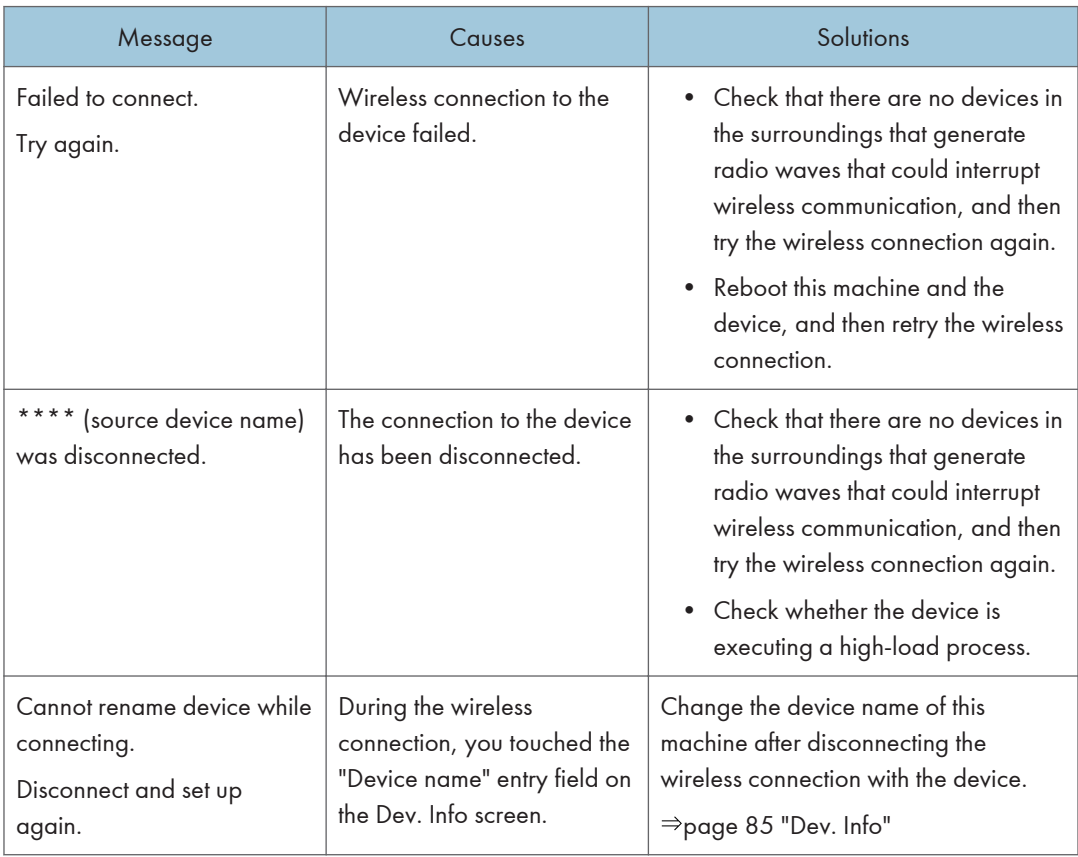

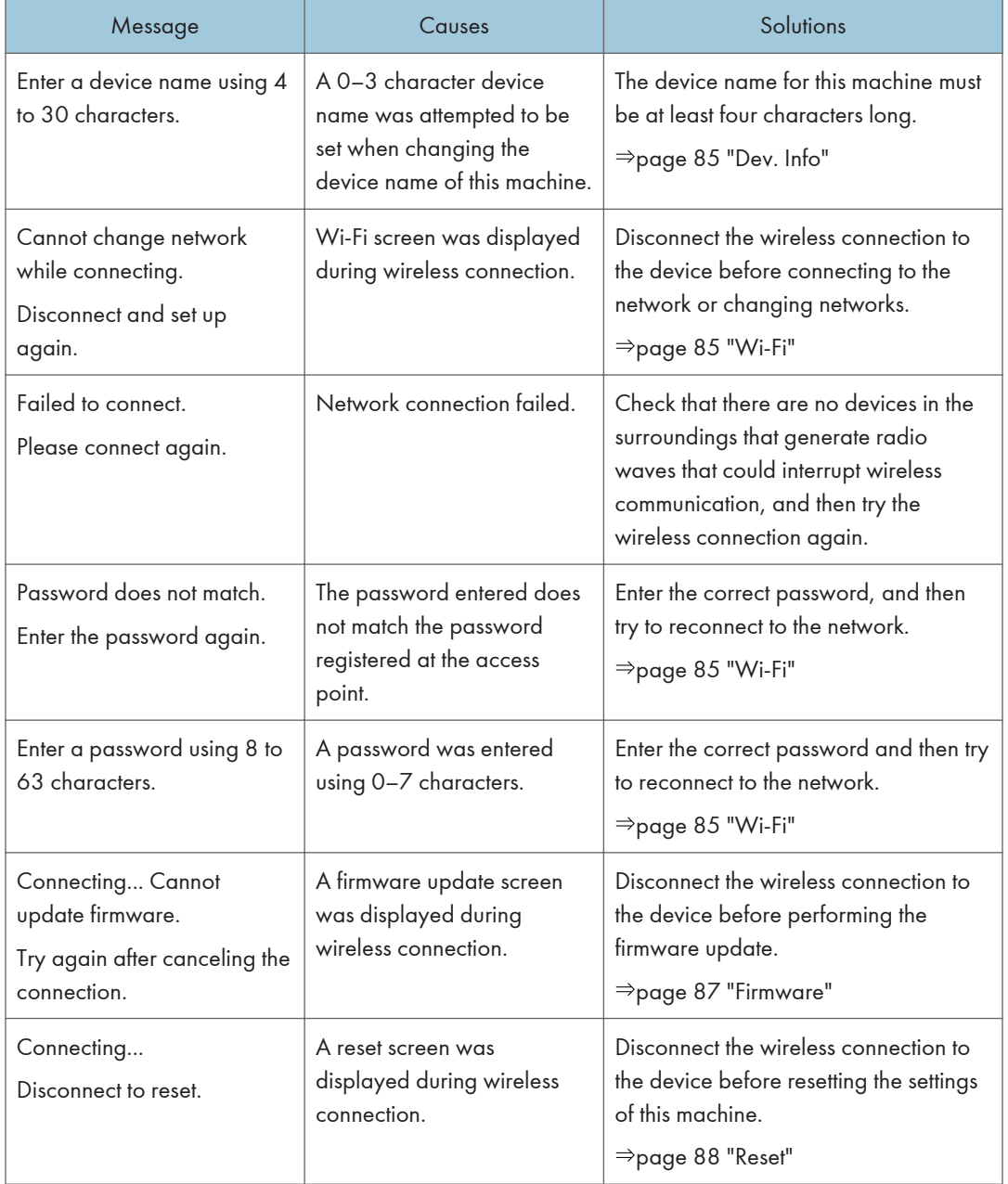

### Messages Related to RICOH Monitor Mirroring for macOS/RICOH Monitor Mirroring for iOS

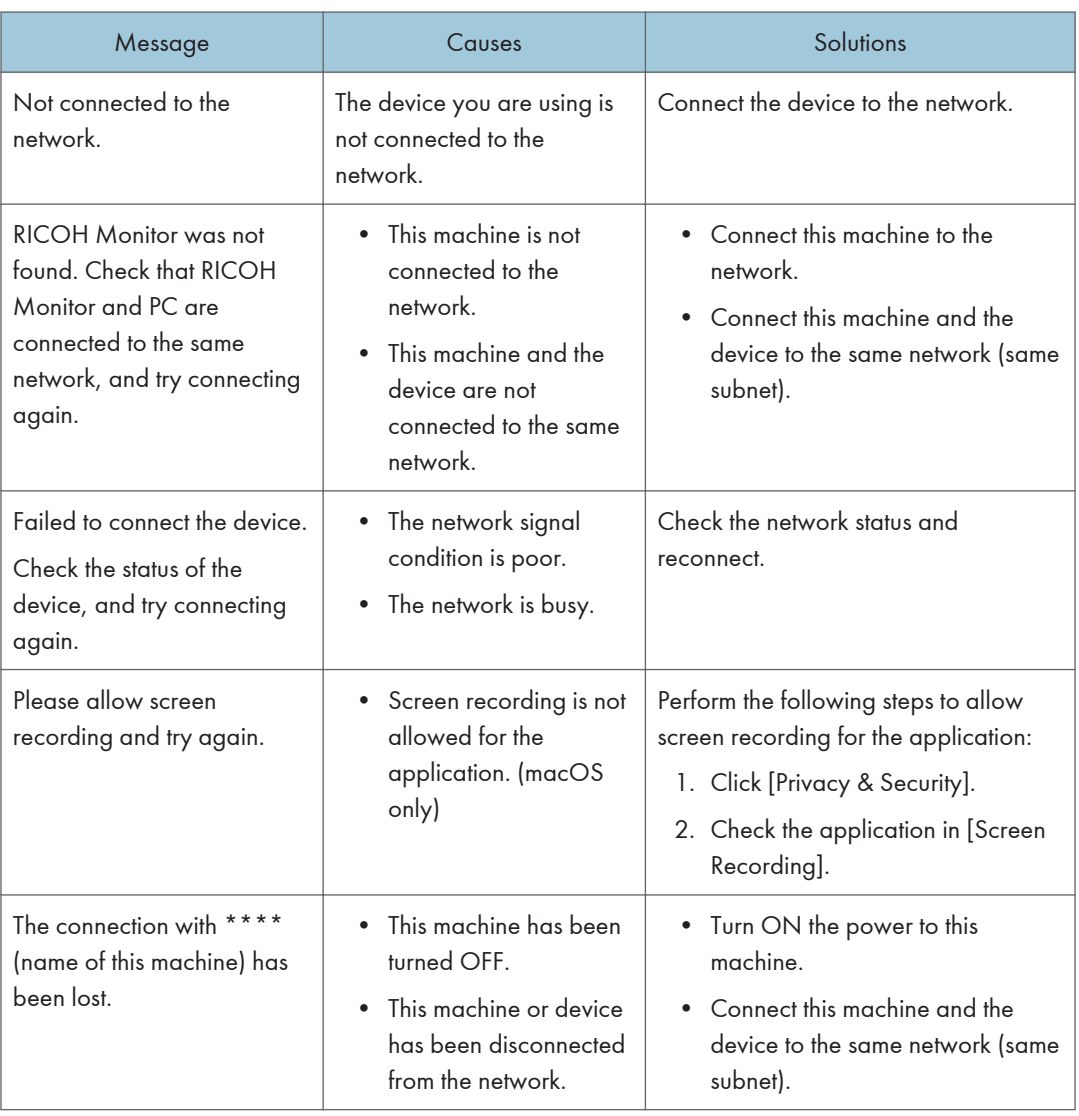

# Messages Related to RICOH Monitor Multicast for Windows

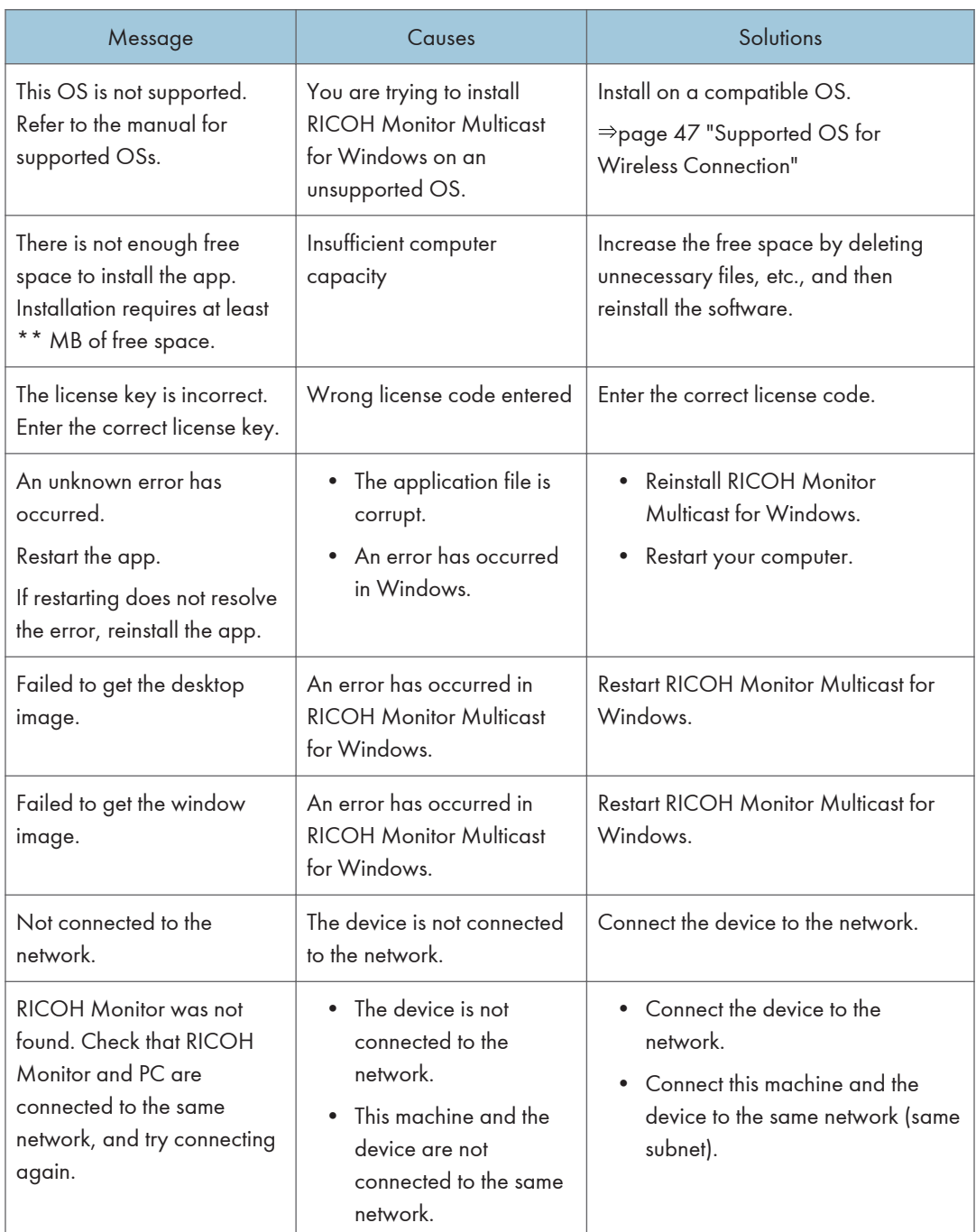

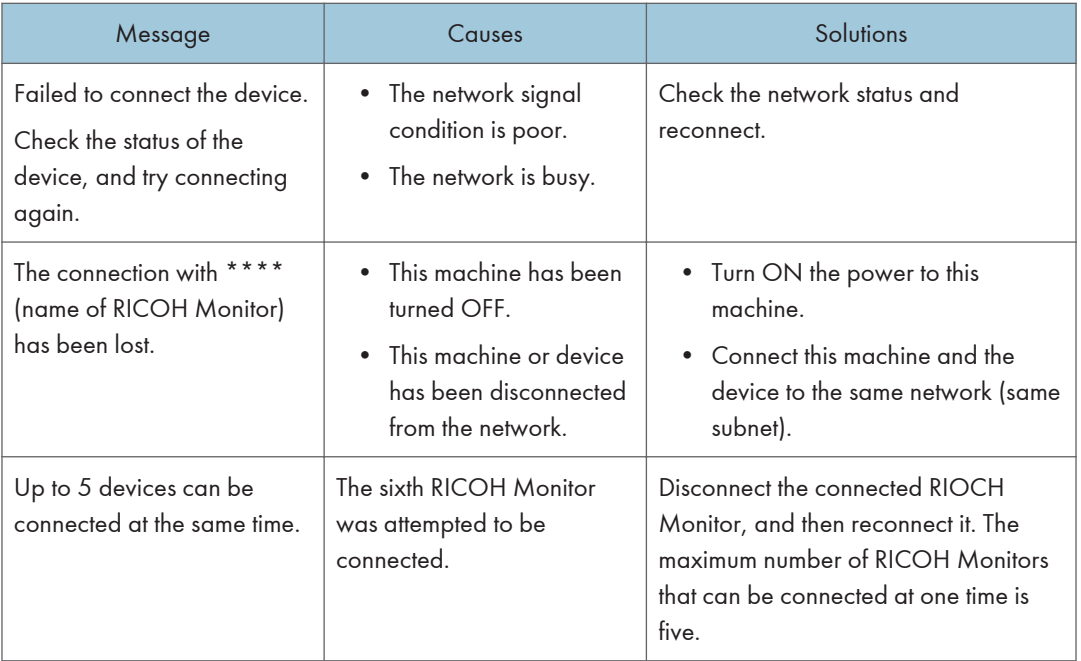

# When You Cannot Use the Machine As You **Want**

This section explains what to do when the machine cannot be operated as you want.

#### **D** Note

- Check the model name of this machine to be used and check the description of the corresponding model name. For details about how to check the model name, see [page 7 "About the Model](#page-8-0) [Names of this Machine".](#page-8-0)
- The machine might not operate normally, depending on the connected computer, smartphone, USB PD charger, or cable. For information about the models tested and verified for normal operation, visit our website.

# Problems Related to Power Supply

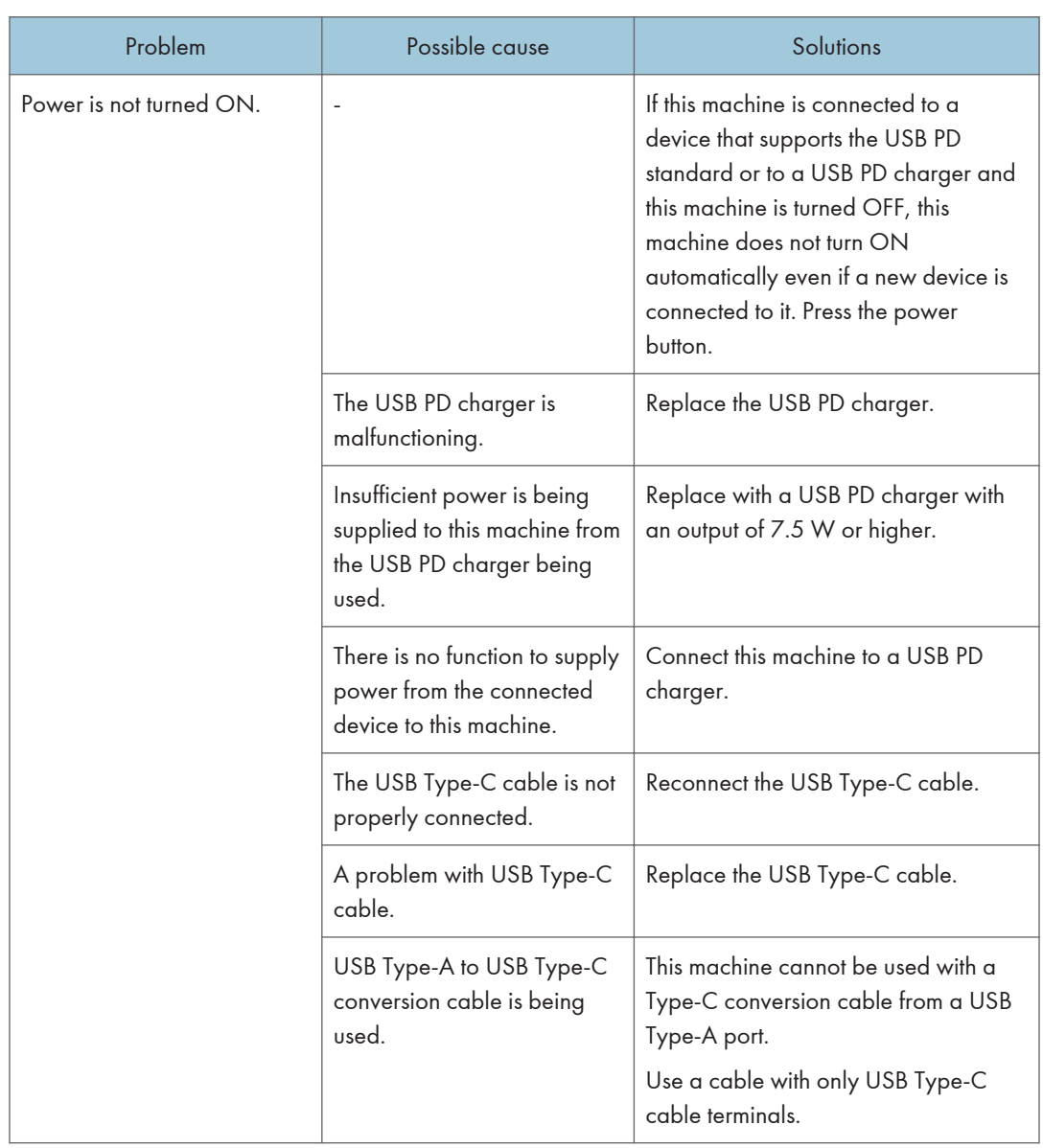

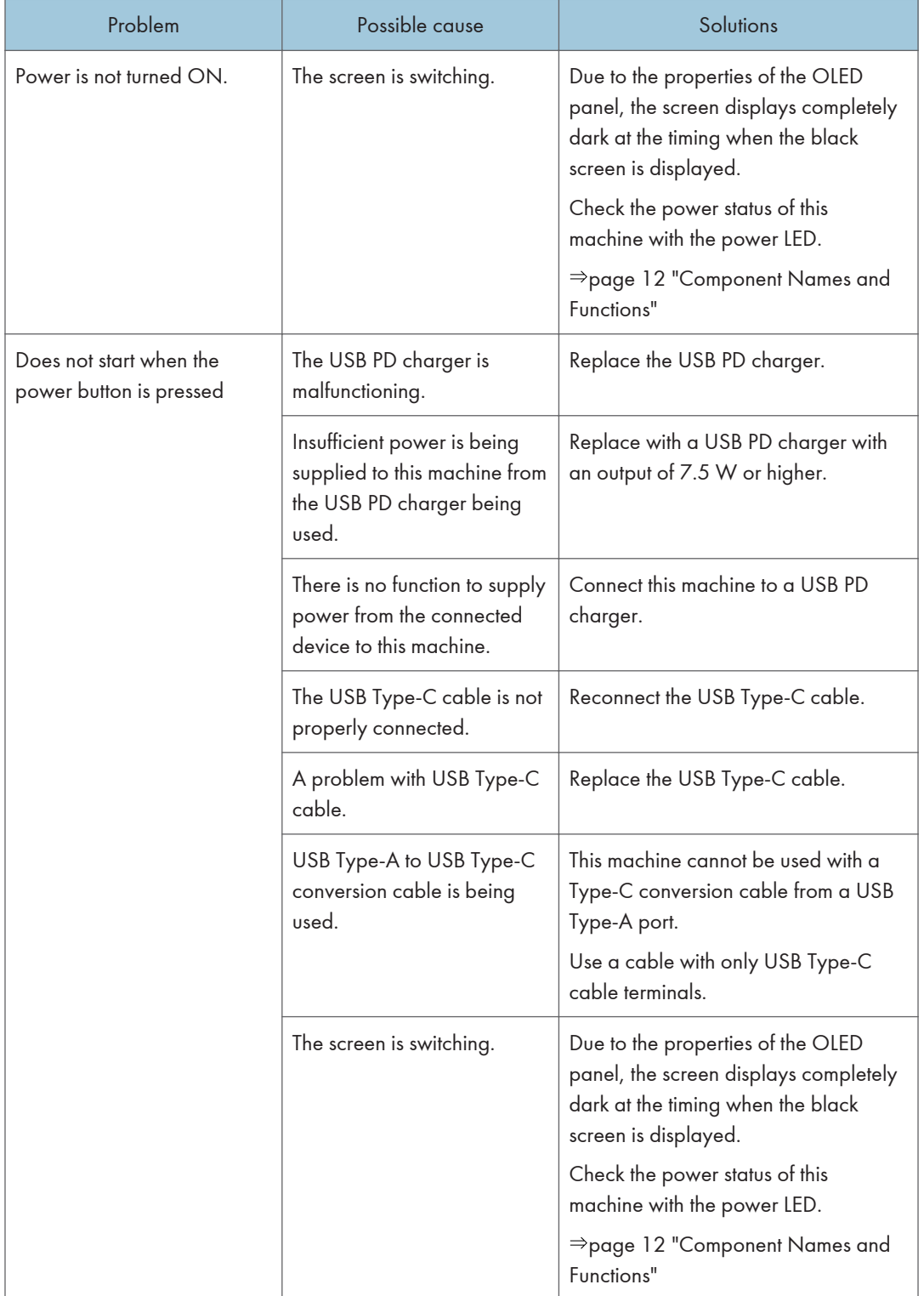

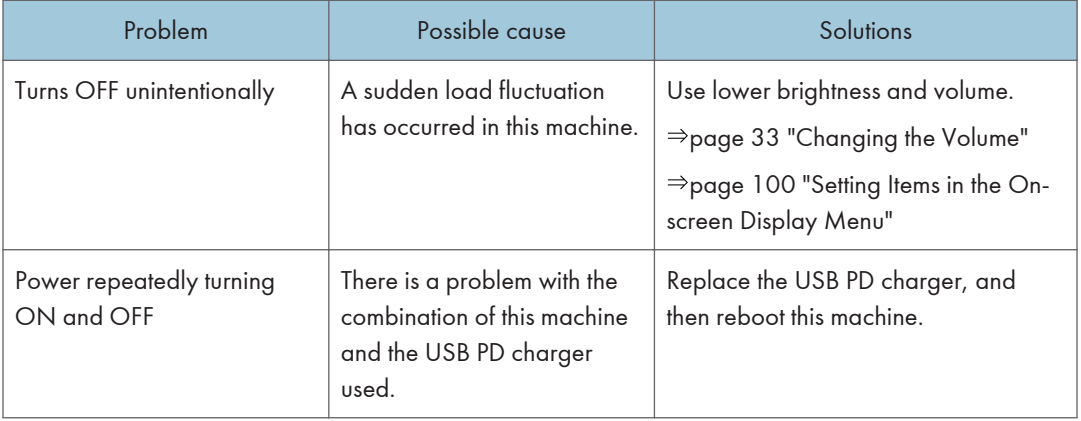

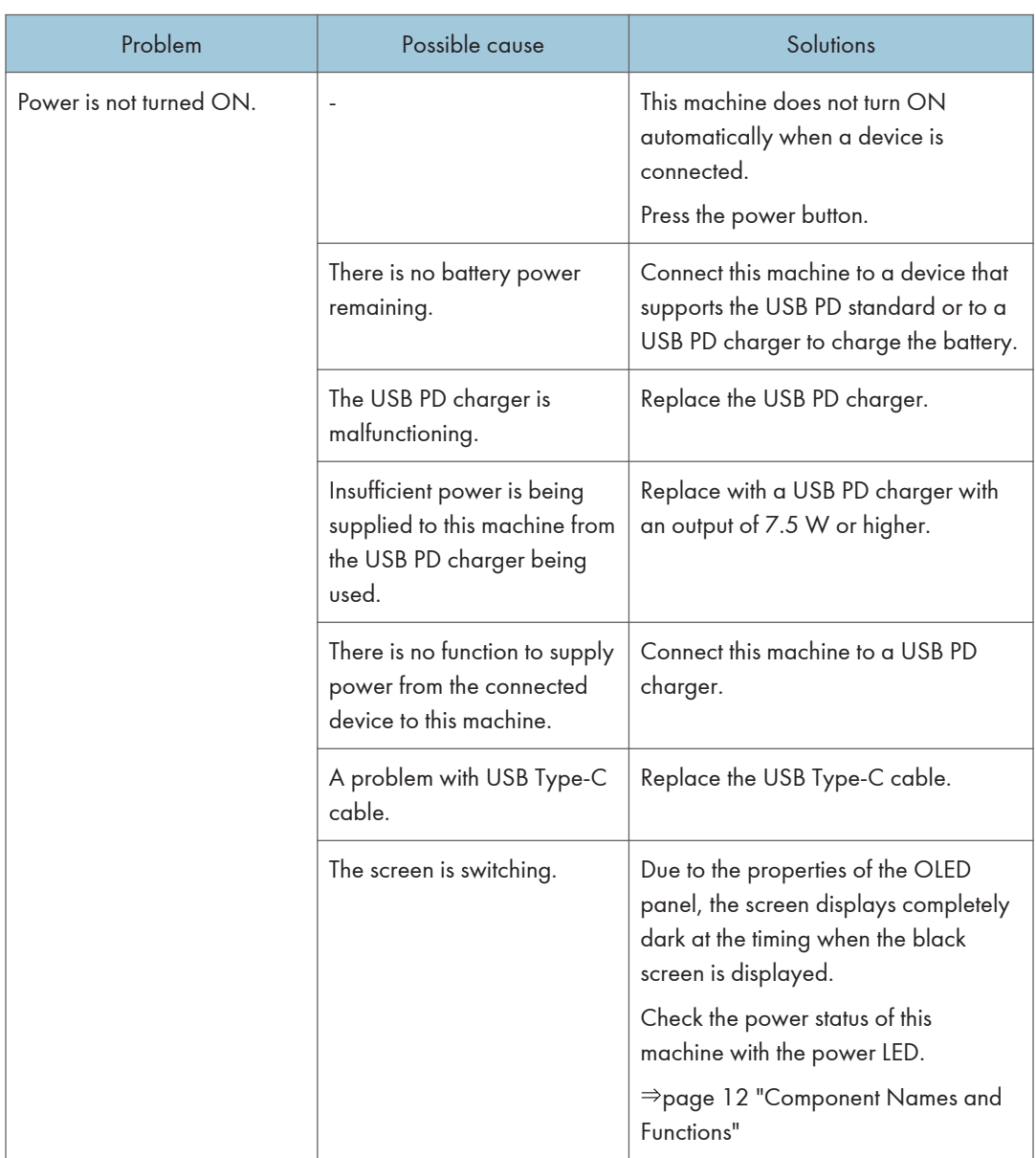

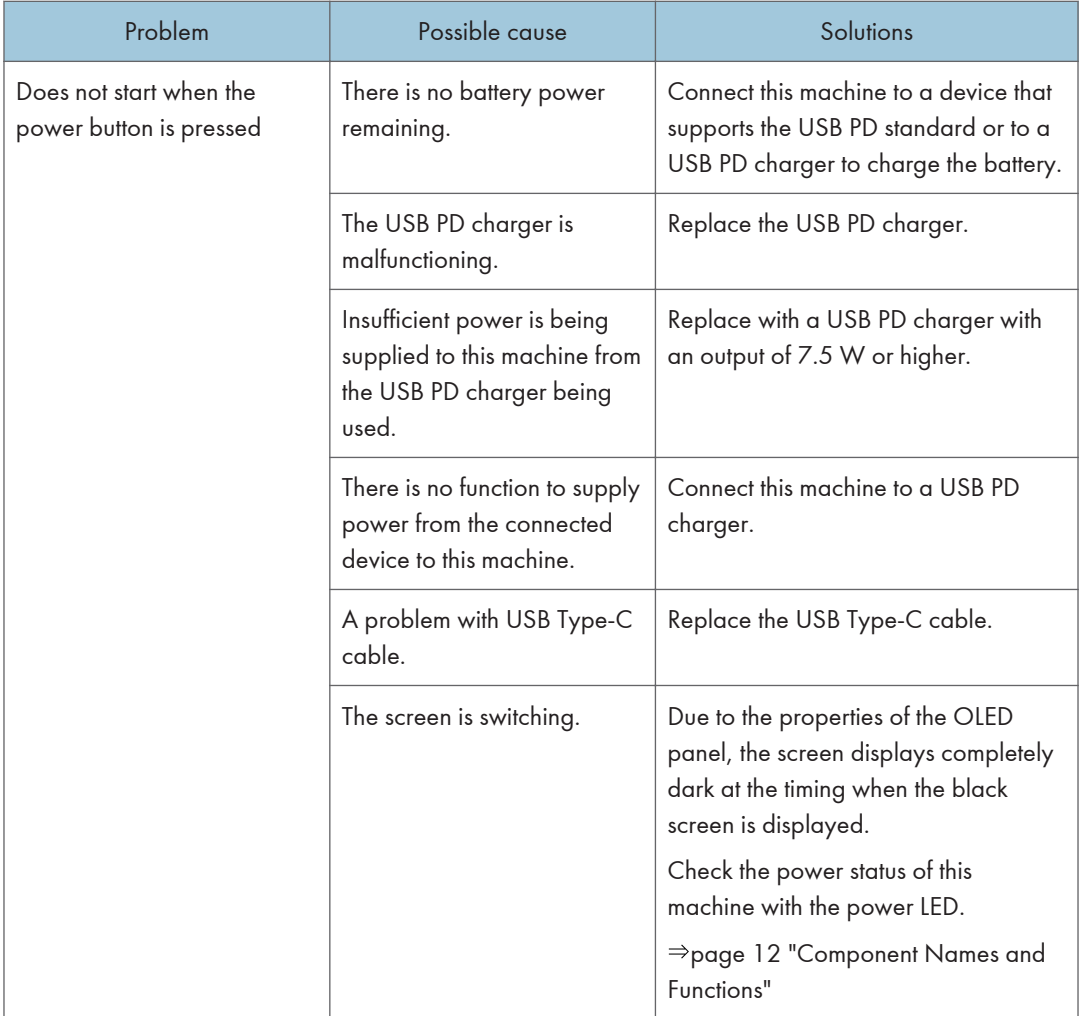

# Problems Related to the Battery

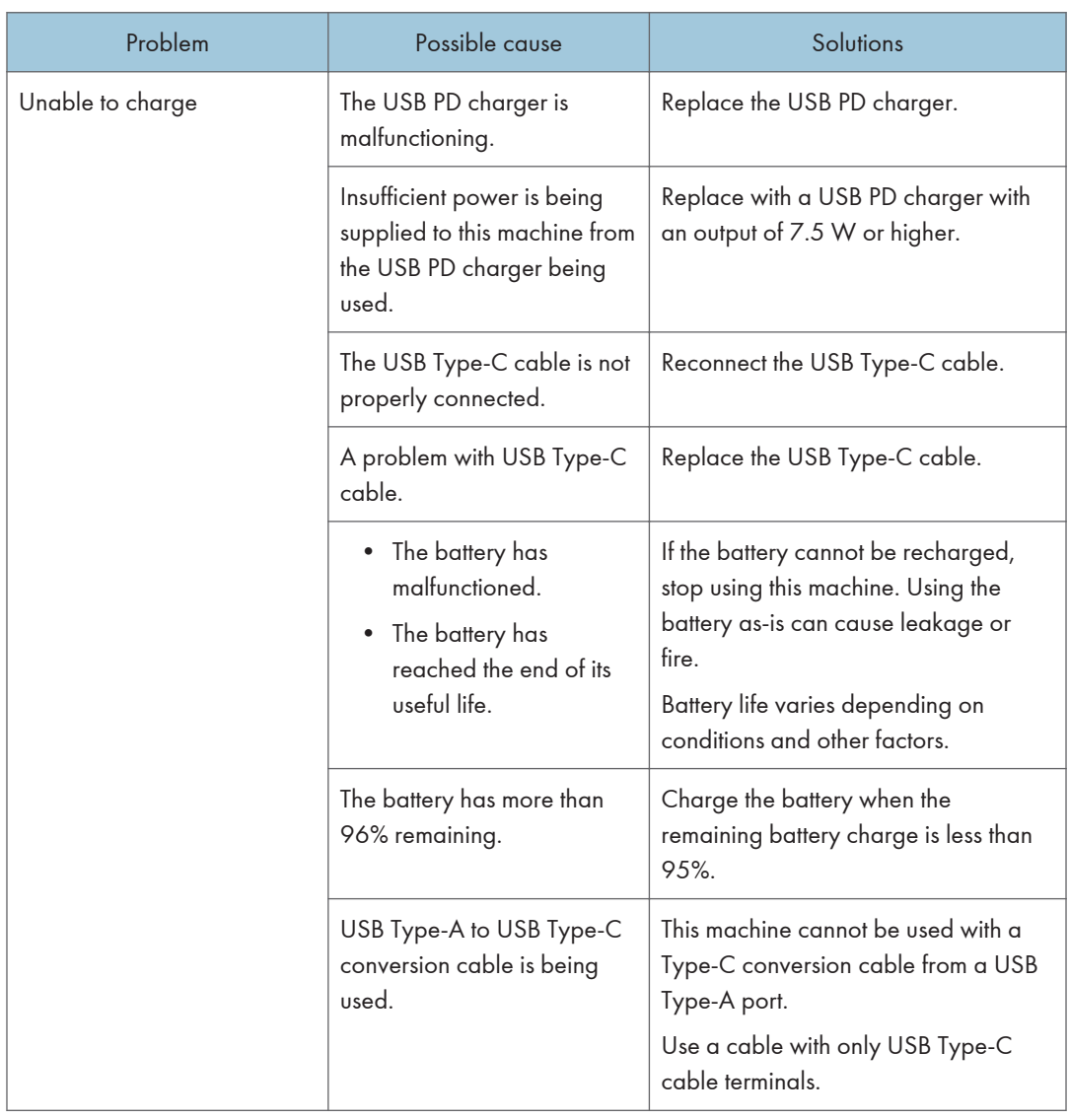

### Problems Related to Pass-through Charging

#### 150/150BW model

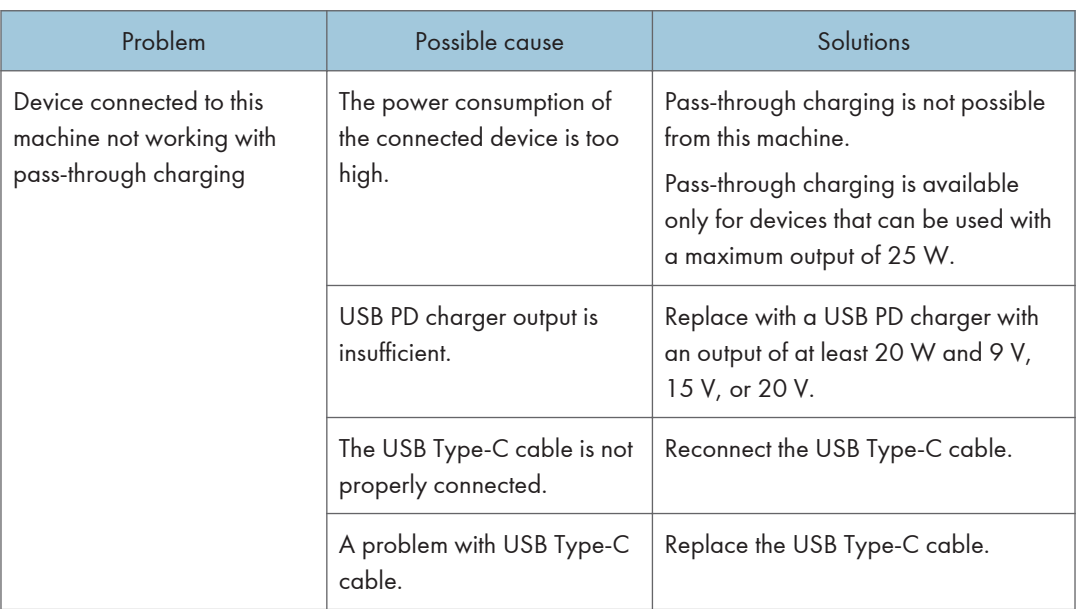

# Problems Related to Touch/Stylus Pen Operation

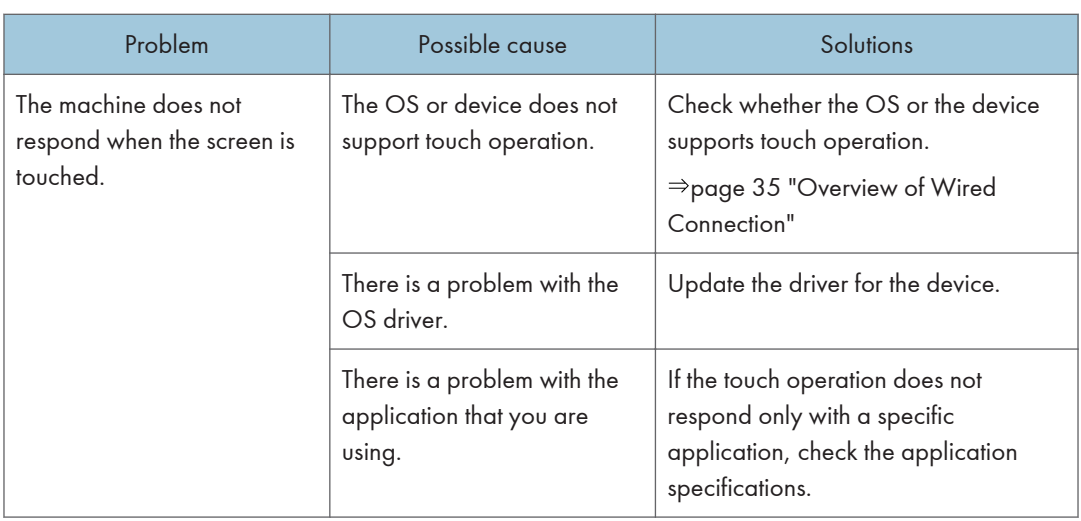

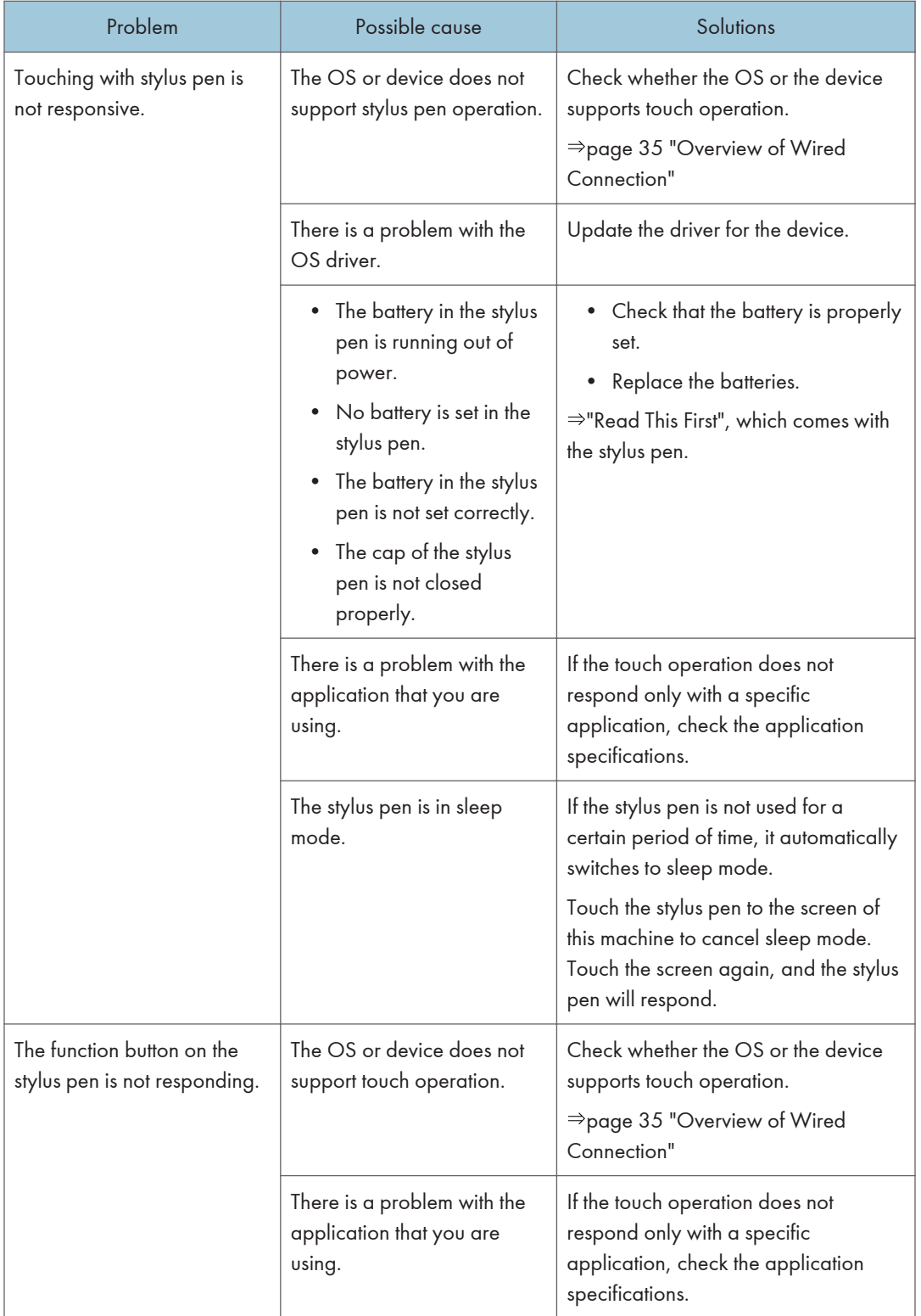

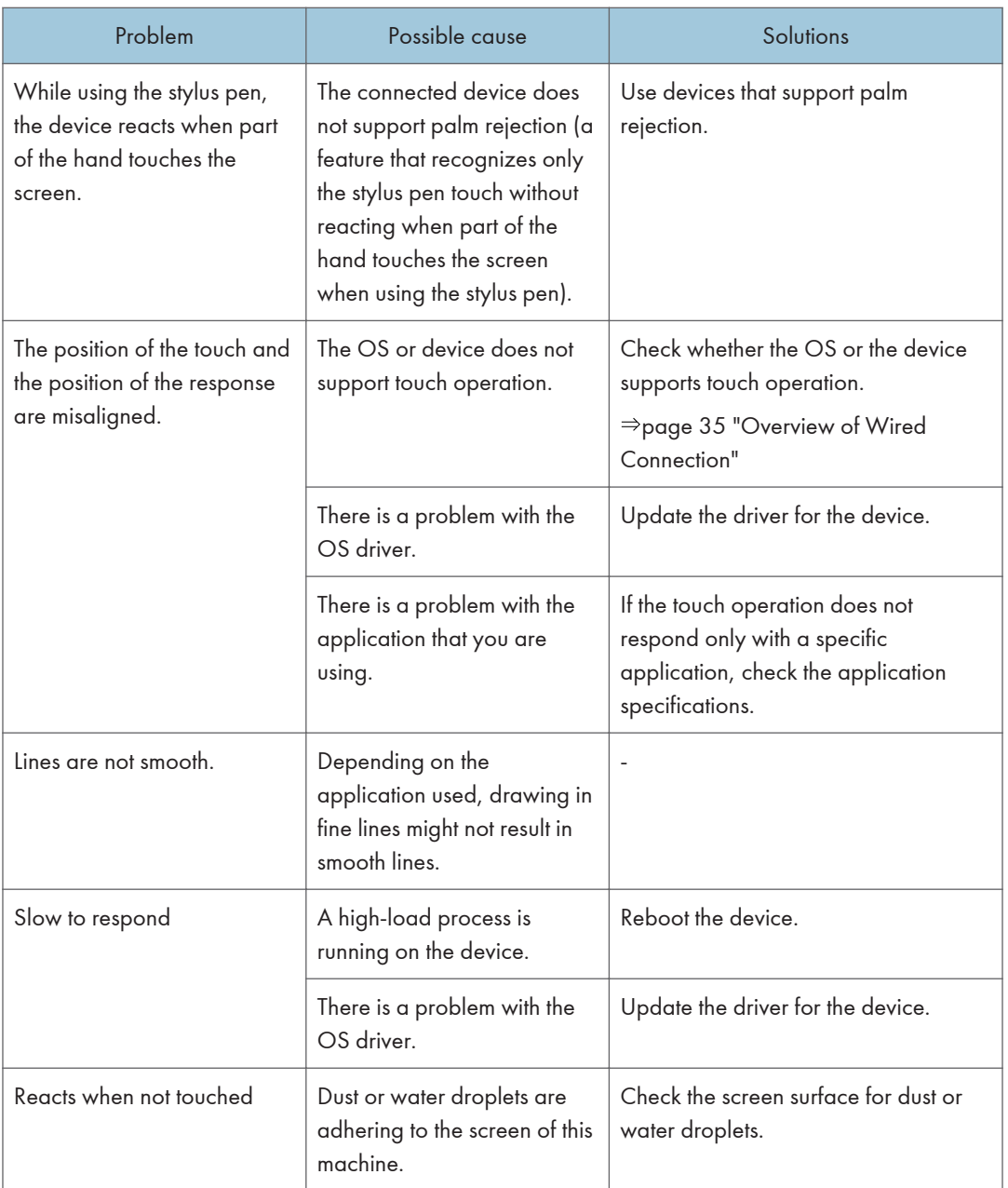

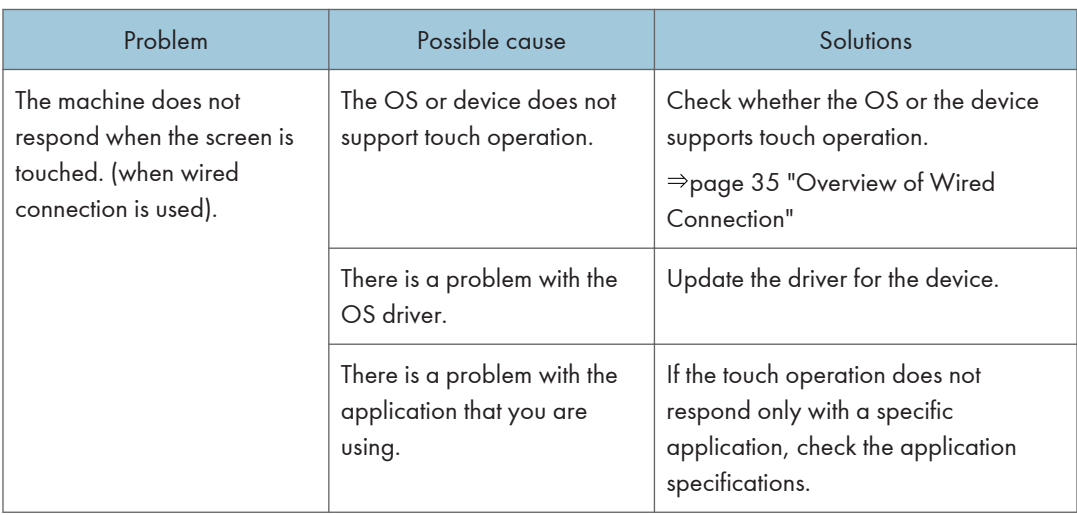

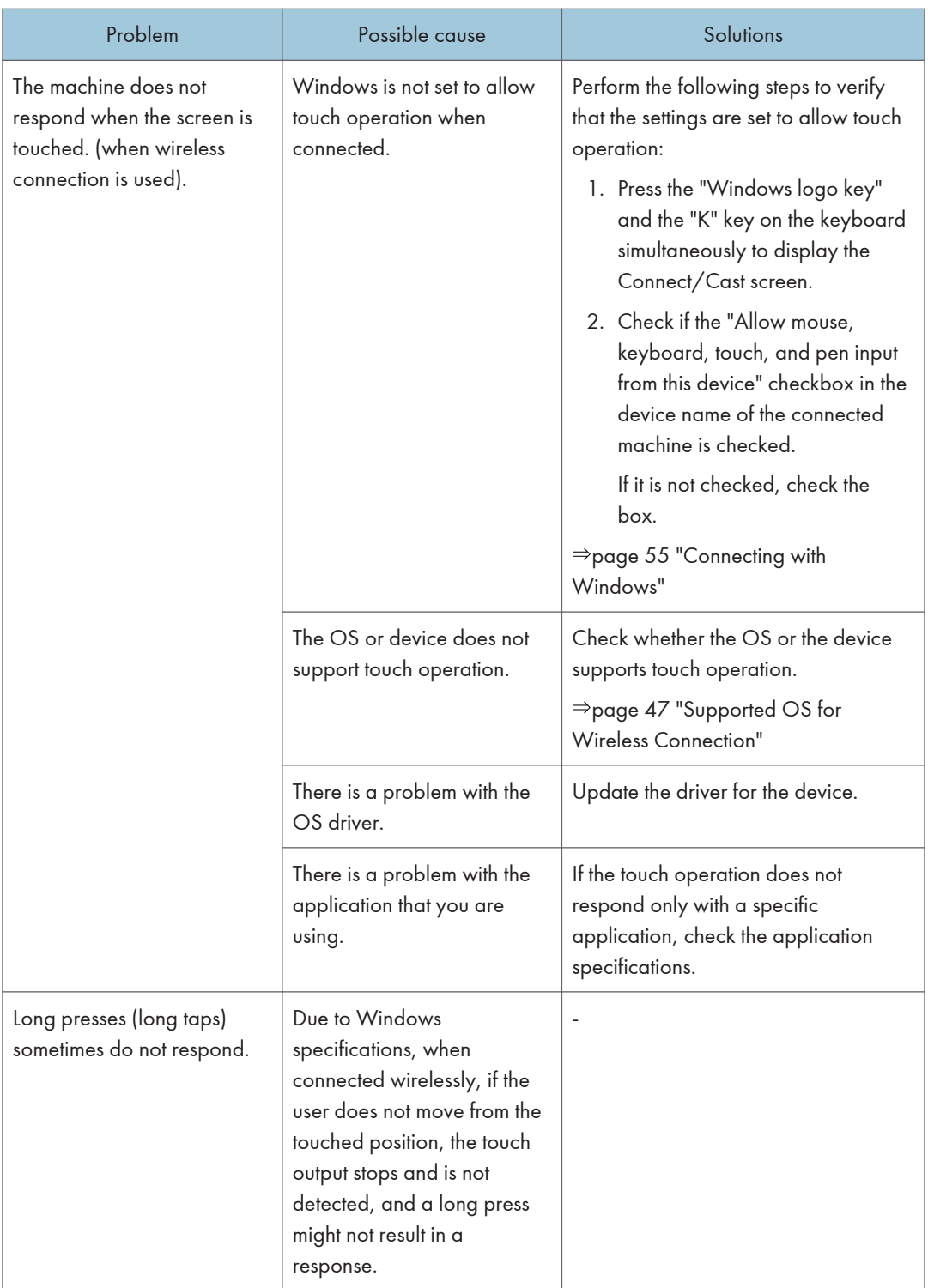

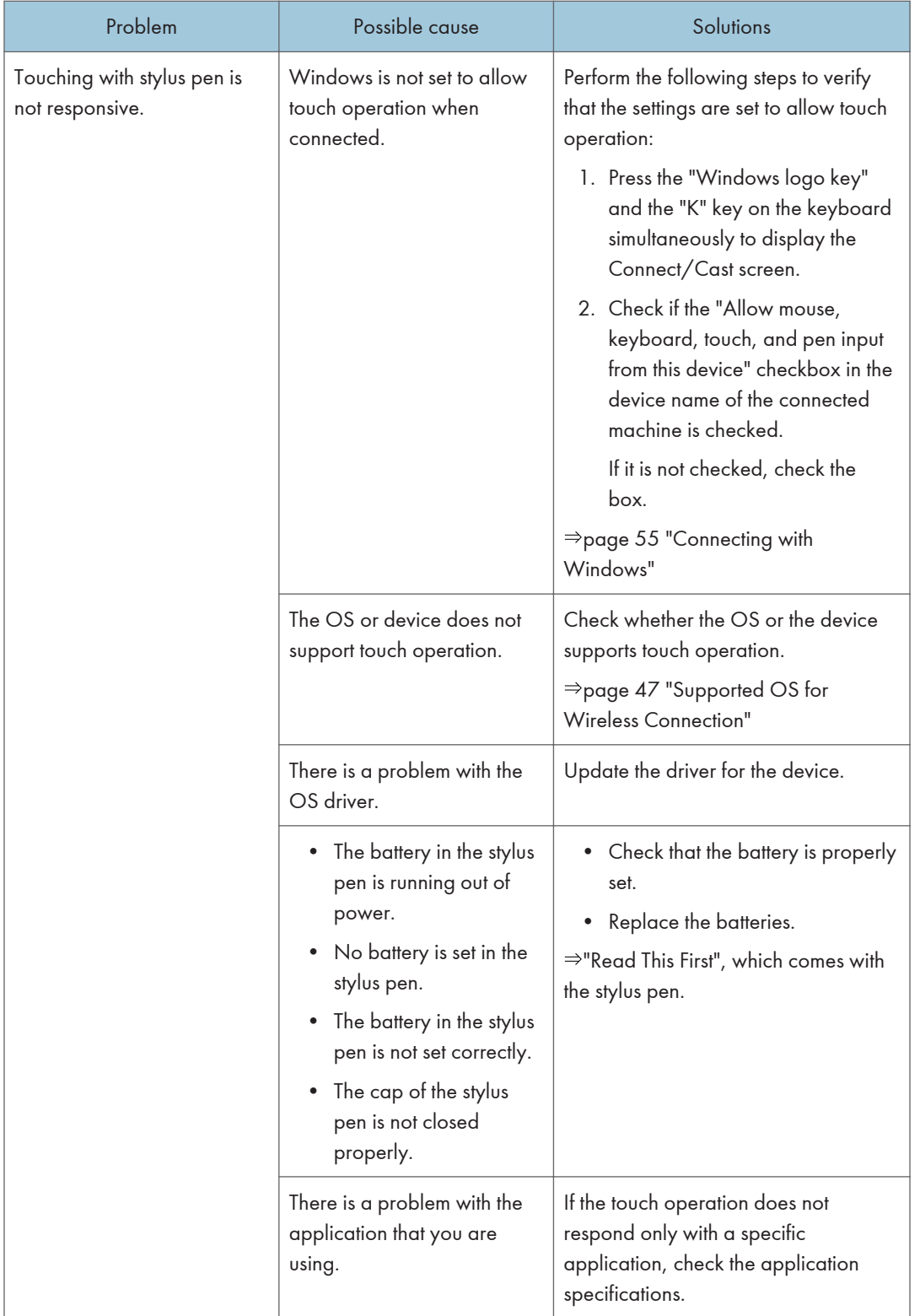

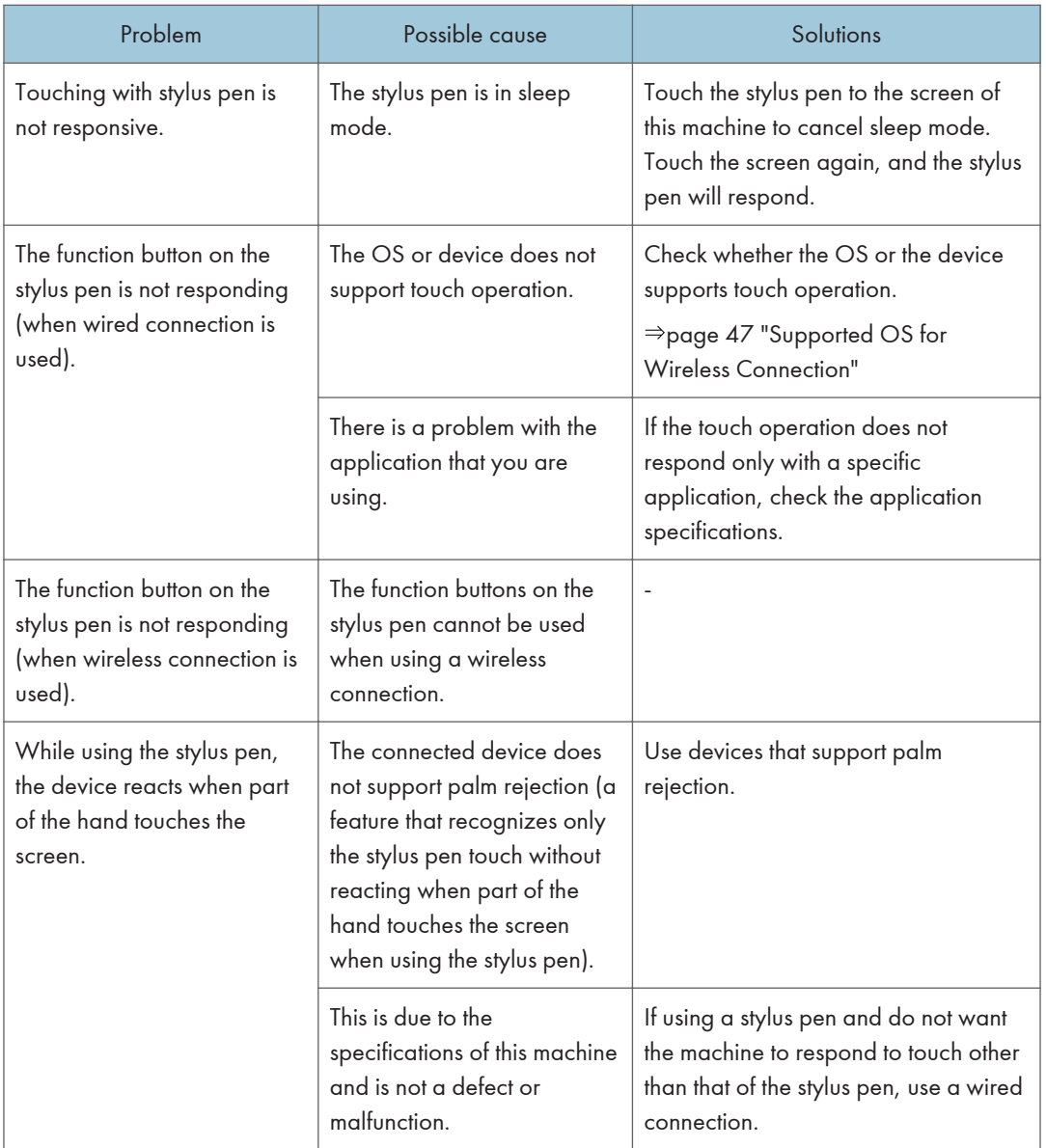

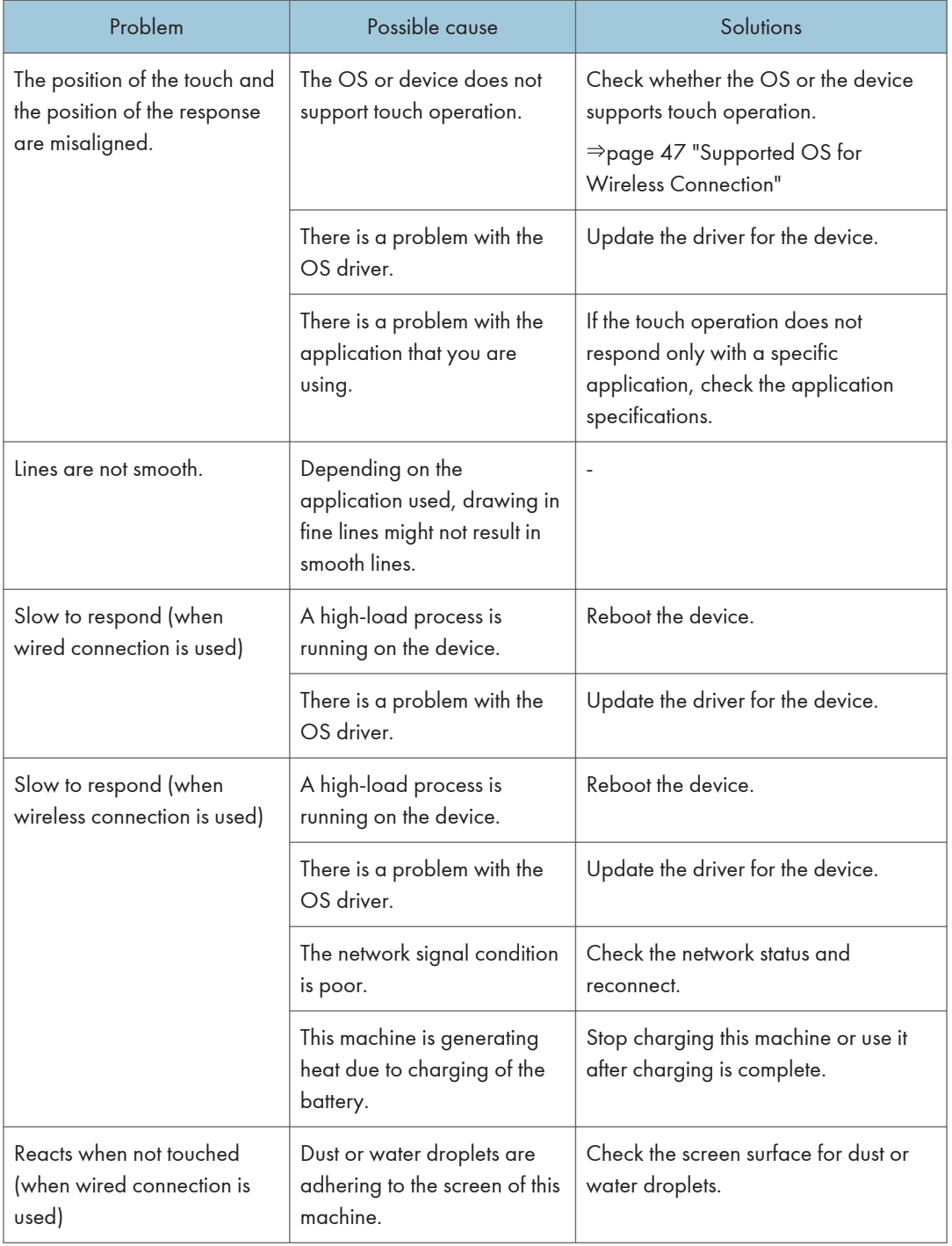

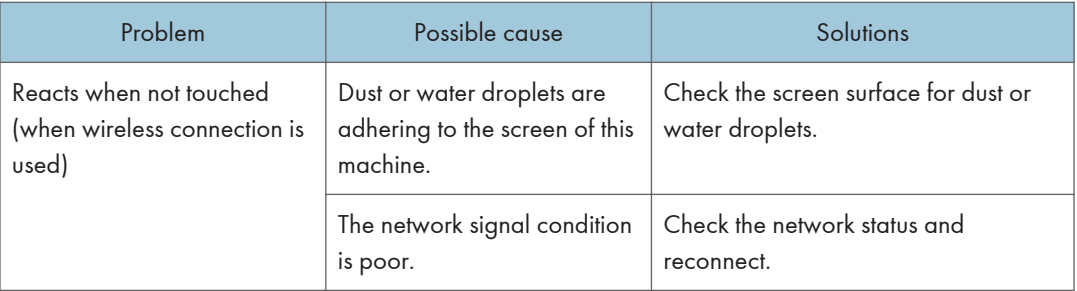

# Problems Related to Images

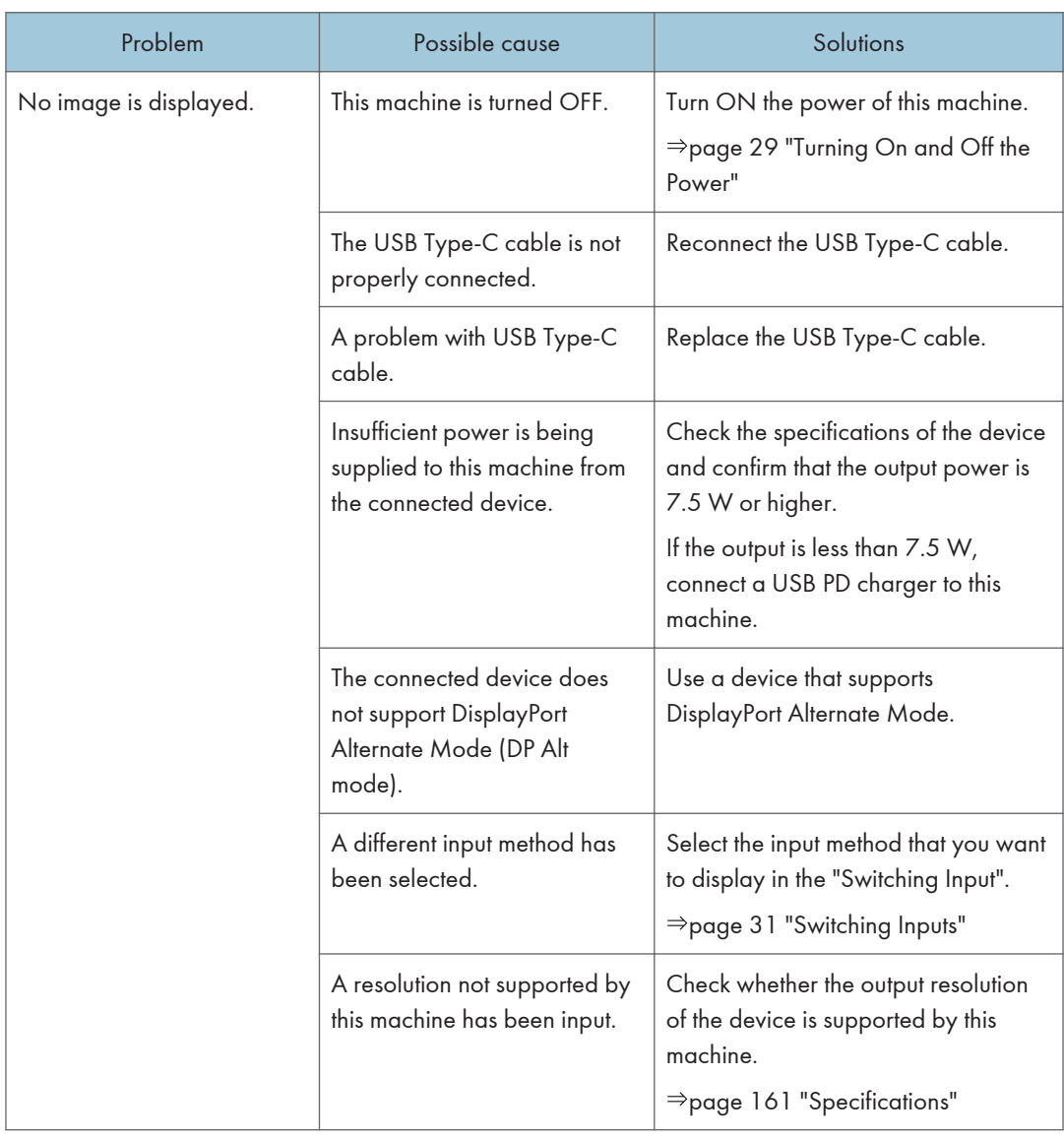

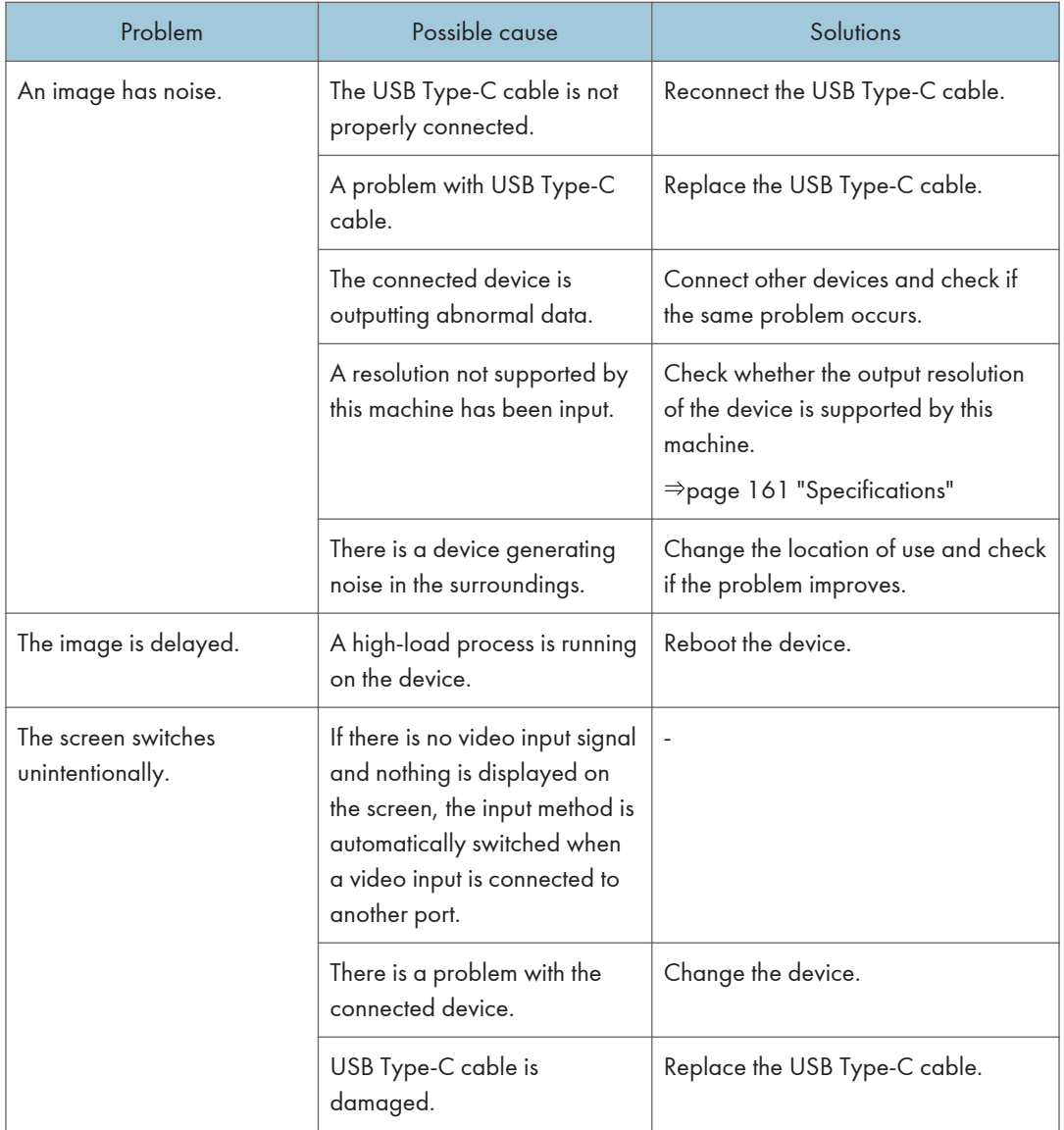

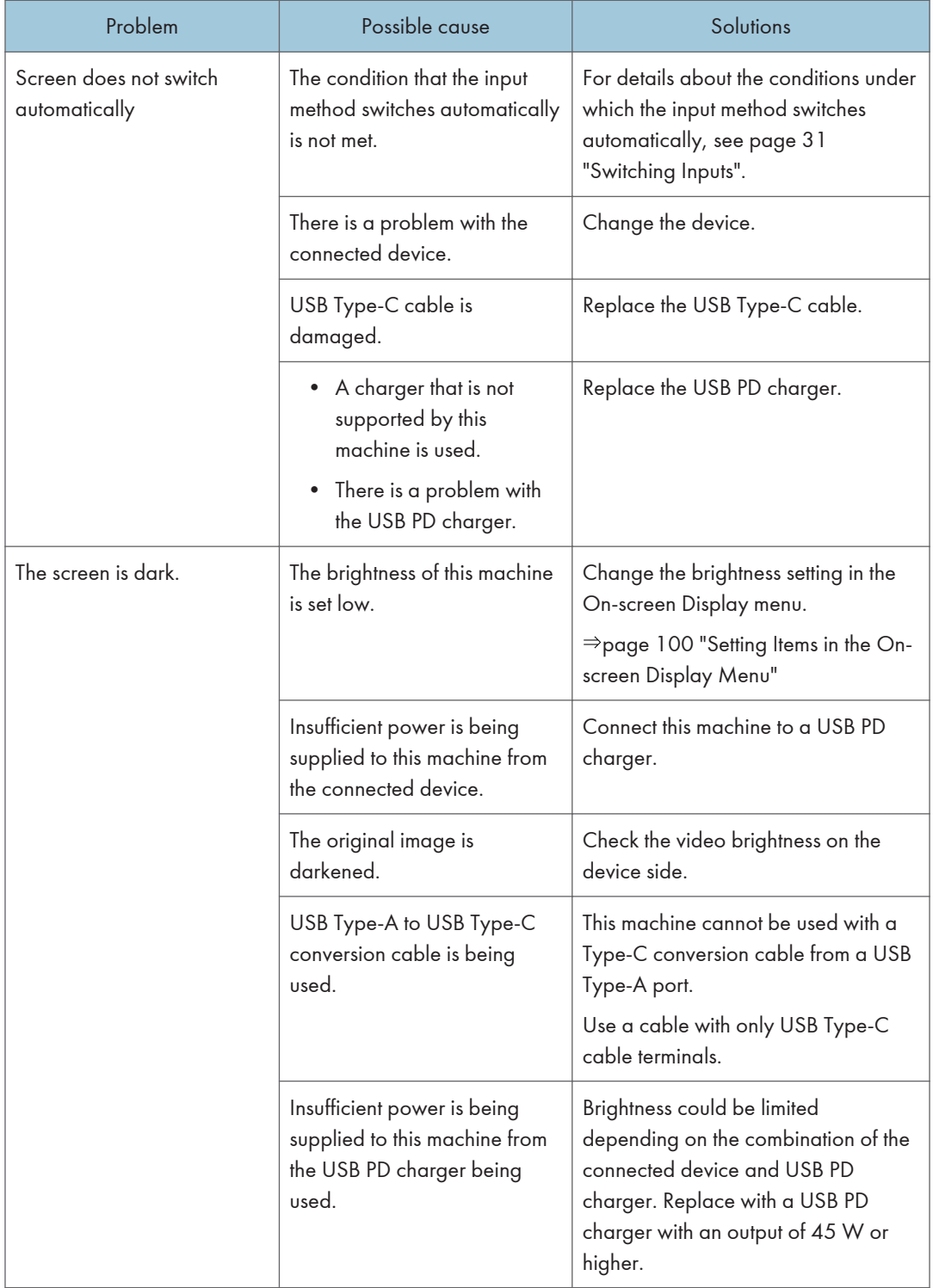

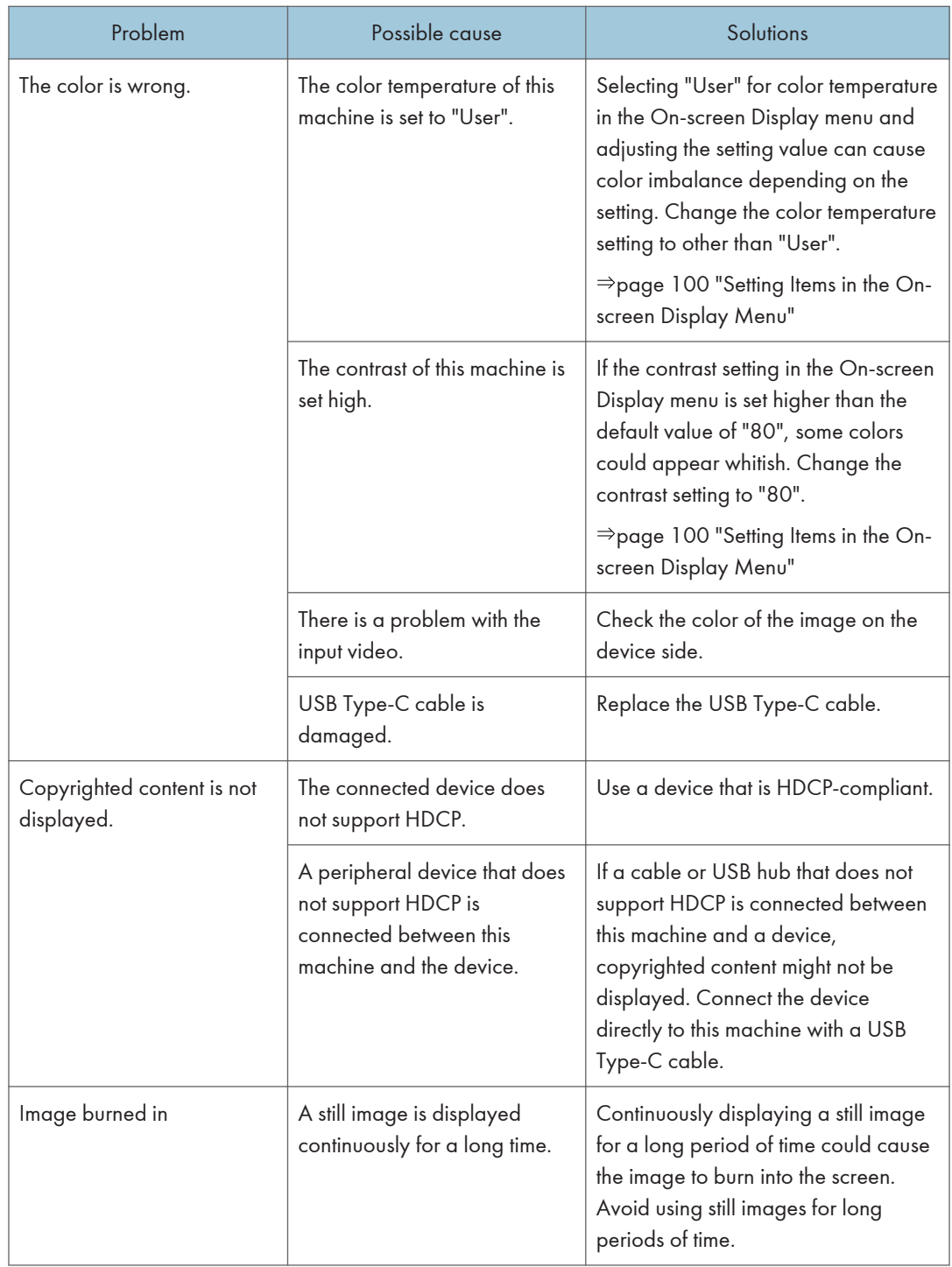

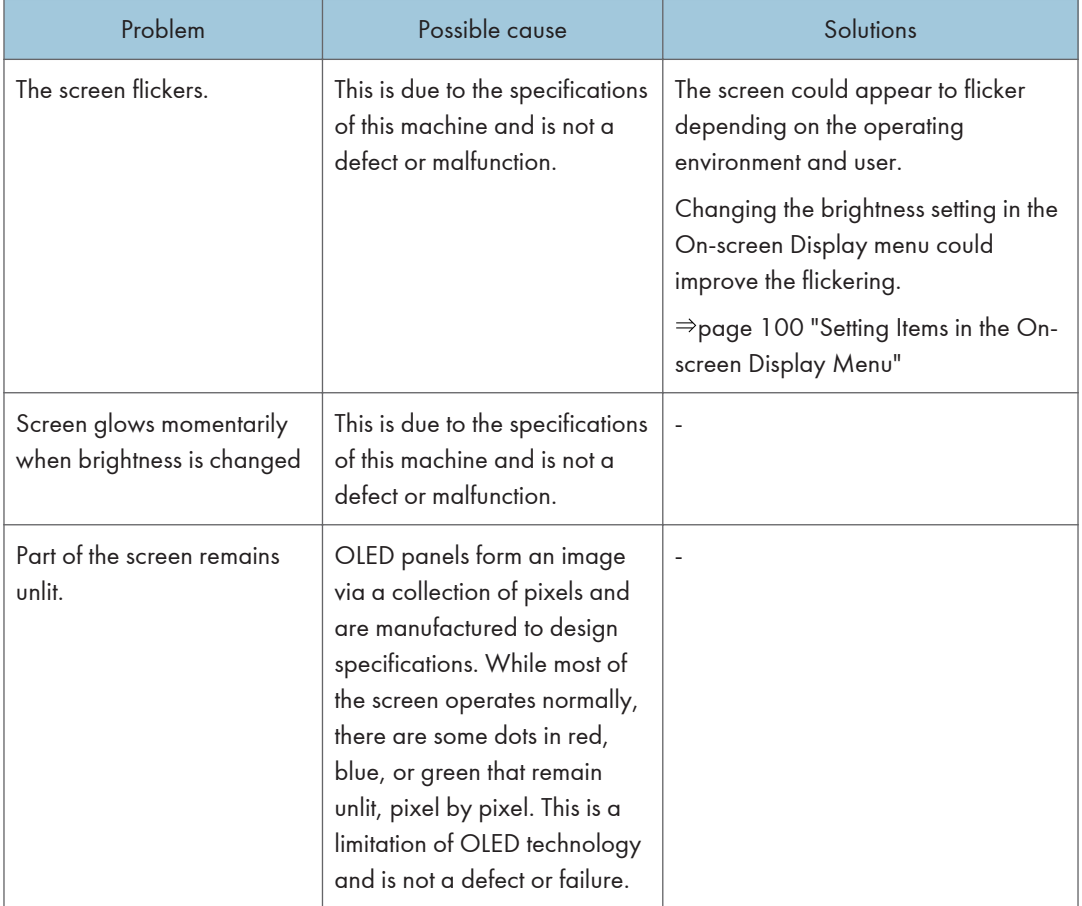

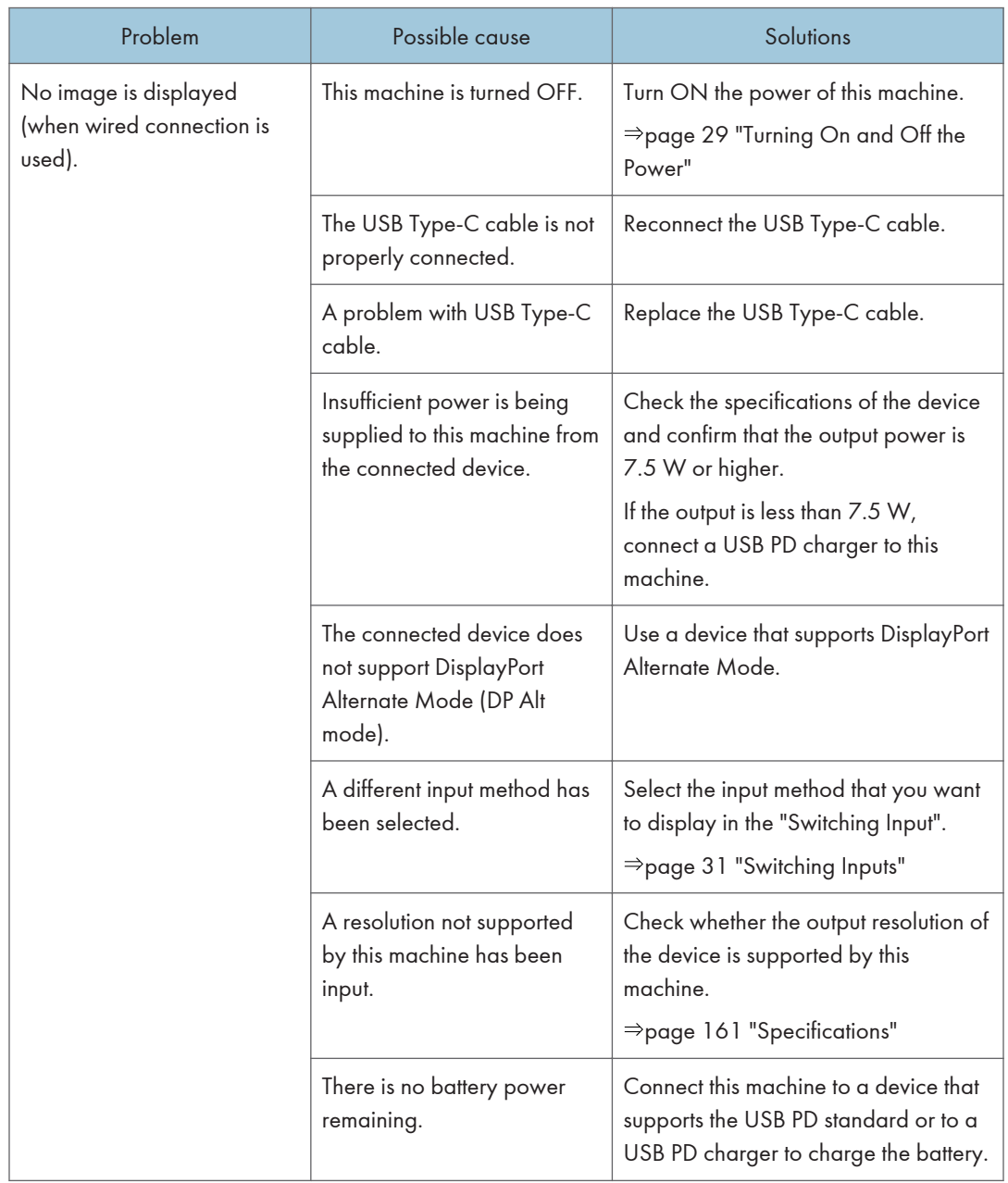

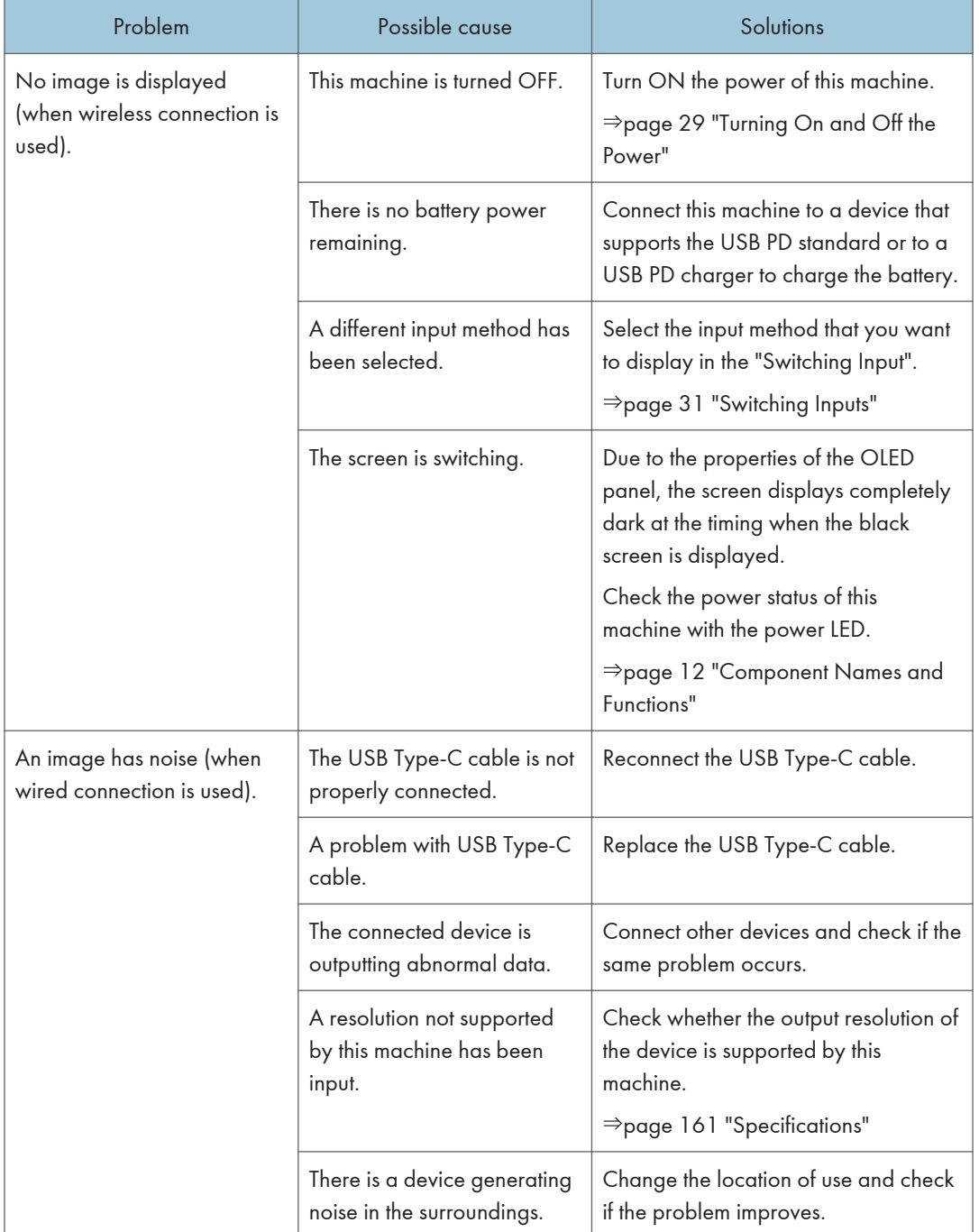

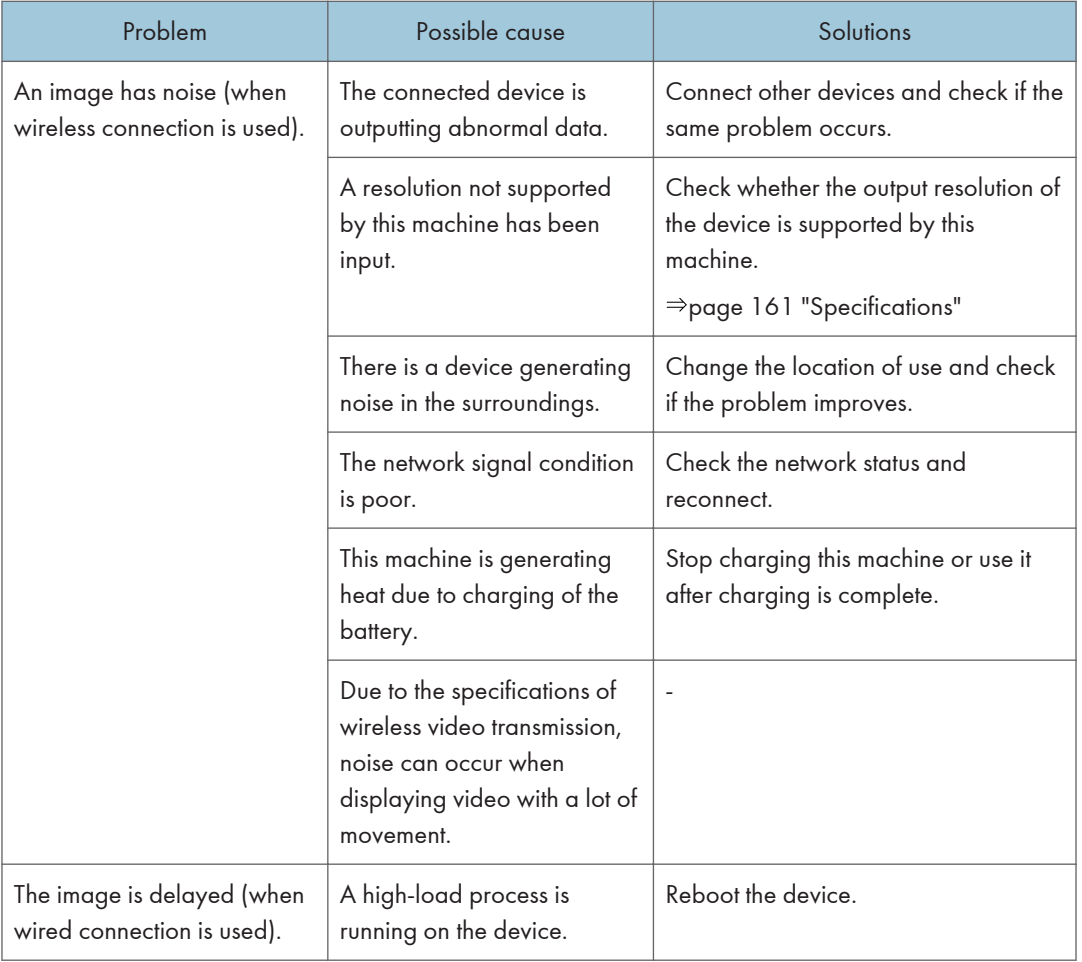

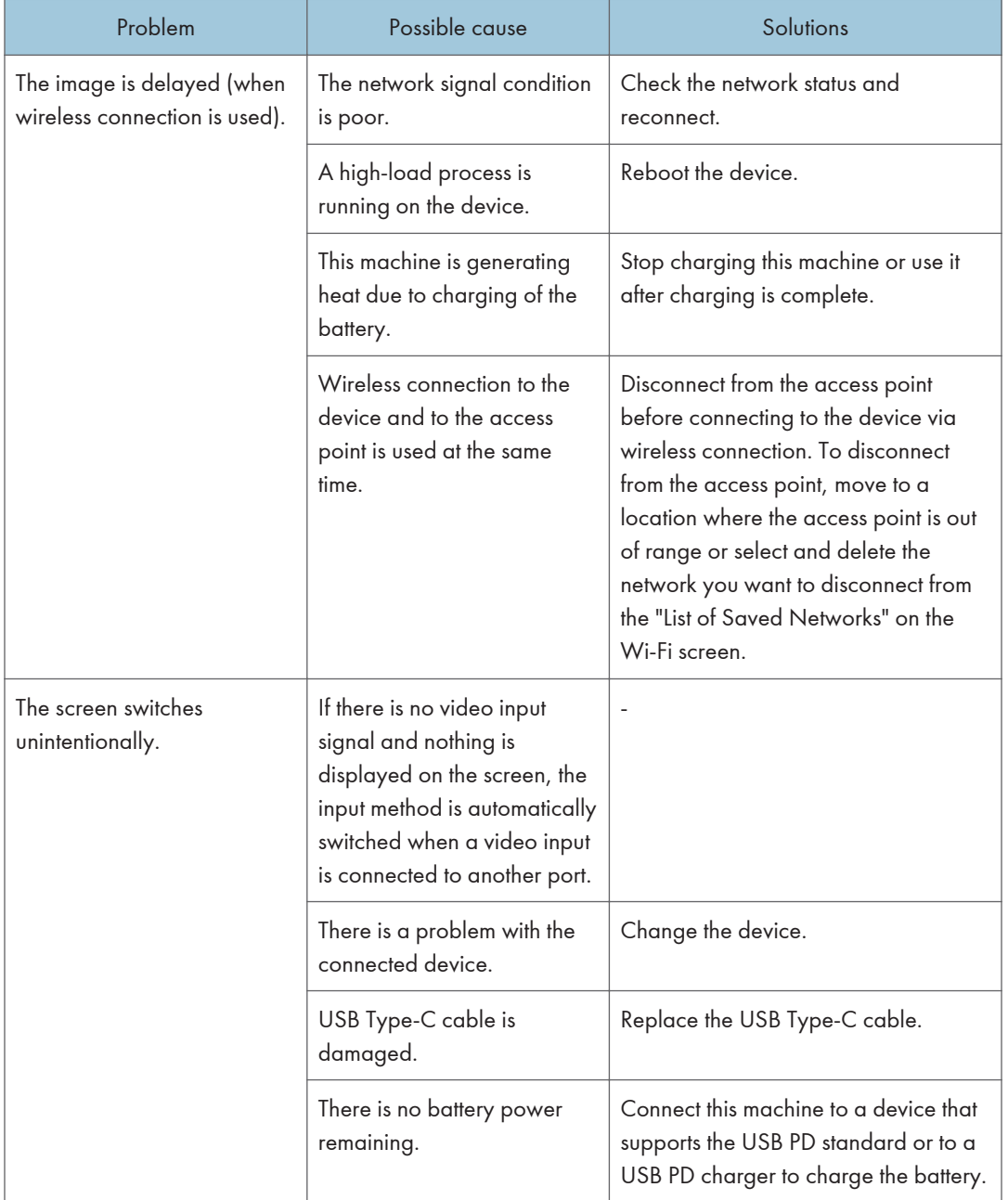

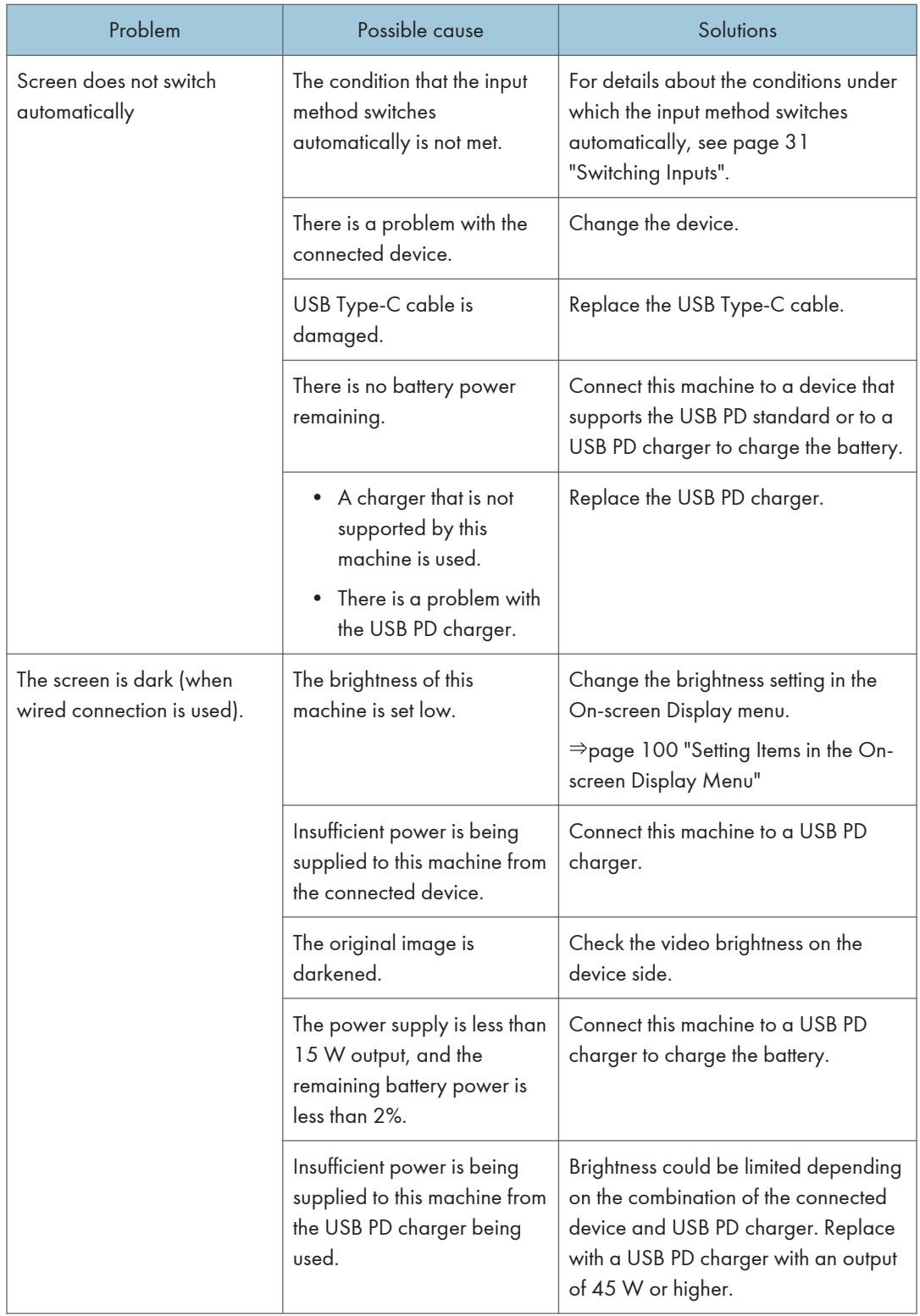

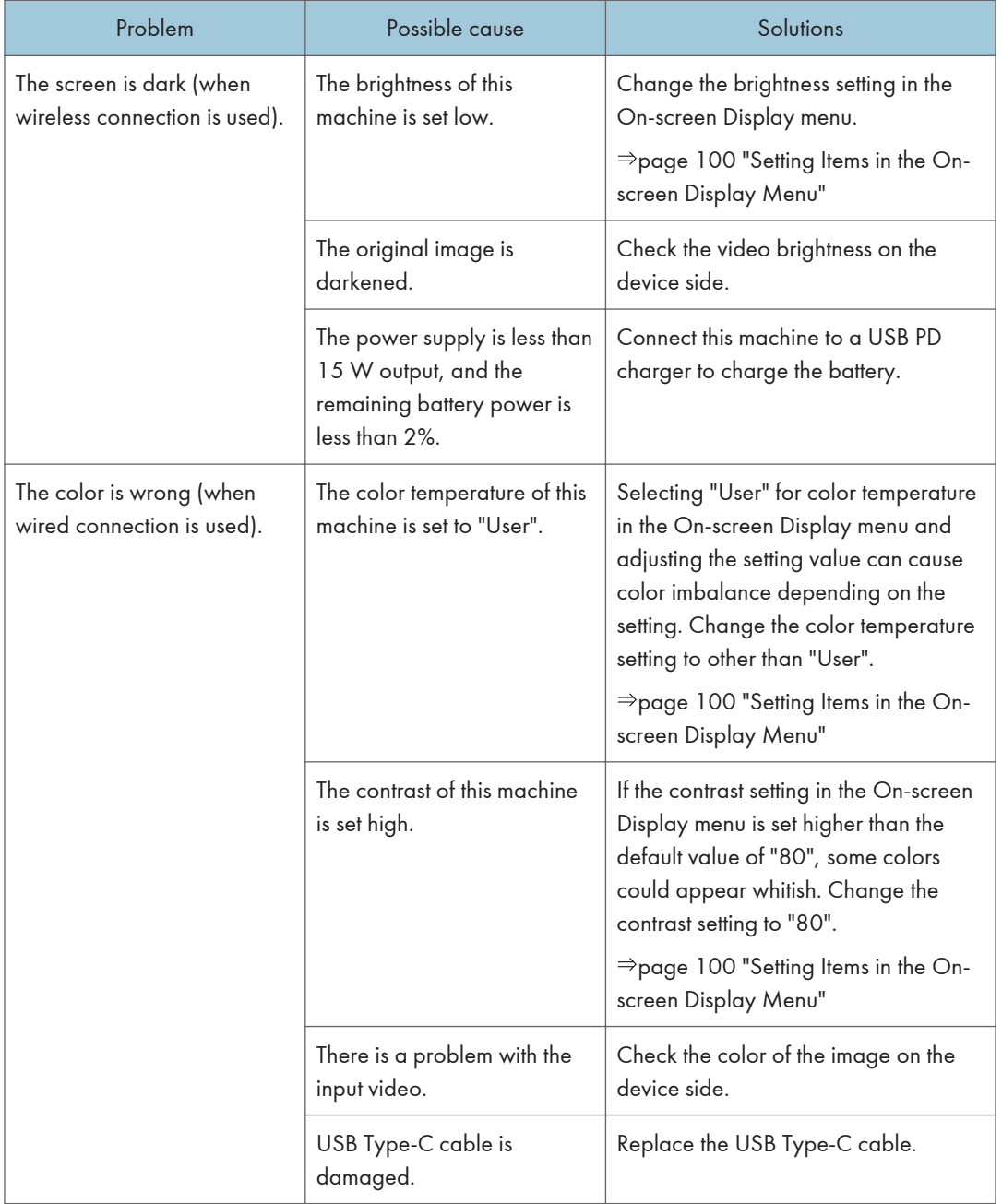

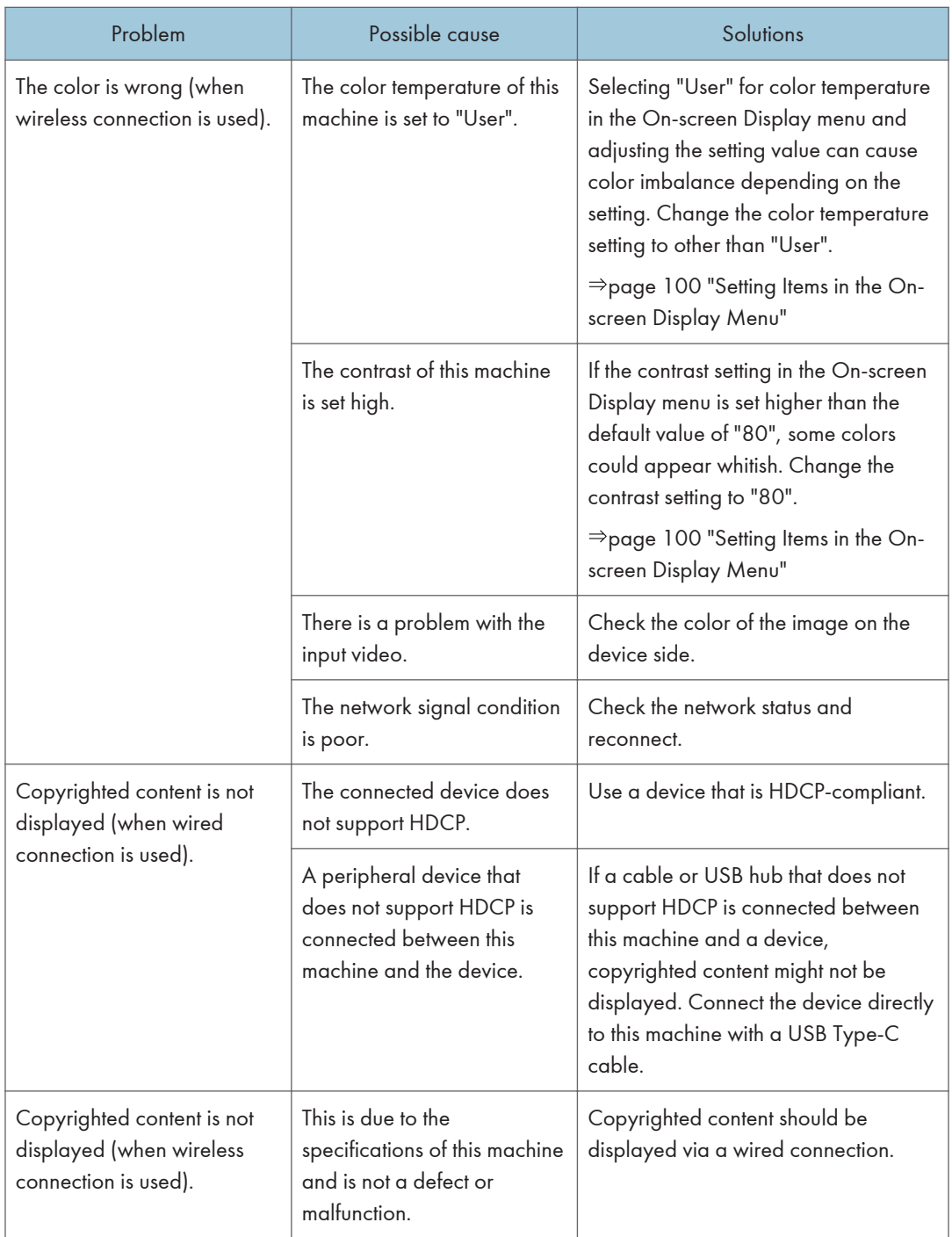

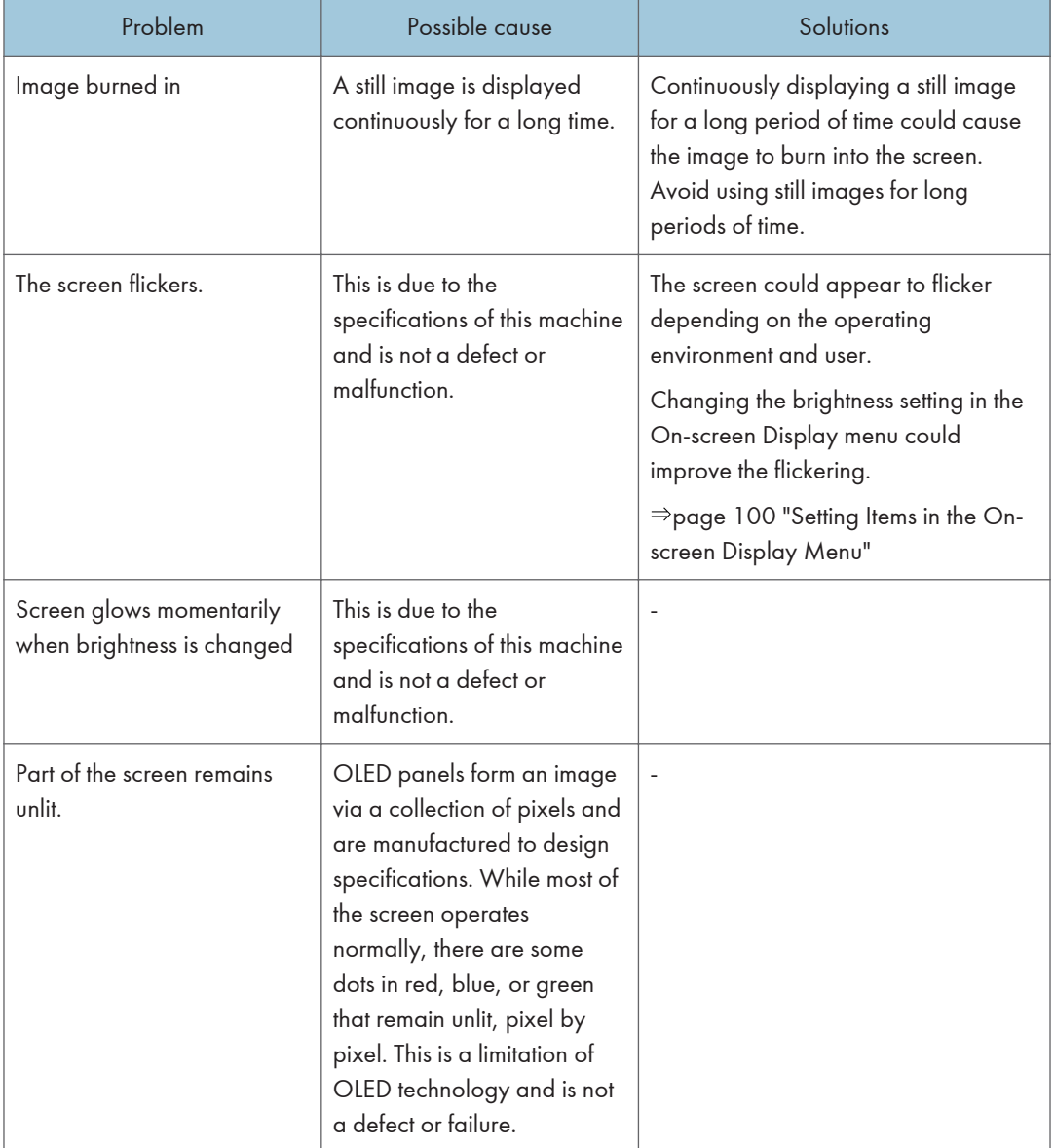

### Problems Related to Sound

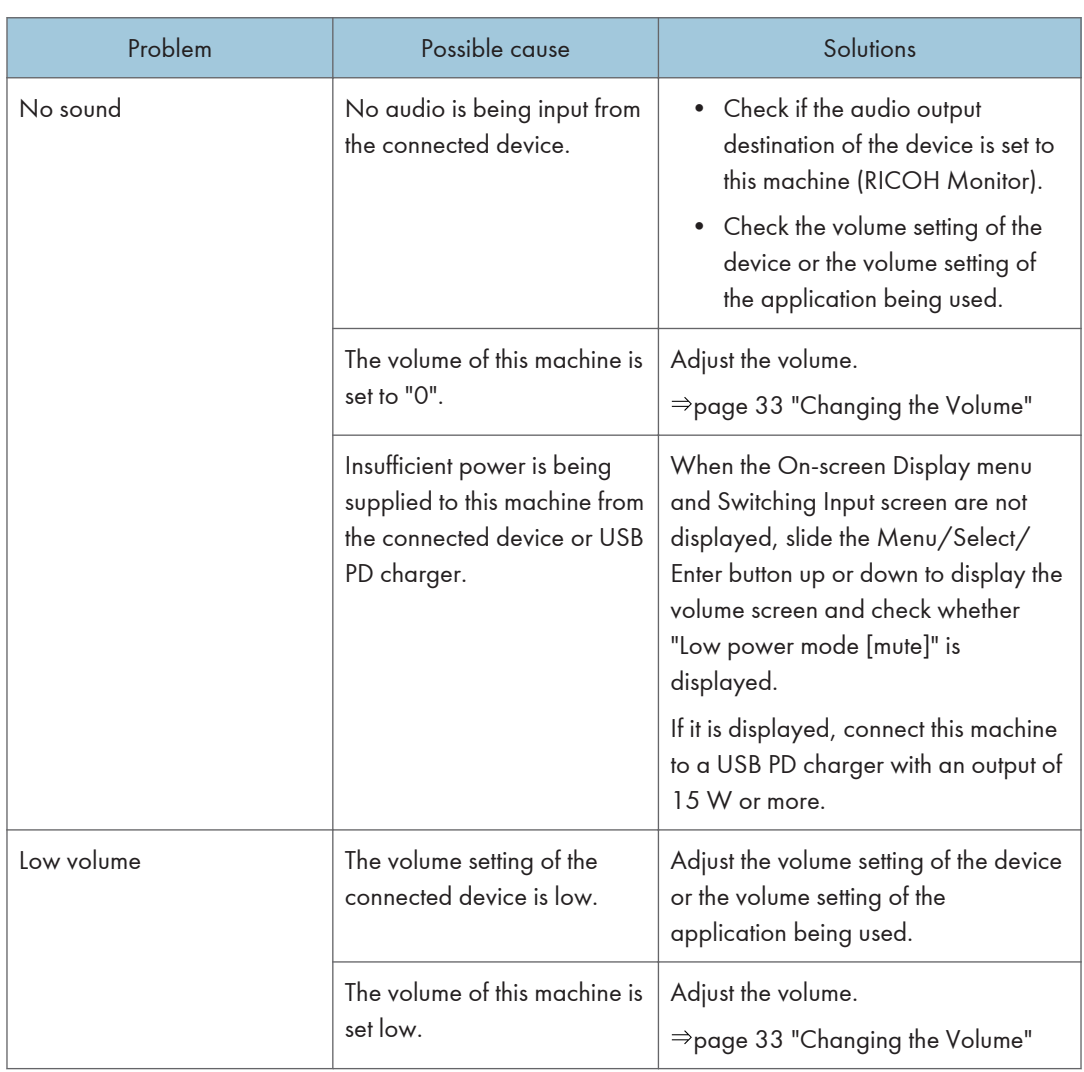
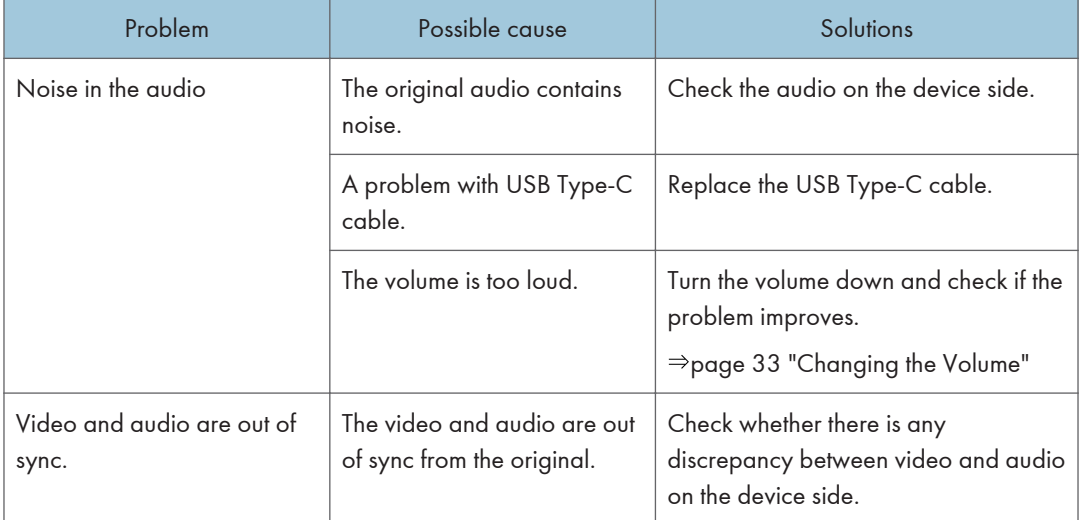

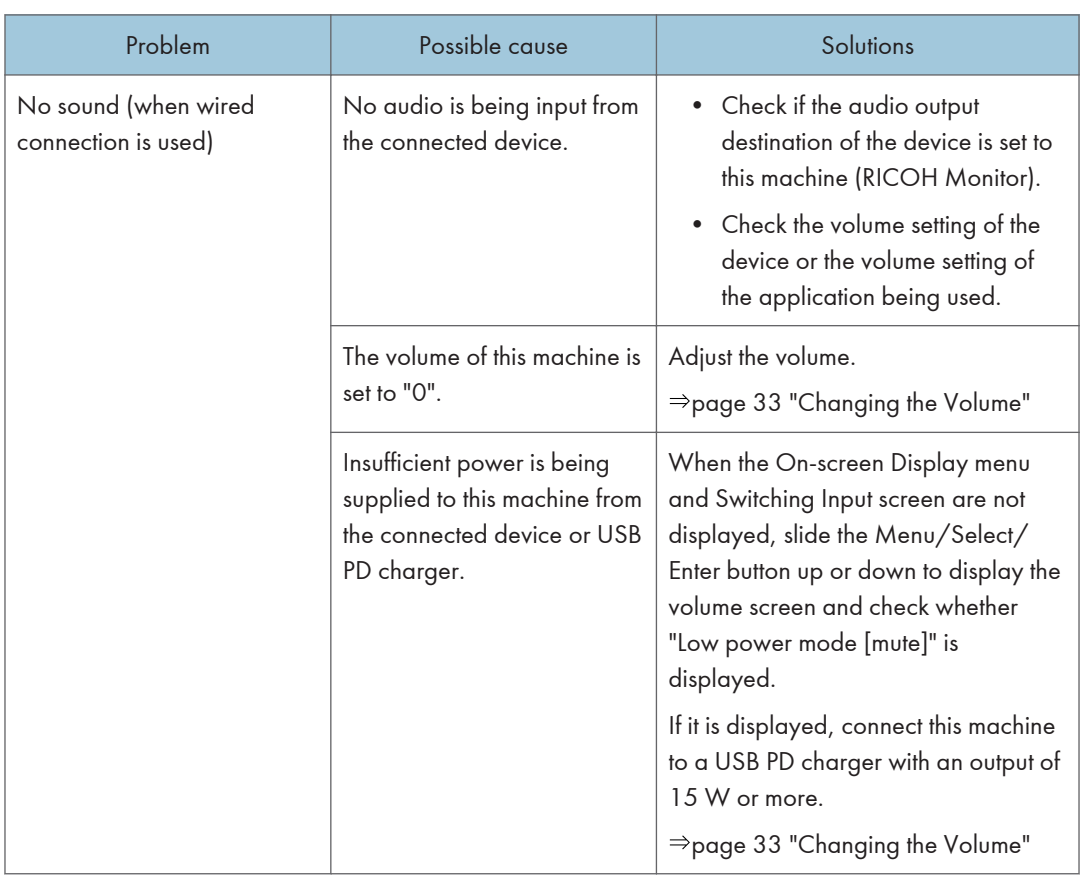

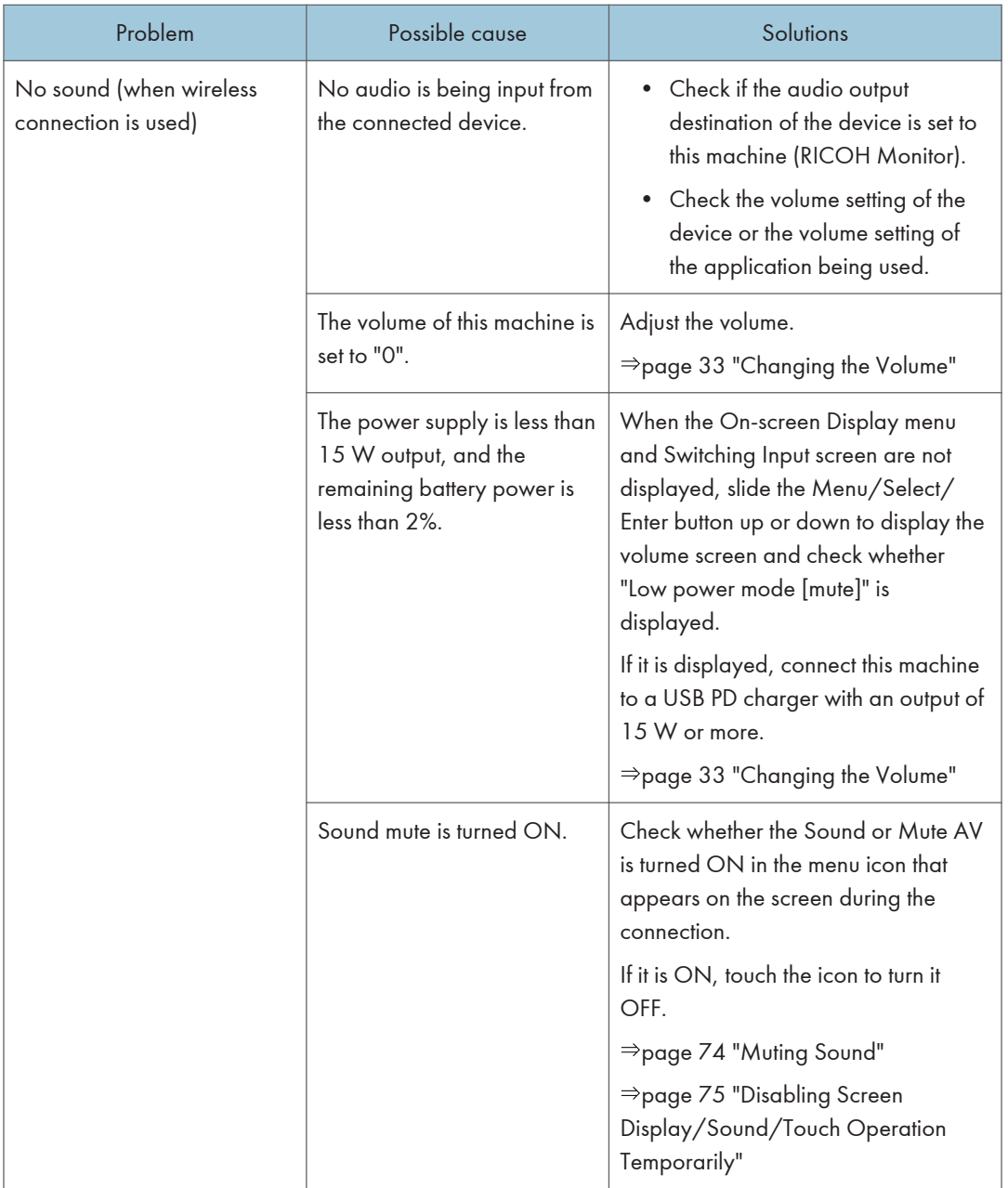

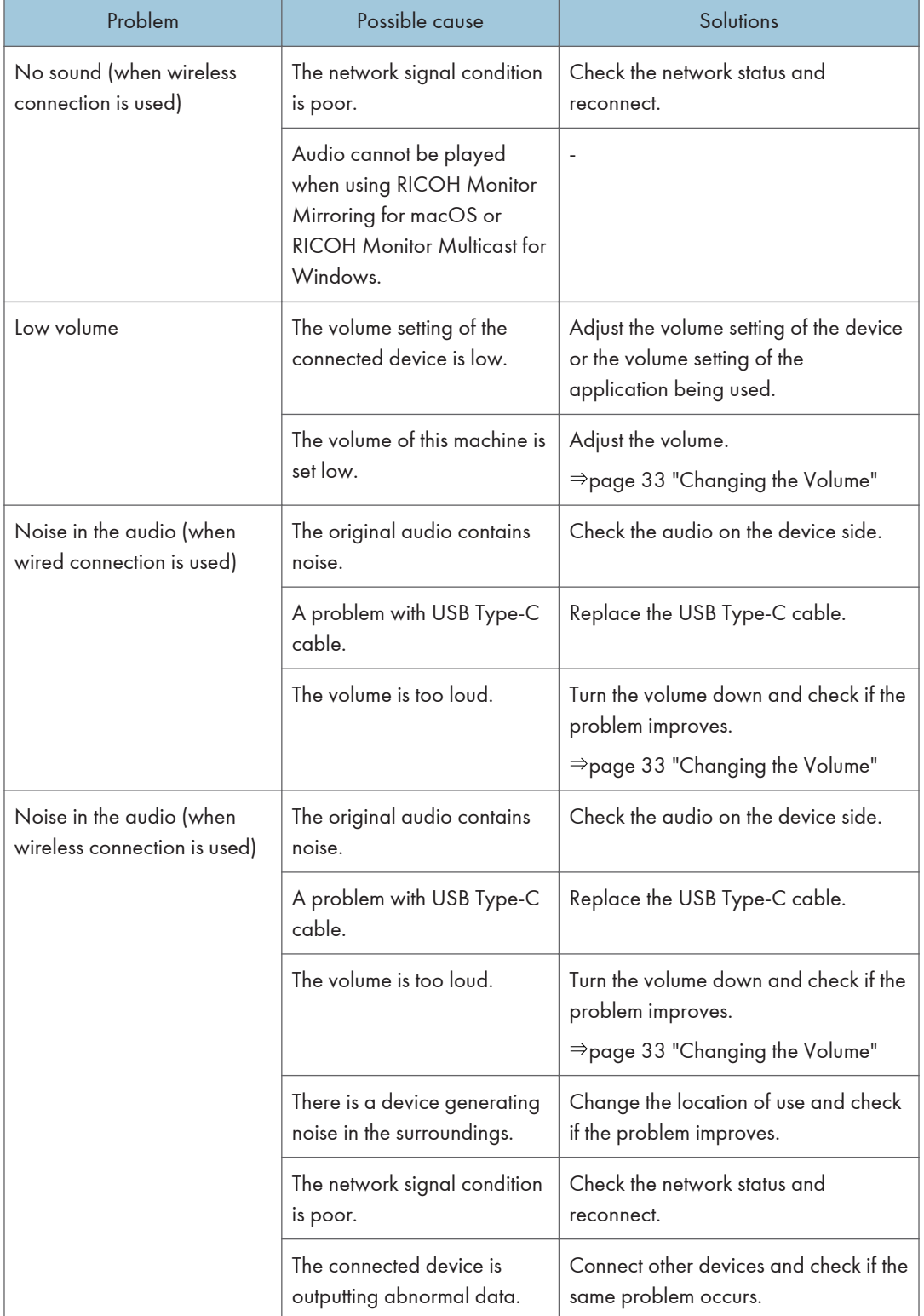

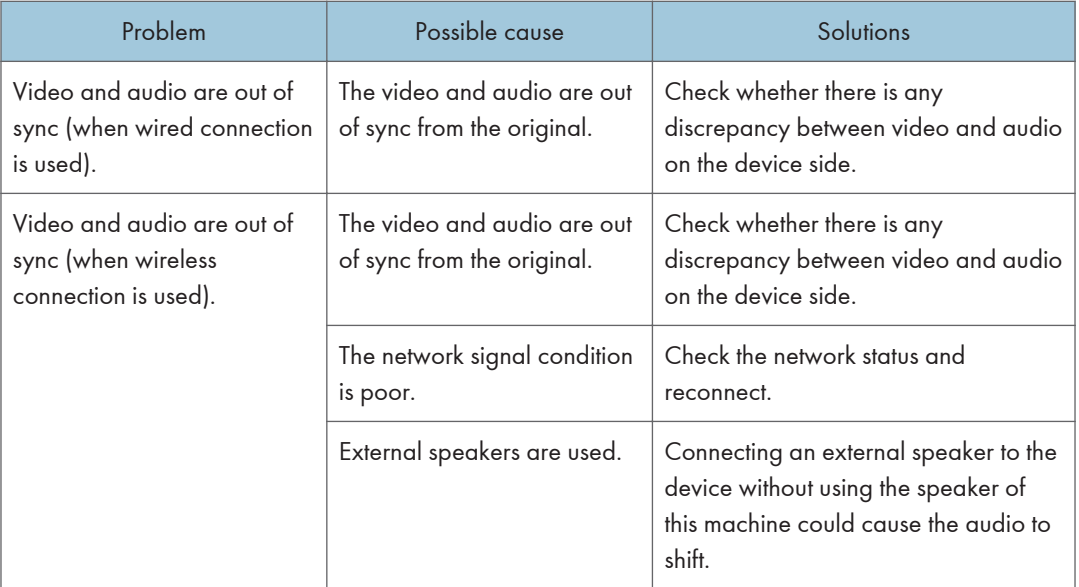

## Problems Related to Wireless Connection

### 150 model

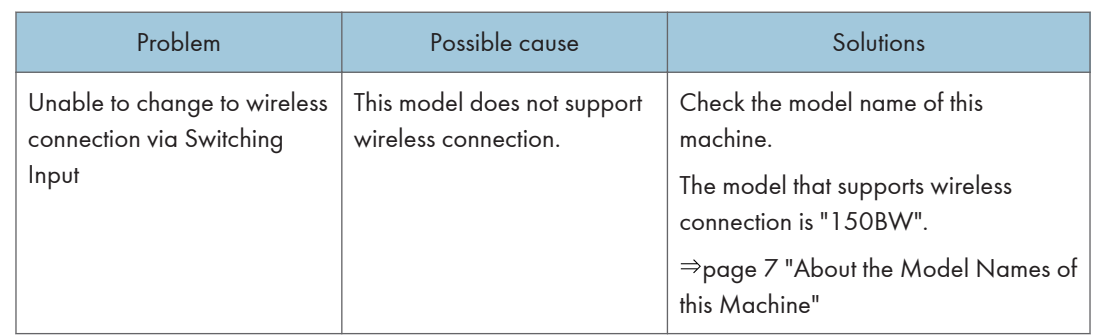

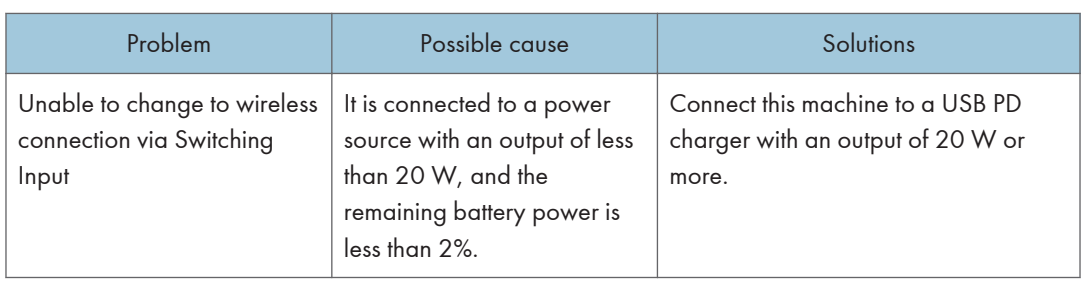

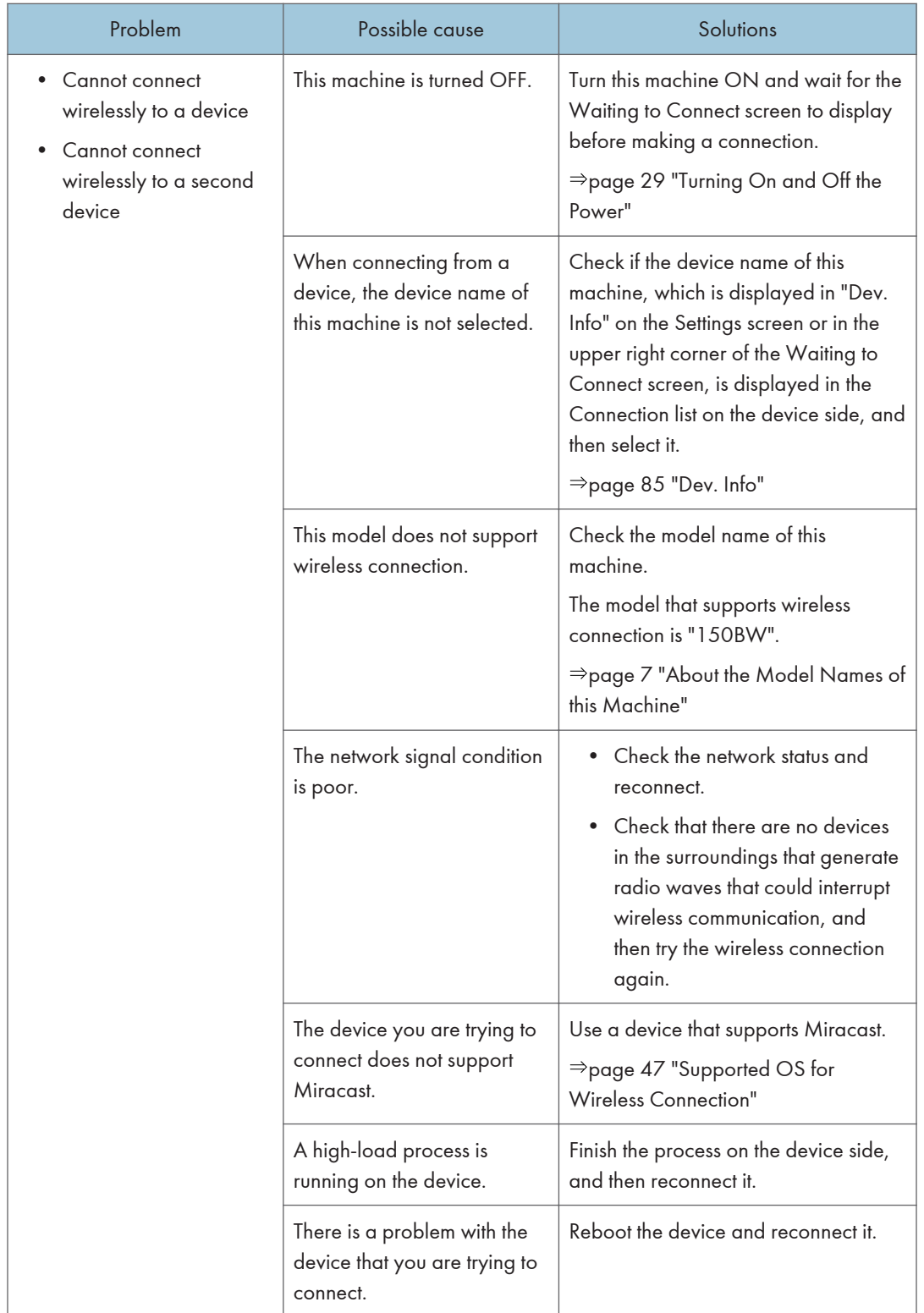

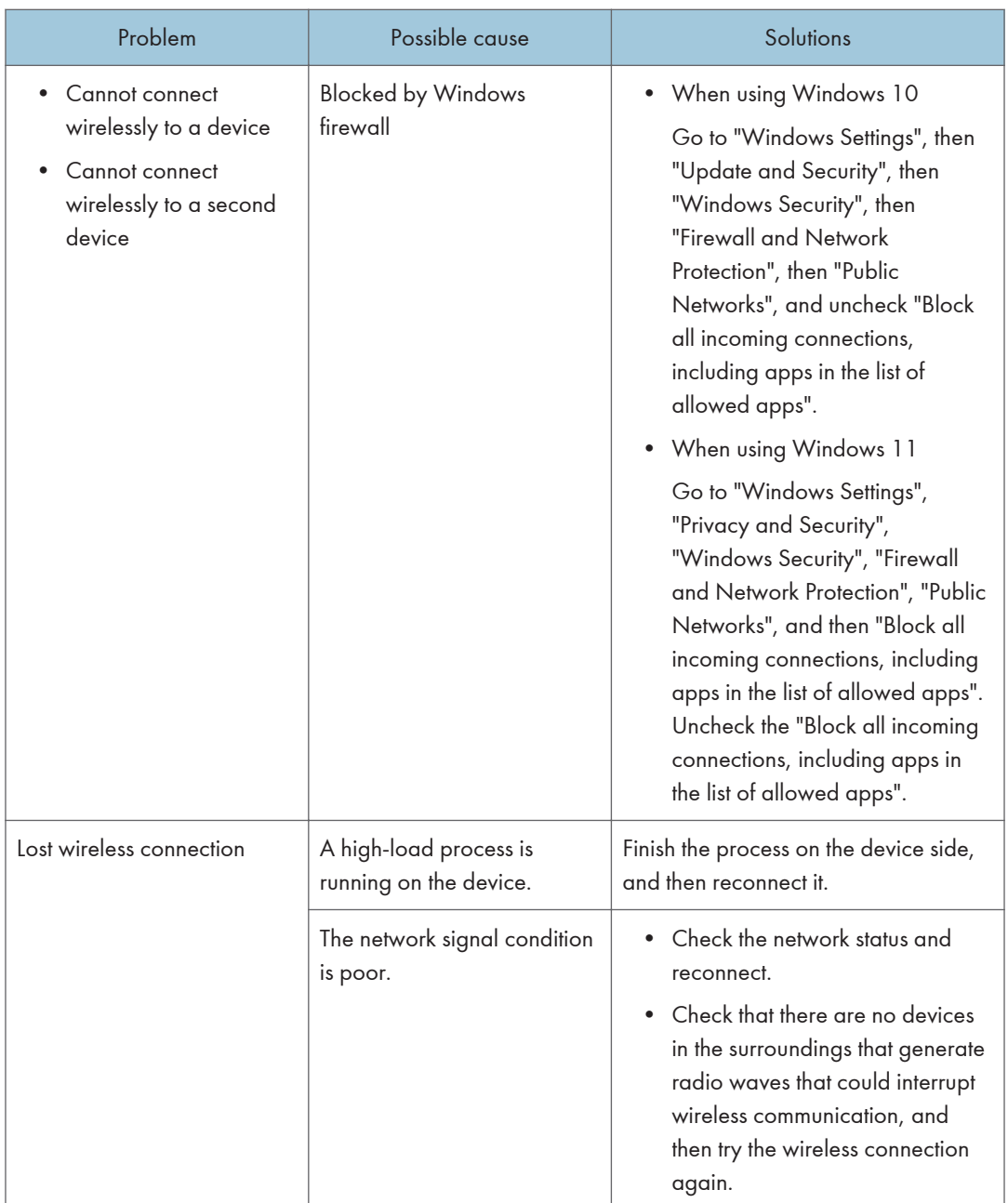

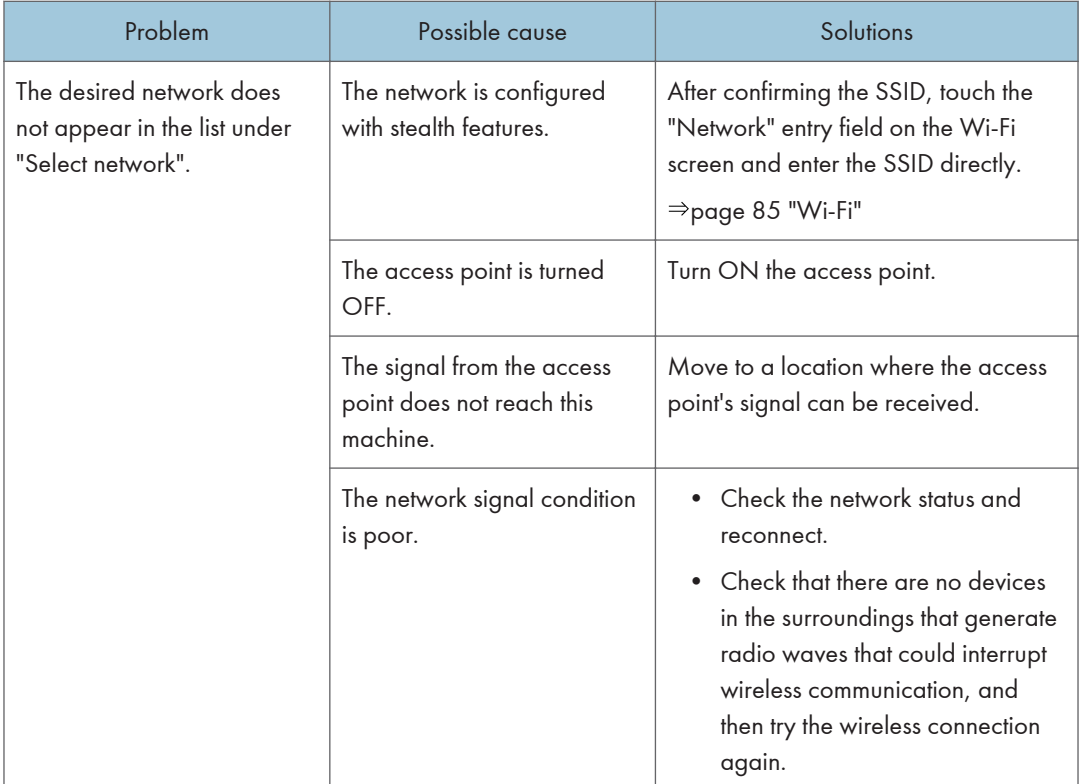

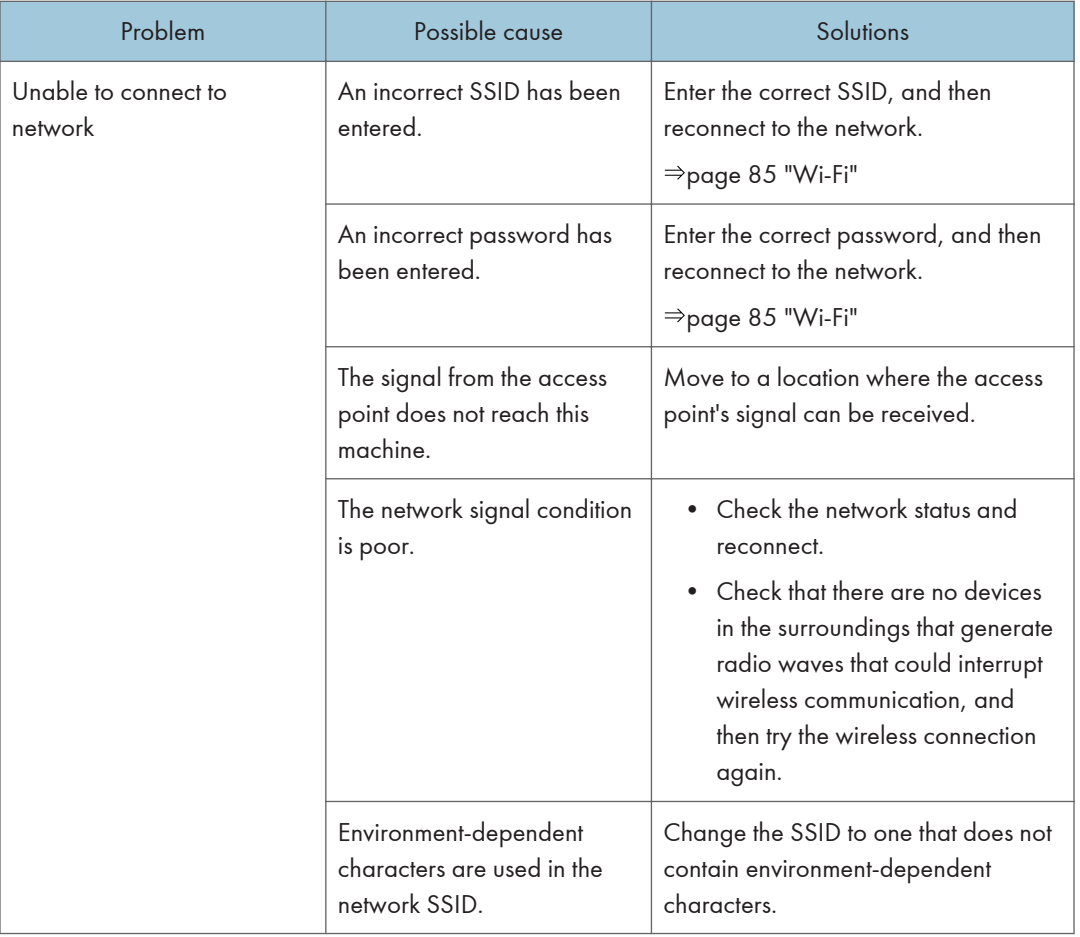

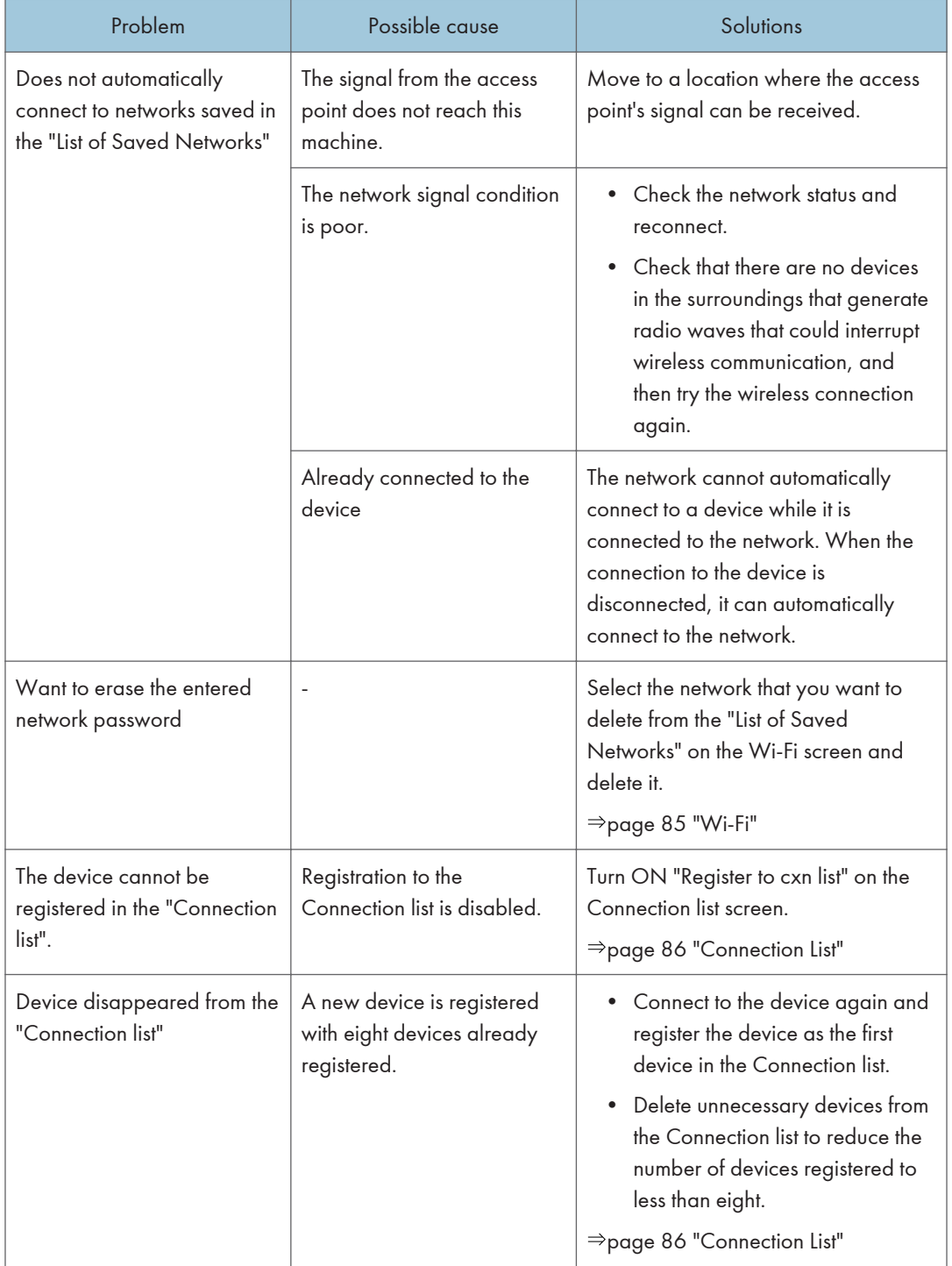

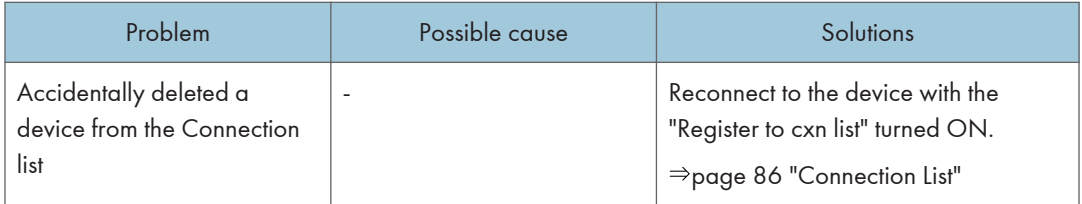

## Problems Related to RICOH Monitor Mirroring for macOS/RICOH Monitor Mirroring for iOS

### 150 BW model

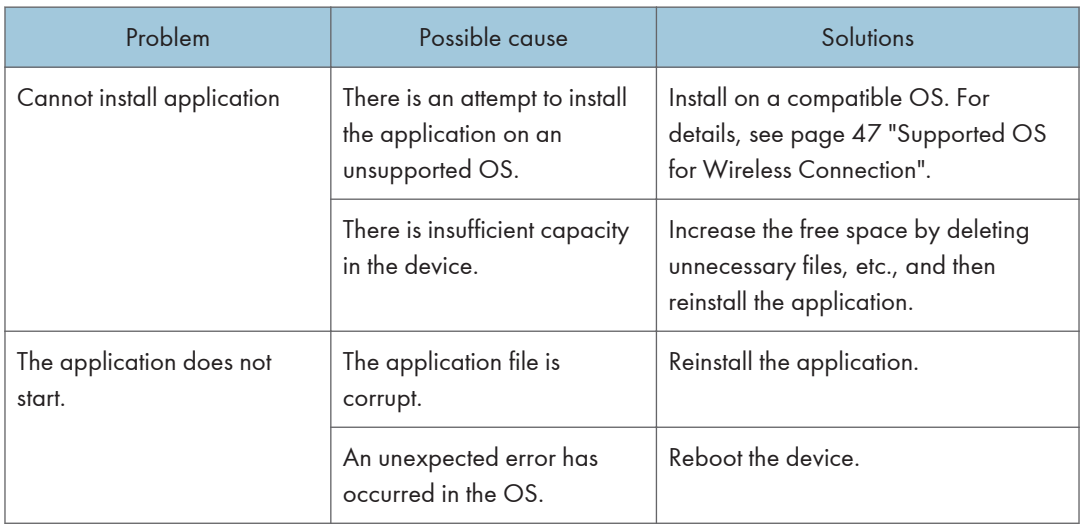

## Problems Related to RICOH Monitor Multicast for Windows

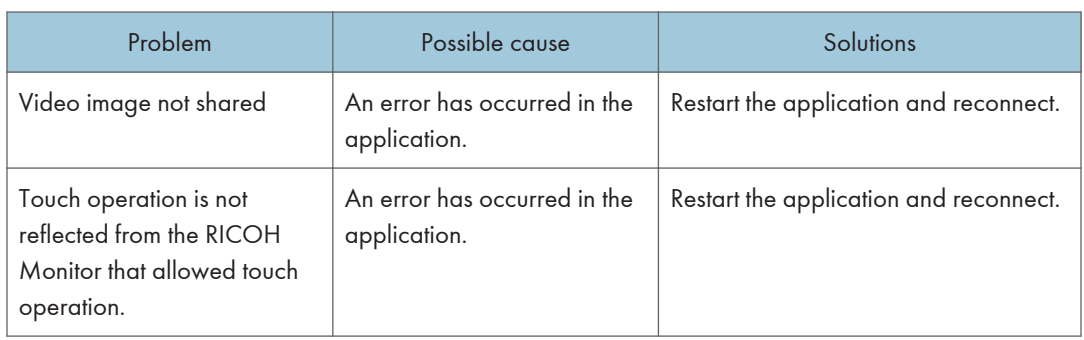

## Problems Related to Firmware Updates

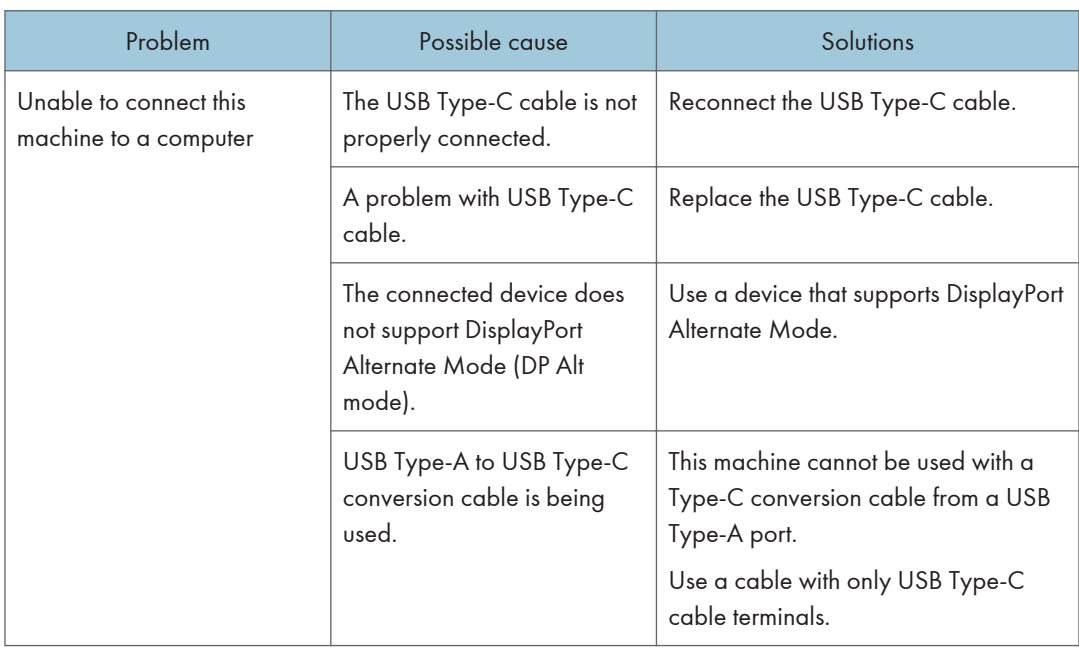

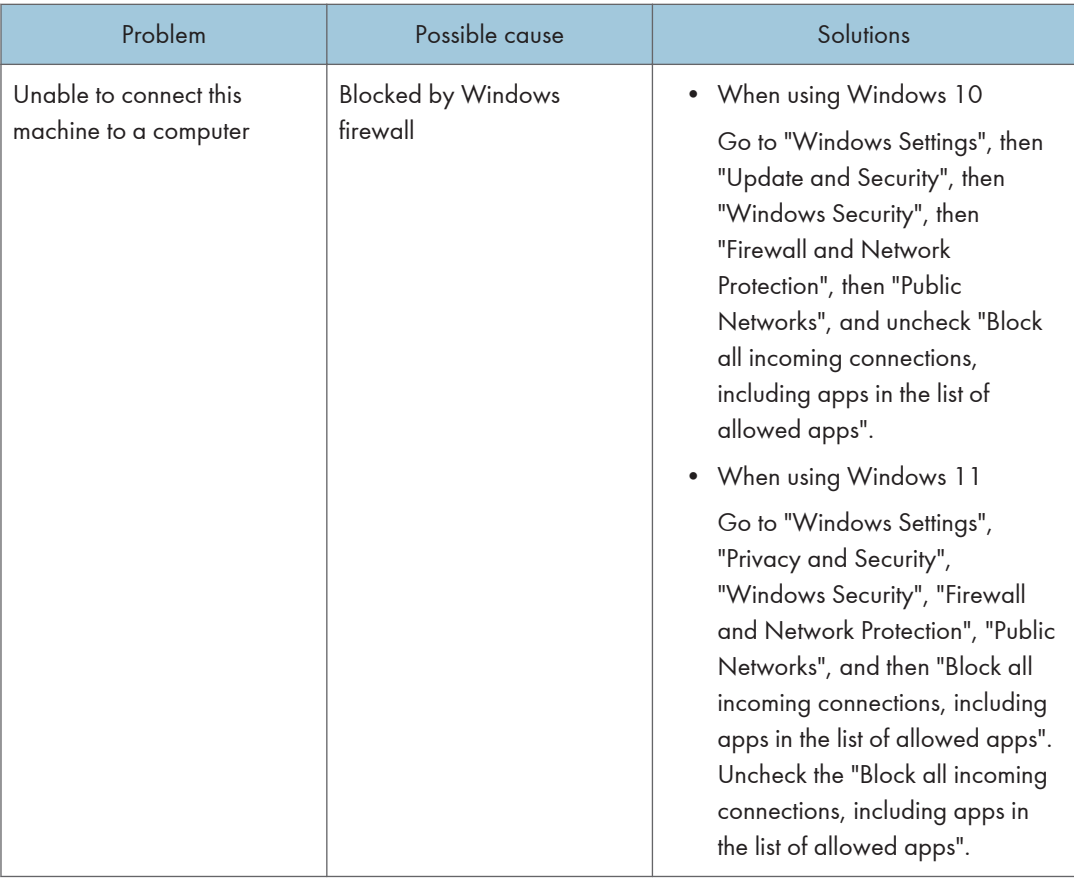

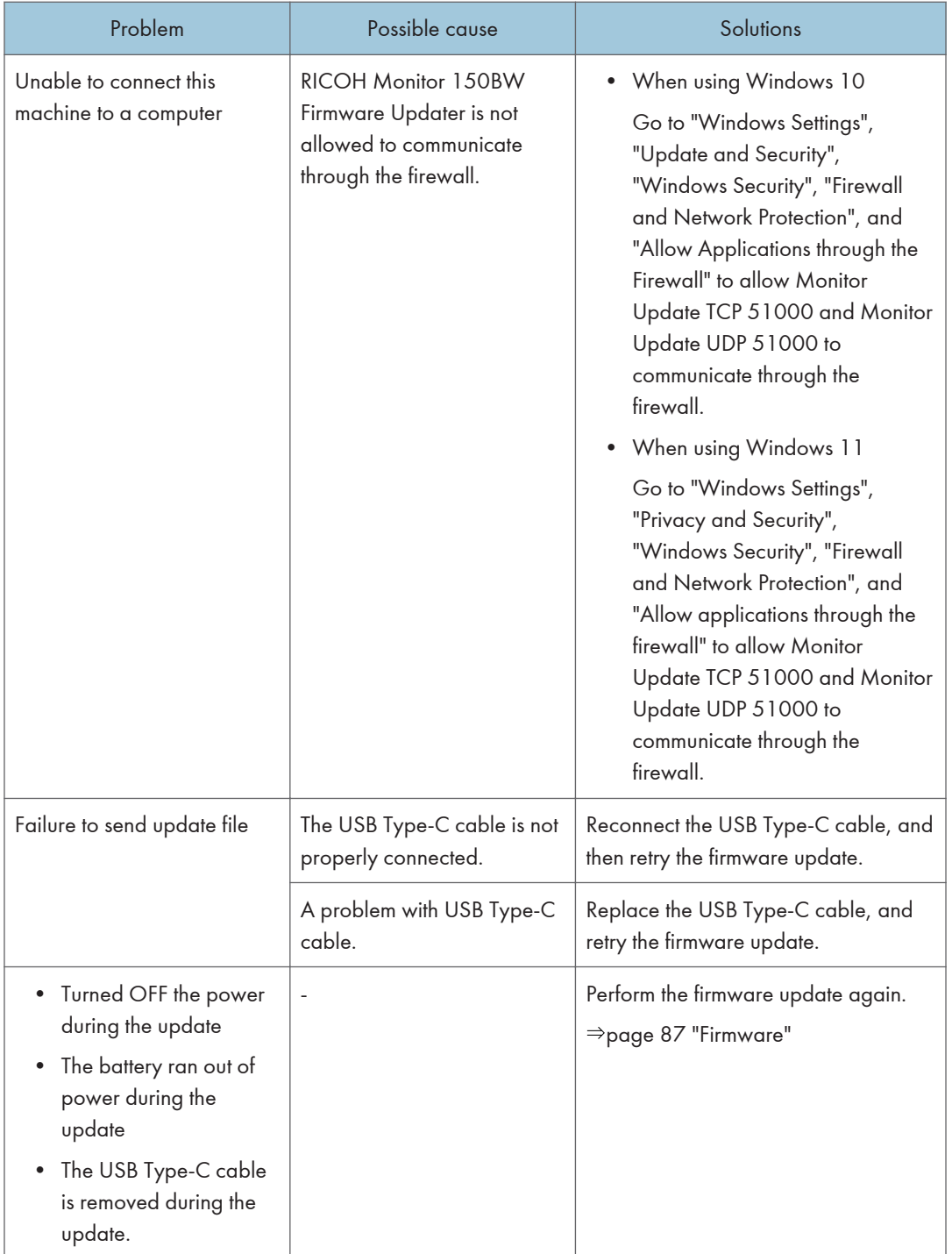

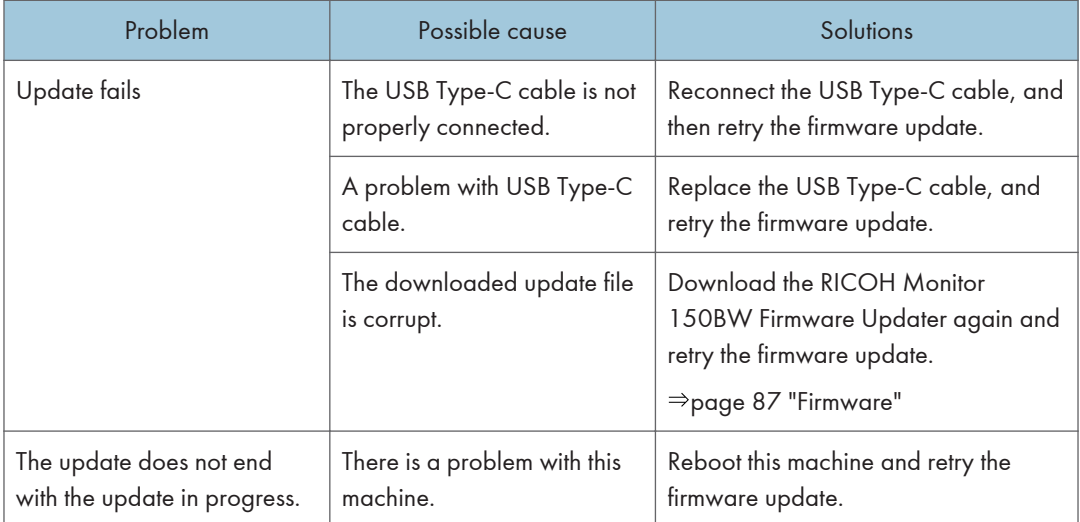

## Troubles Related to This Machine

### 150/150BW model

#### This machine gets hot.

The area within the dotted line in the following figure might feel hot, but this is due to the specifications of this machine and is not a defect:

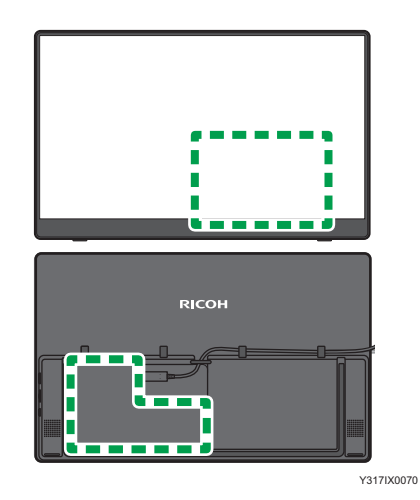

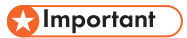

• During use, do not keep touching the portion indicated within the dotted lines. Doing so will cause low-temperature burn.

• If you are directly holding the machine during use, be careful not to touch the portion indicated within the dotted lines.

8. Troubleshooting

# 9. Appendix

This section describes how to operate the stylus pen (optional), how to care for this machine, contact information, trademarks, etc.

## Using a Stylus Pen

The optional RICOH Monitor Stylus Pen Type 1 (stylus pen) can be used to perform stylus pen operations on this machine.

#### Method of use

Once a battery is set in the stylus pen, it can be used immediately with this machine.

There is no need to turn ON the stylus pen or to connect it to this machine.

#### Function buttons

The stylus pen has two function buttons.

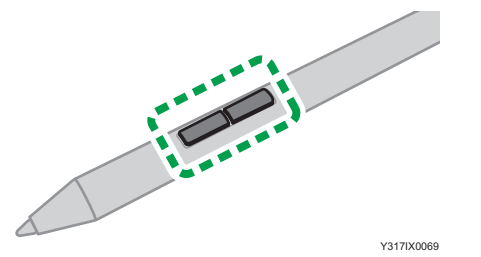

The action when the function button is pressed depends on the application used.

#### **D** Note

- Before using the stylus pen, be sure to read the "Safety Information" in the "Read This First", which comes with the stylus pen.
- Only touch operation with the stylus pen is available when connected via a wireless connection. If you want to use the function buttons of the stylus pen, connect it with a wired connection.
- For details about how to set the battery, see "Inserting/Removing the Battery into/from the Stylus Pen" in the "Read This First", which comes with the stylus pen.

## **Maintenance**

### Cleaning the Display

- When the surface of the display on this machine becomes soiled, wipe it clean with a soft, dry cloth. If the display is used while soiled, the position touched on the display might not be recognized correctly.
- If the touch operation shows signs of incorrect operation, clean the screen.
	- Before cleaning the screen, turn OFF the machine and unplug all cables.
	- Remove dust and dirt from the screen periodically. Use a clean, soft cloth for cleaning.
	- Do not wipe the screen with an abrasive cloth, as this can damage the screen.
	- Do not spray neutral detergent directly onto the screen or main frame.

## **Specifications**

## Machine Specifications

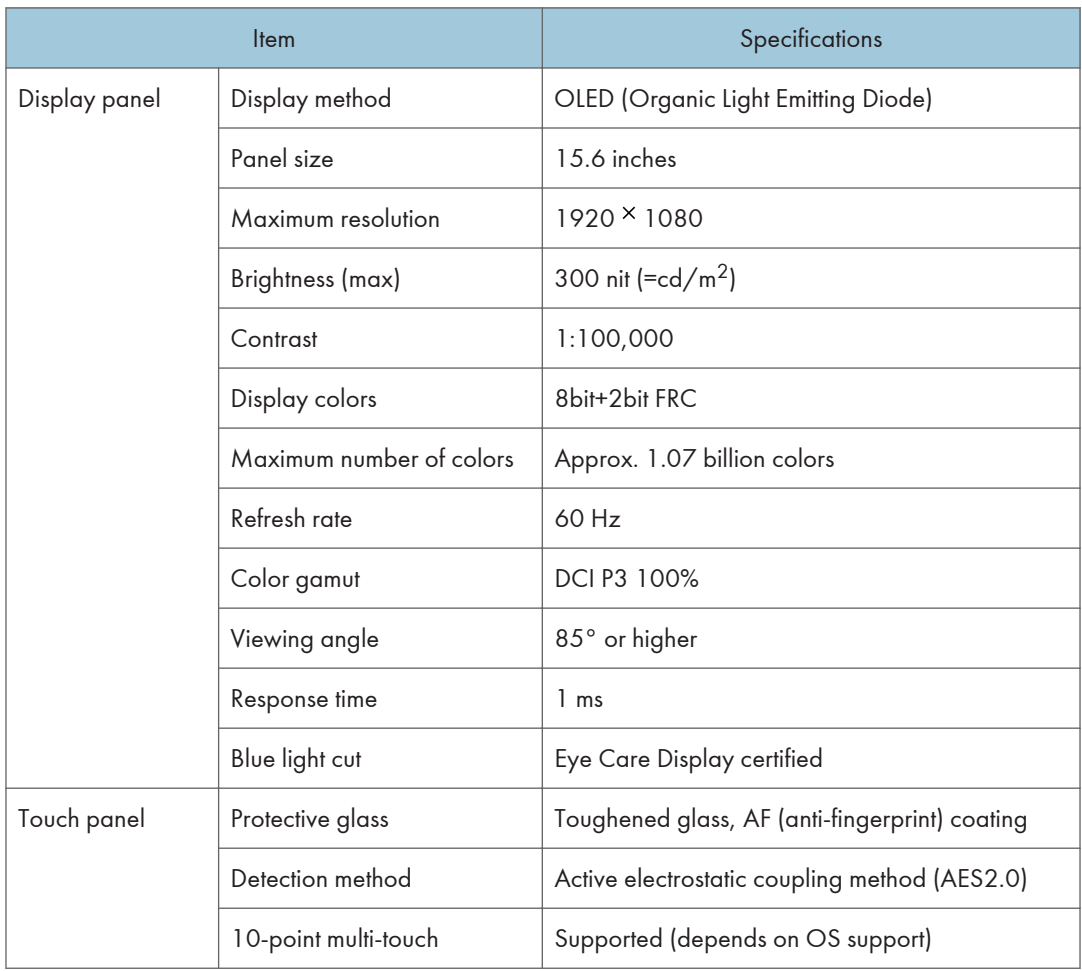

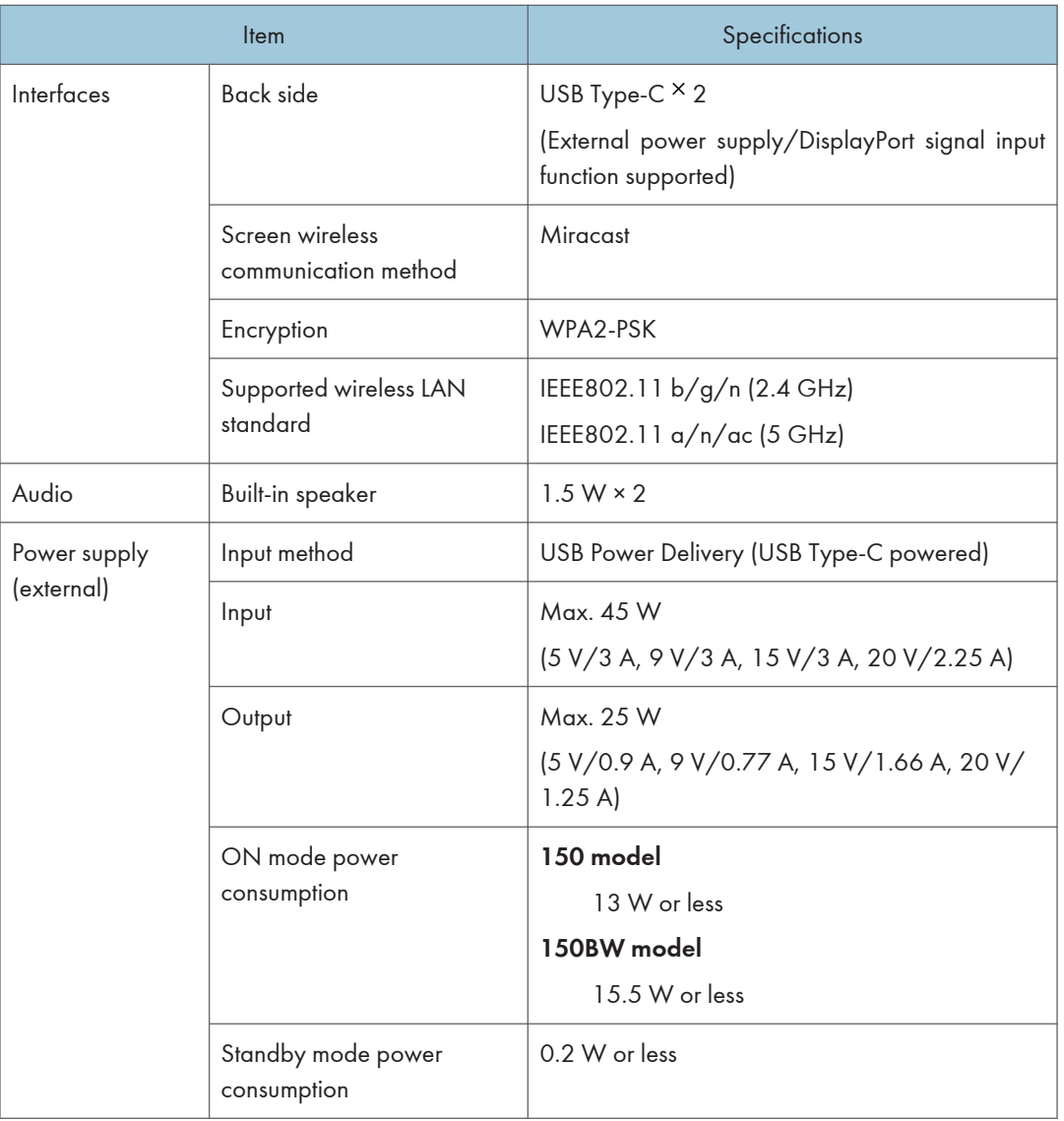

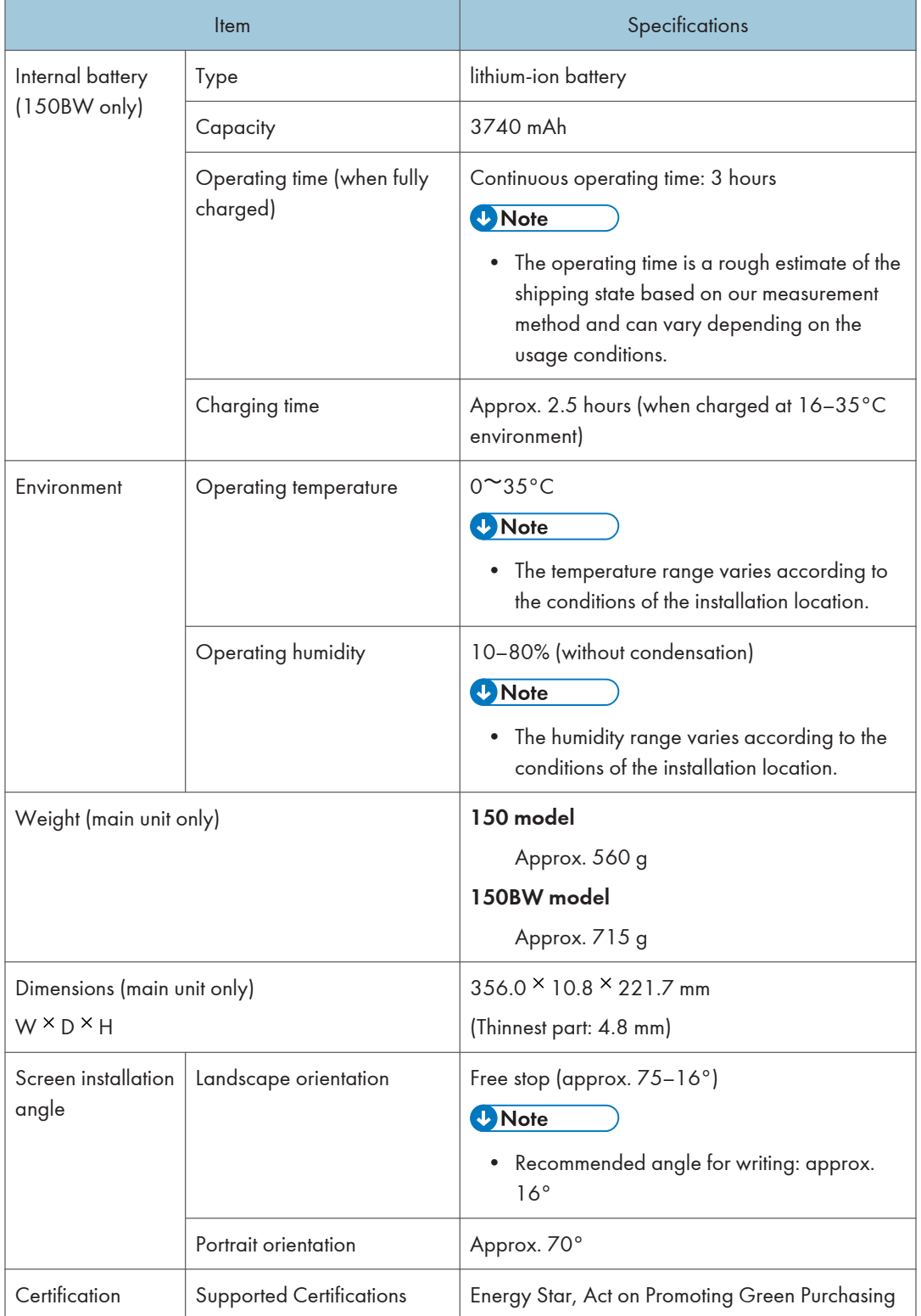

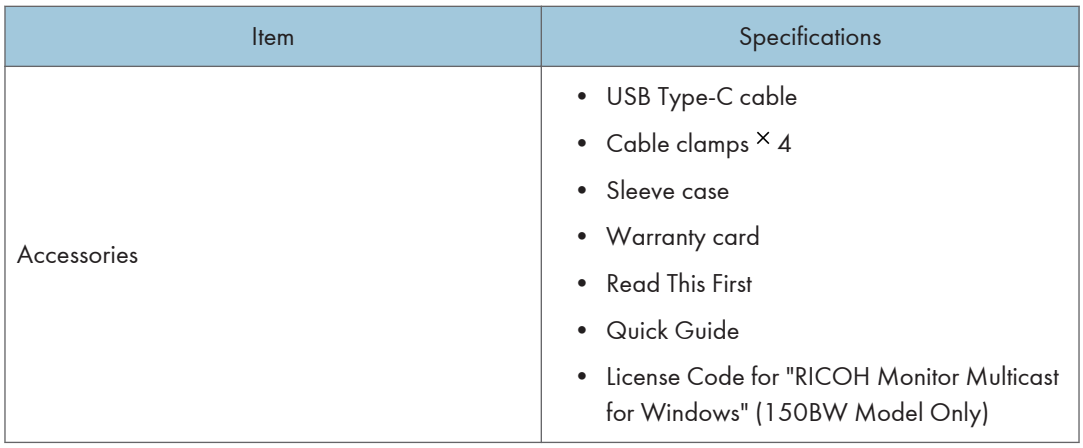

### **D** Note

• The source code for some of the firmware installed in the machine is available to the public. To obtain the source code, please contact our contact person.

## Optional Specifications

### RICOH Monitor Stylus Pen Type1

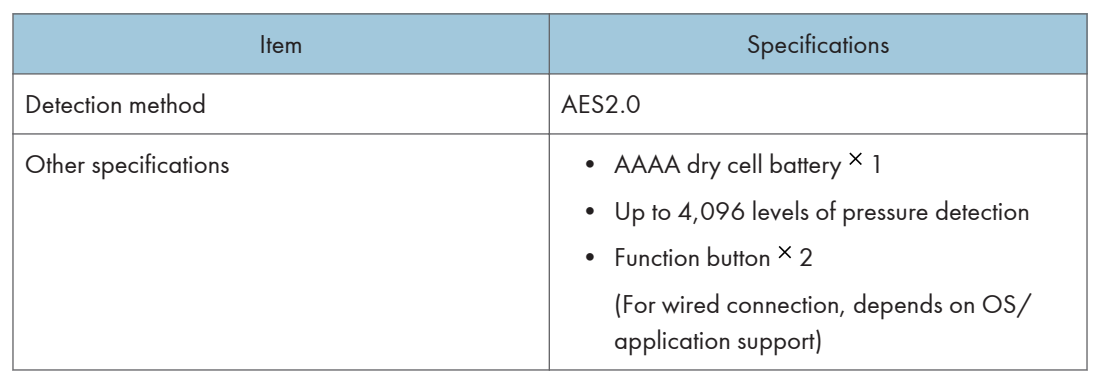

## **Trademarks**

Android is trademark of Google Inc.

 $iOS^{\circledast}$  is a registered trademark or trademark of Cisco Systems, Inc. and/or its affiliates in the United States and certain other countries.

Apple, Mac, and macOS are trademarks or registered trademarks of Apple Inc., in the United States and other countries.

App Store is a service mark of Apple Inc.

HDMI and High-Definition Multimedia Interface are trademarks or registered trademarks of HDMI Licensing, LLC.

USB Type-C® and USB-C® are registered trademarks of USB Implementers Forum.

Wi-Fi, Wi-Fi Direct, WPA2<sup>TM</sup>, and Miracast<sup>TM</sup> are either registered trademarks or trademarks of Wi-Fi Alliance.

Microsoft, and Windows are either registered trademarks or trademarks of Microsoft Corporation in the United States and / or other countries.

The proper names of the Windows operating systems are as follows:

• The product names of Windows 10 are as follows:

Microsoft® Windows® 10 Home

Microsoft® Windows® 10 Pro

Microsoft® Windows® 10 Enterprise

Other product names used herein are for identification purposes only and might be trademarks of their respective companies. We disclaim any and all rights to those marks.

Microsoft product screen shots reprinted with permission from Microsoft Corporation.

MEMO

MEMO

MEMO

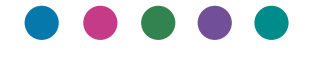

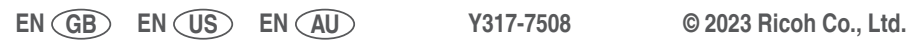

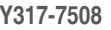